# 業者登録サブシステム

## 操作マニュアル

## 【登録業者用】

新潟市 財務部 契約課

14版

目次

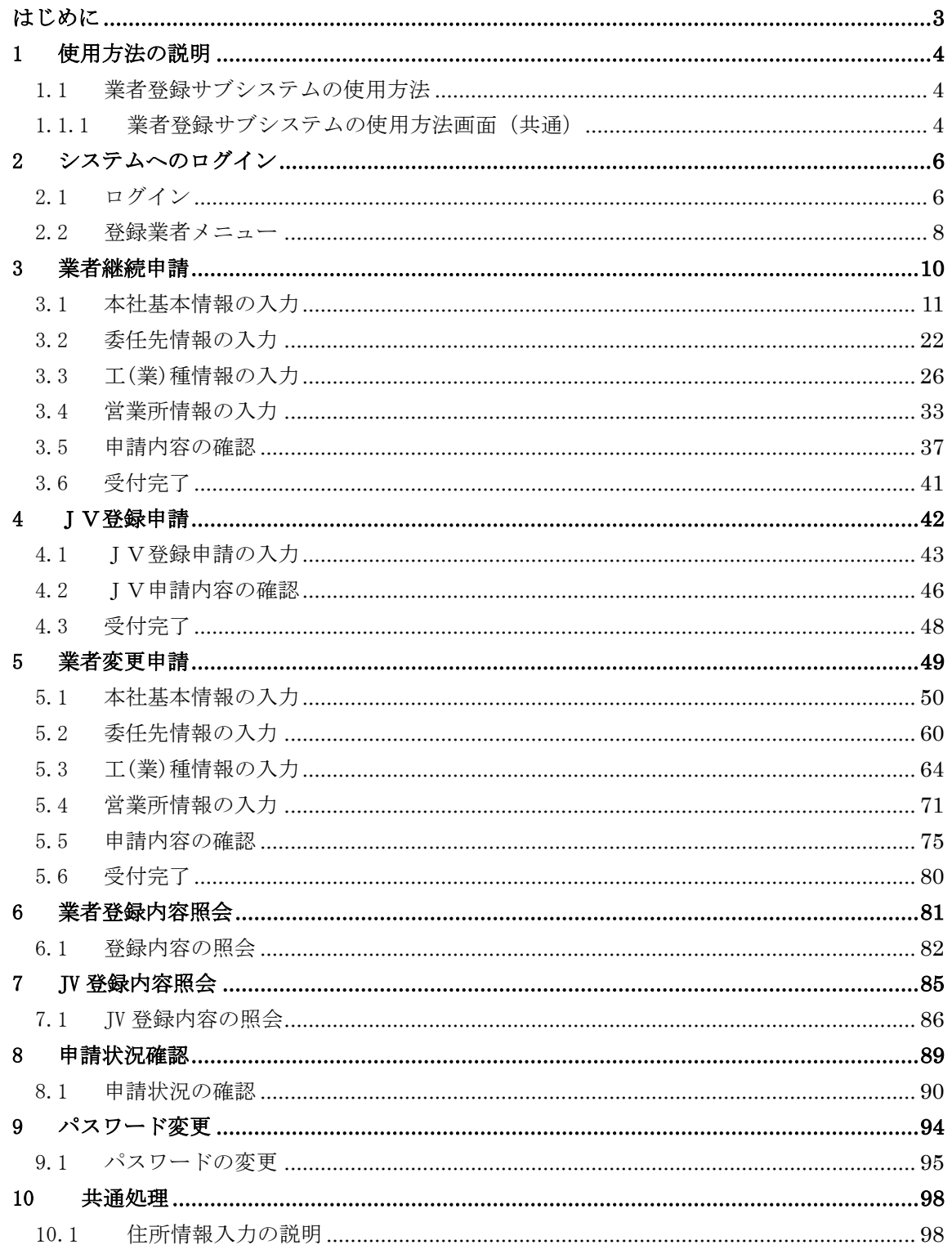

| 版                | 改版日        | 改版内容                     |
|------------------|------------|--------------------------|
| 初版               | 2004/12/15 | 初版作成                     |
| 2 <sup> fr</sup> | 2005/02/18 | 変更申請,JV登録申請の追記           |
| 3版               | 2006/11/1  | 申請項目変更に伴う修正              |
| 4版               | 2007/03/07 | 政令市移行に伴う画面と項目の変更         |
| 5版               | 2008/12/19 | 主観点加算項目追加に伴う修正           |
| 6版               | 2012/12/25 | 注意・説明事項の追加               |
| 7版               | 2014/12/   | 主観点加算項目変更に伴う修正           |
| 8版               | 2016/11/30 | 建設業法改正対応他に伴う画面と項目の変更     |
| 9版               | 2018/01/26 | 主観点加算項目変更に伴う修正           |
| 10版              | 2018/12/10 | 主観点加算項目変更に伴う修正           |
| 11版              | 2019/05/30 | 申請画面文言変更に伴う修正            |
| 12版              | 2020/11/25 | 主観点加算項目追加および申請画面の文言変更に伴う |
|                  |            | 修正                       |
| 13版              | 2021/03/03 | 工(業)種情報入力画面のイメージを修正      |
| 14版              | 2022/12/15 | Edge 対応に伴う修正             |

改版履歴

#### はじめに

<span id="page-3-0"></span>業者登録サブシステムとは,業者登録の申請手続をインターネット上で行えるようにするシ ステムです。

本書は,新潟市電子入札システムを構成する業者登録サブシステムの中で,新潟市への業者 登録が完了している方が利用できる操作について説明したものです。

本システムは,次の環境でご利用ください。

| WWW ブラウザ | Edge $(Chromium \boxtimes)$ |
|----------|-----------------------------|
| フォントサイズ  | 中                           |
| ウィンドウサイズ | 最大化で表示                      |
| その他      | JavaScript を有効にしてください。      |
|          | A4を印刷できるプリンタをご用意ください。       |

【注意事項】

処理画面を開いた状態で約一時間操作を行わなかった場合,「一定時間が経過したため 続行できません。もう一度最初からやり直してください。」と表示されます。その場合 はもう一度 [ログイン]画面から申請処理をやり直してください。

- <span id="page-4-1"></span><span id="page-4-0"></span>1 使用方法の説明
	- 1.1 業者登録サブシステムの使用方法
		- 1.1.1 業者登録サブシステムの使用方法画面(共通)

<span id="page-4-2"></span>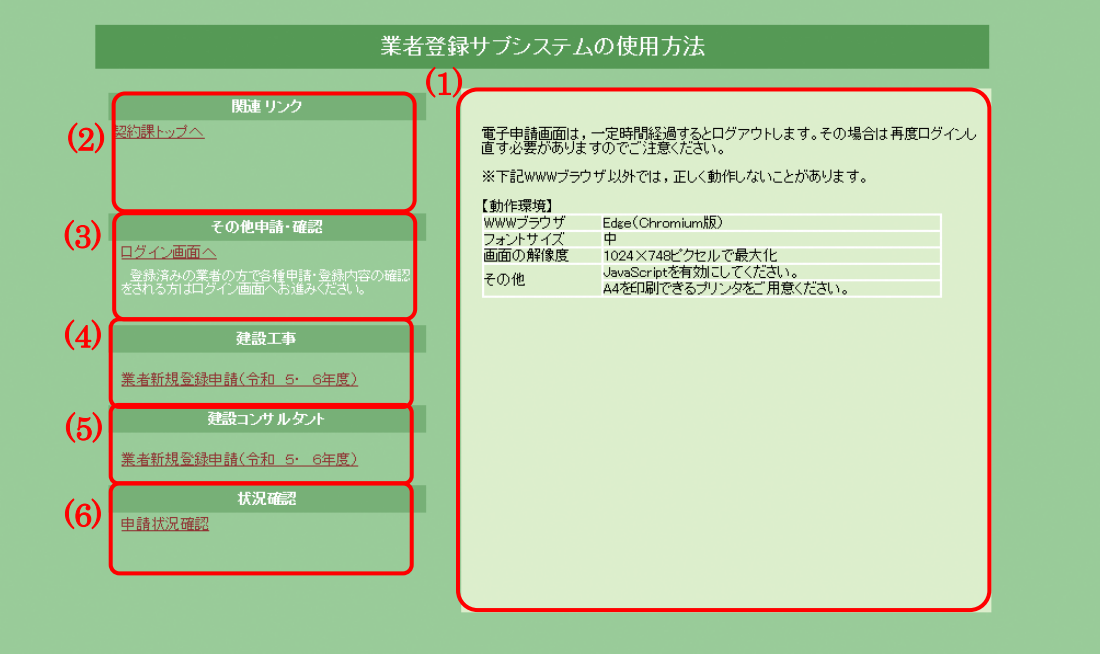

■ 項目説明

(1) ガイド

(2)~(6)に記載されているリンクにカーソルを合わせると,それぞれに関 する説明が表示されます。

- (2) 関連リンク
	- ① 契約課トップへ(リンク) 契約課トップページへリンクします。
- (3) その他確認・申請
	- ① ログイン画面へ(リンク) 既に登録申請を行っている業者の方で各種申請,登録内容の確認を行 う場合はこちらをご利用ください。リンクをクリックするとログイン 画面へ進みます。
- (4) 建設工事
	- ① 業者新規登録申請(今年度)(次年度) (リンク) 新規申請で利用する機能となるため,登録されている業者の方は使用 する必要がありません。
- (5) 建設コンサルタント
	- ① 業者新規登録申請(今年度)(次年度) (リンク) 新規申請で利用する機能となるため,登録されている業者の方は使用 する必要がありません。
- (6) 状況確認
	- ① 申請状況確認(リンク) 新規申請で利用する機能となるため、登録されている業者の方は使用 する必要がありません。
- <span id="page-6-1"></span><span id="page-6-0"></span>2 システムへのログイン
	- 2.1 ログイン

業者登録サブシステムにログインするための画面です。ユーザ ID, 及びパスワード は,資格審査通知(メールまたは郵送)で通知しております。

2.1.1 ログイン画面(共通)

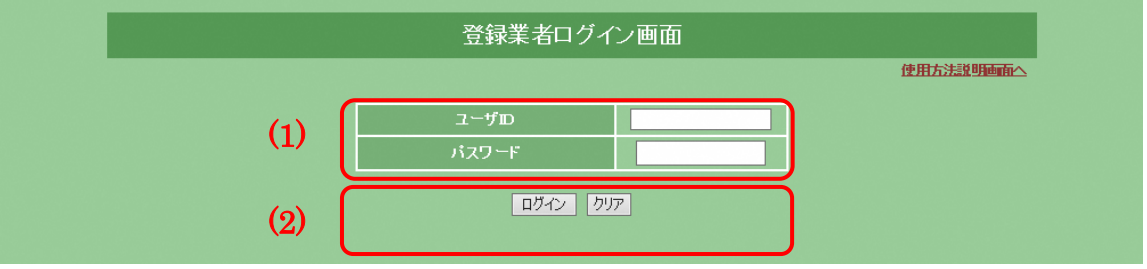

■ 申請する際の注意事項

- ・ユーザ ID とパスワードの入力について ユーザ ID とパスワード入力では,すべて半角文字でアルファベットの小 文字を間違えないように入力してください。
- 項目説明
	- (1) 入力欄
		- ① ユーザ ID ユーザ ID を半角 10 文字で入力してください。
		- ② パスワード パスワードを半角 10 文字以内で入力してください。 ※パスワードは他者が見てもわからないように画面には「●」で表示さ れます。
- (2) ボタン
	- ① <ログイン>ボタン ボタンをクリックすると入力したユーザ ID, パスワードでログインを行 います。認証に成功すると [登録業者メニュー]画面が表示されます。 ユーザ ID などを間違えた場合は,「入力に誤りがあります。」というメッ セージが表示されます。正しい値を入力し,再度<ログイン>ボタンを クリックしてください。
	- ② <クリア>ボタン ボタンをクリックすると入力したユーザ ID,パスワードをクリアします。
- <span id="page-8-0"></span>2.2 登録業者メニュー
	- 2.2.1 登録業者メニューの画面(共通)

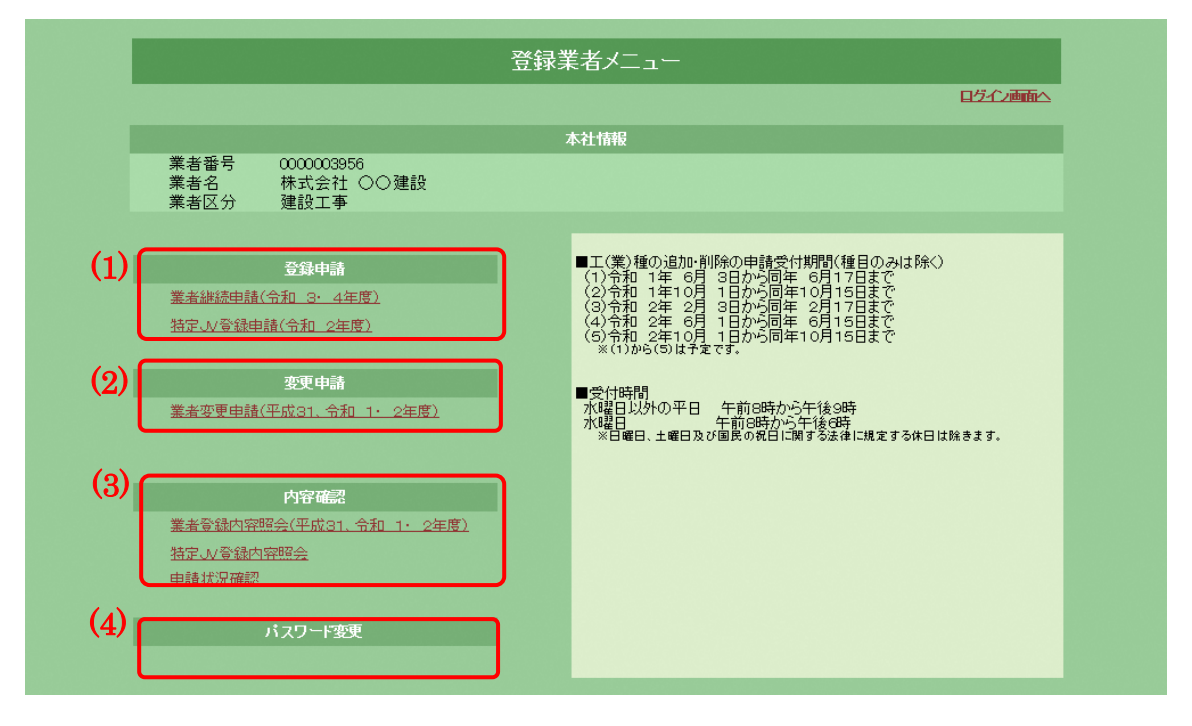

- 項目説明
	- (1) 登録申請
		- ① 業者継続申請(次年度) 次年度向けの継続申請を行うことができます。処理へのリンクは2年に 1度の定期申請期間中のみ表示されます。
		- ② JV 登録申請(今年度) JV(共同企業体)の登録申請を行うことができます。
	- (2) 変更申請
		- ① 業者変更申請(今年度) 登録内容の変更を行うことができます。変更申請は前回の申請が確定し ている場合のみ利用できます。変更申請を連続して行うことはできませ  $h_{\alpha}$
- (3) 内容確認
	- ① 業者登録内容照会(今年度) 登録されている内容を確認することができます。
	- ② JV 登録内容照会 案件番号を元に登録されている JV(共同企業体)情報を参照することが できます。
	- ③ 申請状況確認 申請している内容の審査状況や,申請した内容を確認することができま す。
- (4) パスワード変更
	- ① パスワード変更(今年度) ログインする際に必要となるパスワードを変更することができます。

<span id="page-10-0"></span>3 業者継続申請

業者継続申請では,前年度に登録されている業者情報をもとに,次年度向け申請を行う ことができます。入力画面では現在登録されている情報を項目の上段に,入力欄を下段 に表示しています。業者継続申請にあたり変更箇所がある場合は次の流れにそって順番 にデータを入力してください。

(注)途中で一時保存はできませんので、注意してください。

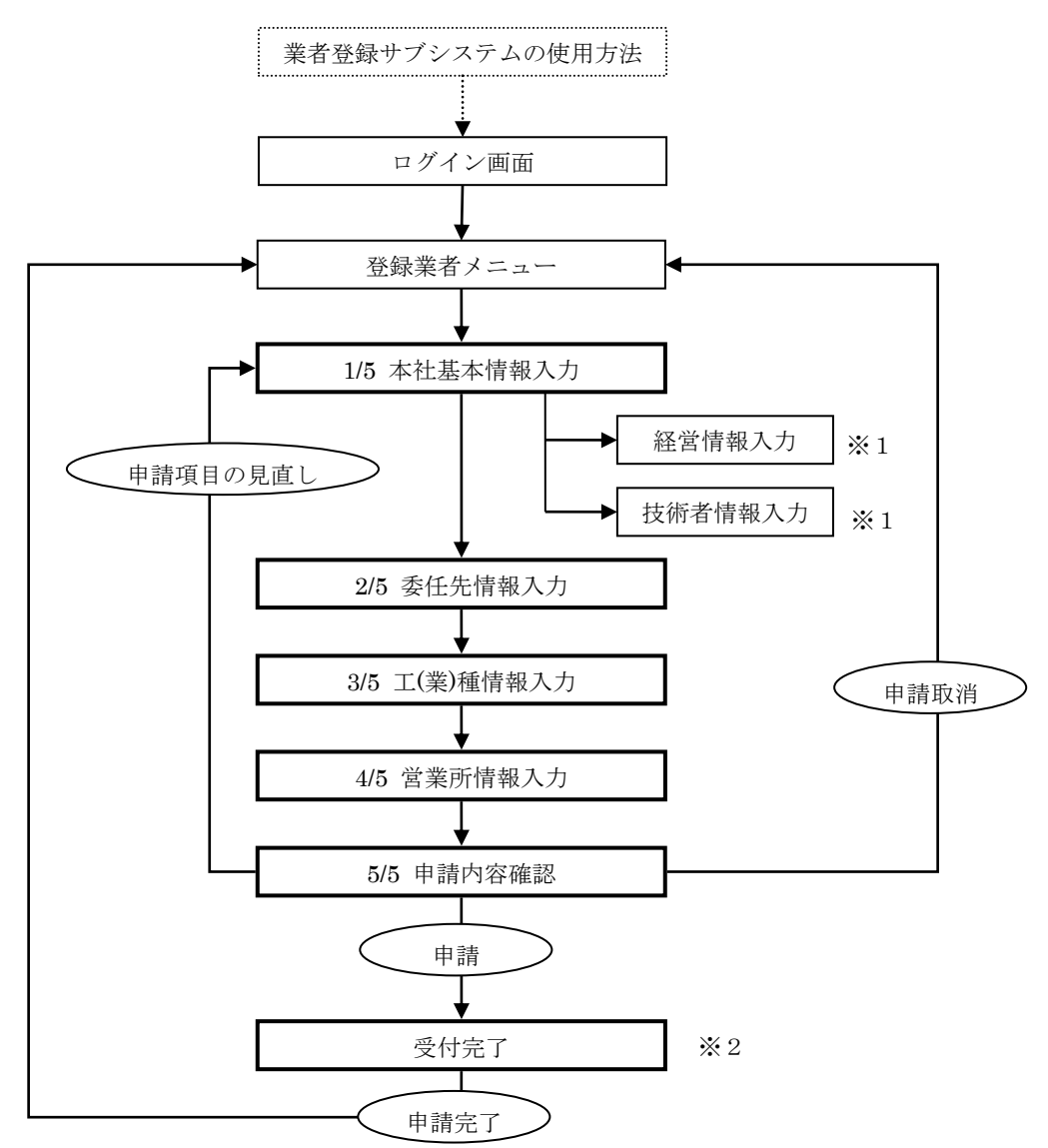

- ※1 建設コンサルタントの申請では、経営情報、技術者情報の入力が必要です。
- ※2 電子申請を受け付けた後に、申請書類の提出が必要となります。 申請書類については,申請書提出要領でご確認ください。
- <span id="page-11-0"></span>3.1 本社基本情報の入力
	- 3.1.1 本社基本情報入力画面(共通)

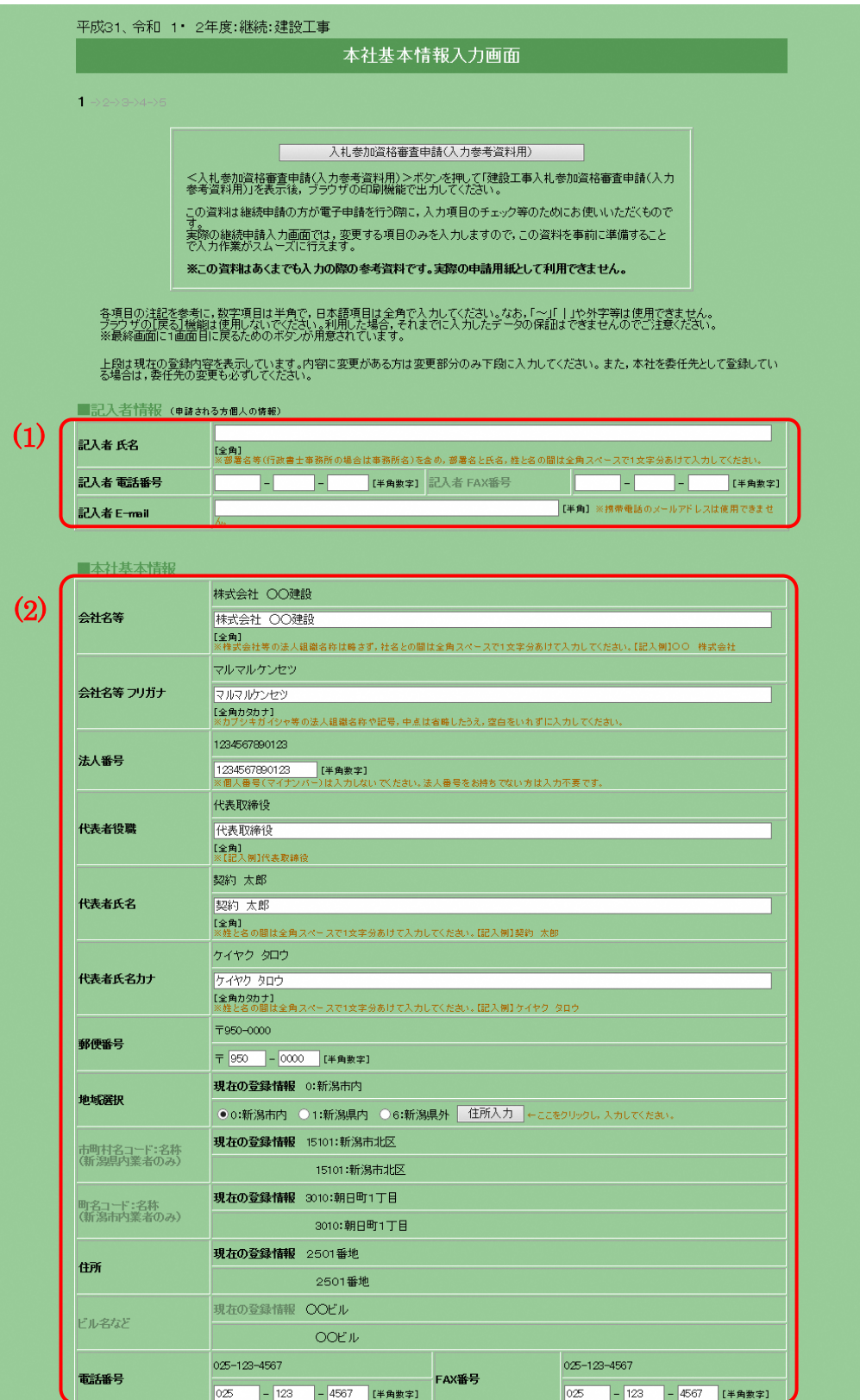

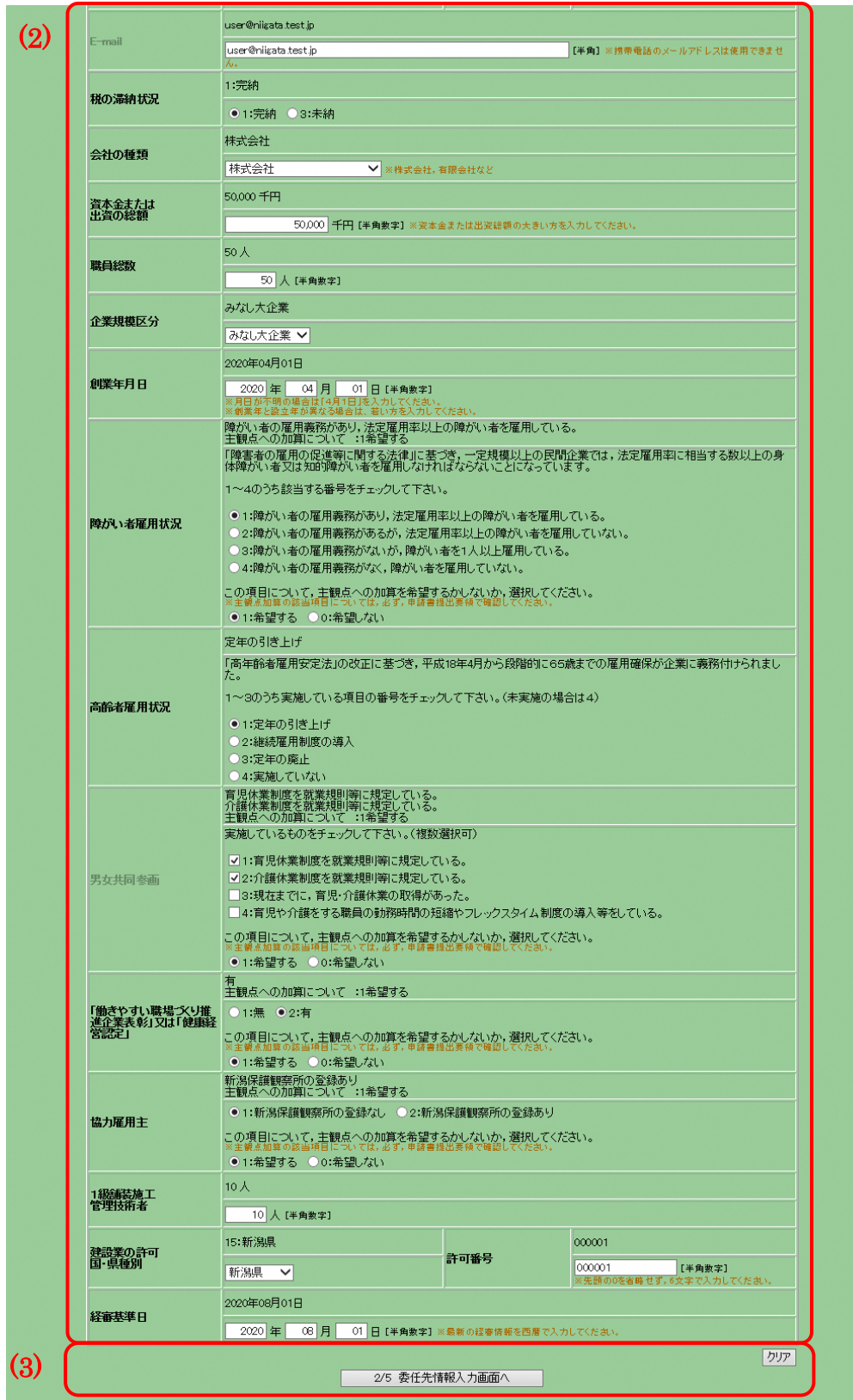

- 申請する際の注意事項
	- ・ 本社と委任先情報について

[1/5 本社基本情報入力]画面では,会社の基本情報を入力していただき ます。この内容は評点の計算や経審情報との関連付けに利用します。 実際の契約先は[2/5 委任先情報入力]画面で入力された内容を利用しま す。契約を本社で行う場合は,本社情報を入力後,[2/5 委任先情報入力] 画面で本社と同じ情報をコピーしてください。

- 項目説明
	- (1) 記入者情報
		- ① 記入者氏名(必須) 記入者の部署名及び氏名を全角 20 文字以内で入力してください。部署 名と氏名,姓と名の間はそれぞれ1文字ずつ空けて入力してください。 行政書士等の方が申請される時は事務所名及び氏名を入力してくださ い。
		- ② 記入者電話番号(必須) 記入者又は会社の連絡先電話番号を半角数字で入力してください。
		- ③ 記入者 FAX 番号(任意) 記入者又は会社の FAX 番号があれば,半角数字で入力してください。
		- ④ 記入者 E-mail(必須) 記入者又は会社の E-mail アドレスを半角 50 文字以内で入力してくだ さい。このアドレスに申請受付確認のメールが送付されます。E-mail アドレスをお持ちでない場合は電子による申請はできません。 携帯電話のメールアドレス,ホームページアドレス(http://~)は入力 しないでください。
	- (2) 本社基本情報
		- ① 会社名等(必須) 本社の社名を全角 40 文字以内で入力してください。法人組織名称(株 式会社,有限会社等)は省略せず、社名と法人組織名称の間は1文字 (全角文字)空けて入力してください。

## ※建設工事の申請の場合で,本社が単なる登記上の本店にすぎない場 合や建設業を総括的に取り扱う支店等が存する場合は,住所には建設 業許可上の「主たる営業所」の所在地を入力してください。

- ② 会社名等フリガナ(必須) 本社の社名のフリガナを全角カタカナ 40 文字以内で入力してくださ い。法人組織名称は入力せず,記号や中点は省略してください。
- ③ 法人番号 法人番号を半角数字で入力してください。
- ④ 代表者役職(必須) 実務上の代表者の役職を全角 20 文字以内で入力してください。
- ⑤ 代表者氏名(必須) 代表者の氏名を全角 20 文字以内で入力してください。姓と名の間は1 文字(全角文字)空けて入力してください。
- ⑥ 代表者氏名カナ(必須) [代表者氏名]のフリガナを全角カタカナ 20 文字以内で入力してくだ さい。姓と名の間は1文字(全角文字)空けて入力してください。
- ⑦ 郵便番号(必須) 郵便番号を半角数字で入力してください。
- ⑧ 地域選択(必須) 「新潟市内」「新潟県内」「新潟県外」からいずれかひとつを選択し, <住所入力>ボタンをクリックしてください。
- ⑨ <住所入力>ボタン ボタンをクリックすると[住所情報入力]画面が別のウィンドウで開 きます。 ※「住所情報入力]画面については後述する≪10.共通処理≫を参照し てください。
- ⑩ 市町村名コード:名称(表示) [住所情報入力]画面で入力した内容が表示されます。[地域選択] で「新潟県外」を選択した場合は空白となります。
- ⑪ 町名コード:名称(表示) [住所情報入力]画面で入力した内容が表示されます。[地域選択] で「新潟県外」「新潟県内」を選択した場合は空白となります。
- ⑫ 住所(表示)

[住所情報入力]画面で入力した内容が表示されます。 ※地域選択により,入力方法が異なりますので注意してください。 『新潟市内』…番地以降が表示されていることを確認してください。 『新潟県内』…町名以降が表示されていることを確認してください。 『新潟県外』…都道府県以降が表示されていることを確認してくださ い。

⑬ ビル名など(表示)

[住所情報入力]画面で入力した内容が表示されます。

- ⑭ 電話番号(必須) 電話番号を半角数字で入力してください。
- ⑮ FAX 番号(必須) FAX 番号を半角数字で入力してください。
- ⑯ E-mail(任意) E-mail をお持ちの場合は,半角 50 文字以内で入力してください。本 社の方に限らず,委任先の担当の方のアドレスでも構いません。 携帯電話のメールアドレス,ホームページのアドレス (http://~)は 入力しないでください。
- ⑰ 税の滞納状況(必須) 「未納」の場合は申請できません。
- ⑱ 会社の種類(必須) 会社の種類を選択してください。
- ⑲ 資本金または出資の総額(必須) 登記簿謄本に記載されている資本金の額を半角数字 10 文字以内で入 力してください。財団法人や個人の方などで資本金のない場合は「0」 と入力してください。
- ⑳ 職員総数(必須) 申請日現在の職員数※を半角数字 5 文字以内(10 万人未満)で入力して ください。※雇用期間を特に限定することなく雇用された者(一定期 間を定めて雇用されている場合であっても,反復更新されている場合 も含む。また,営業・総務等事務関係の業務に主に従事する者を含む。) に,法人にあっては取締役又はこれに準ずる常勤の者(監査役は除く。), 個人にあっては事業主又は支配人で常勤の者を加えた数
- 21 企業規模区分(必須) 企業規模区分を選択してください。
- 22 創業年月日(必須) 創業年月日を西暦形式・半角数字で入力してください。 月日が不明の場合は「4月1日」を入力してください。 創業年と設立年が異なる場合は,若い方を入力してください。
- 23 障がい者雇用状況(必須) 障がい者の雇用状況について該当するものを選択してください。
- 24 障がい者雇用状況の主観点加算希望(必須) 主観点への加算を希望するかしないか、選択してください。 ※建設工事の申請の場合に入力が必要です。 ※主観点についての説明は,申請書提出要領をご覧ください。
- 25 高齢者雇用状況(必須) 高齢者の雇用状況について該当するものを選択してください。
- 26 男女共同参画(任意) 該当するものをすべて選択してください。
- 27 男女共同参画の主観点加算希望(必須) 主観点への加算を希望するかしないか,選択してください。 男女共同参画で「1:育児休業制度を就業規則等に規定している。」ま たは「2:介護休業制度を就業規則等に規定している。」が未選択の場 合,「希望する」を選択することはできません。 ※建設工事の申請の場合に入力が必要です。 ※主観点についての説明は,申請書提出要領をご覧ください。
- 28 「働きやすい職場づくり推進企業表彰」又は「健康経営認定」(必須) 『「働きやすい職場づくり推進企業表彰」又は「健康経営認定」』の有

無について該当するものを選択してください。

- 29 『「働きやすい職場づくり推進企業表彰」又は「健康経営認定」』の主 観点加算希望(必須) 主観点への加算を希望するかしないか、選択してください。 『「働きやすい職場づくり推進企業表彰」又は「健康経営認定」』で 無を選択した場合,「希望する」を選択することはできません。 ※建設工事の申請の場合に入力が必要です。 ※主観点についての説明は,申請書提出要領をご覧ください。
- 30 協力雇用主(必須) 『協力雇用主』の新潟保護観察所の登録有無について該当するものを 選択してください。
- 31 『協力雇用主』の主観点加算希望(必須) 主観点への加算を希望するかしないか、選択してください。 『協力雇用主』で新潟保護観察所の登録なしを選択した場合,「希望 する」を選択することはできません。 ※建設工事の申請の場合に入力が必要です。 ※主観点についての説明は,申請書提出要領をご覧ください。
- 32 1級舗装施工管理技術者(必須) 資格を取得している方の人数を半角数字で入力してください。 ※建設工事の申請の場合に入力が可能です。
- 33 建設業の許可 国・県種別(必須) 大臣,または県を選択してください。 ※建設工事の申請の場合に入力が可能です。
- 34 許可番号(必須) 申請日現在、許可を受けている最新の許可番号を先頭の0を省略せず、 半角数字 6 文字で入力してください。 ※「建設工事」の申請の場合に入力が可能です。
- 35 経審基準日(必須) 最新の経審基準日を西暦形式・半角数字で入力してください。 経審基準日の入力が誤っている場合,経審情報との関連付けに失敗し, 希望する工(業)種が正しく申請されない場合があります。 有効となる経審基準日の期間は申請要領等をご確認ください。 ※「建設工事」の申請の場合に入力が可能です。
- 36 <経営情報>ボタン [経営情報入力]画面が別のウィンドウで開きます。 ※「建設コンサルタント」の申請の場合にボタンが表示されます。
- 37 <技術者情報>ボタン [技術者情報入力]画面が別のウィンドウで開きます。 ※「建設コンサルタント」の申請の場合にボタンが表示されます。
- (3) ボタン
	- ① <クリア>ボタン

ボタンをクリックするとこの画面で入力した内容をすべて取消します。

② <2/5 委任先情報入力画面へ>ボタン ボタンをクリックすると[2/5 委任先情報入力]画面へ進みます。 3.1.2 経営情報入力画面(建設コンサルタントのみ)

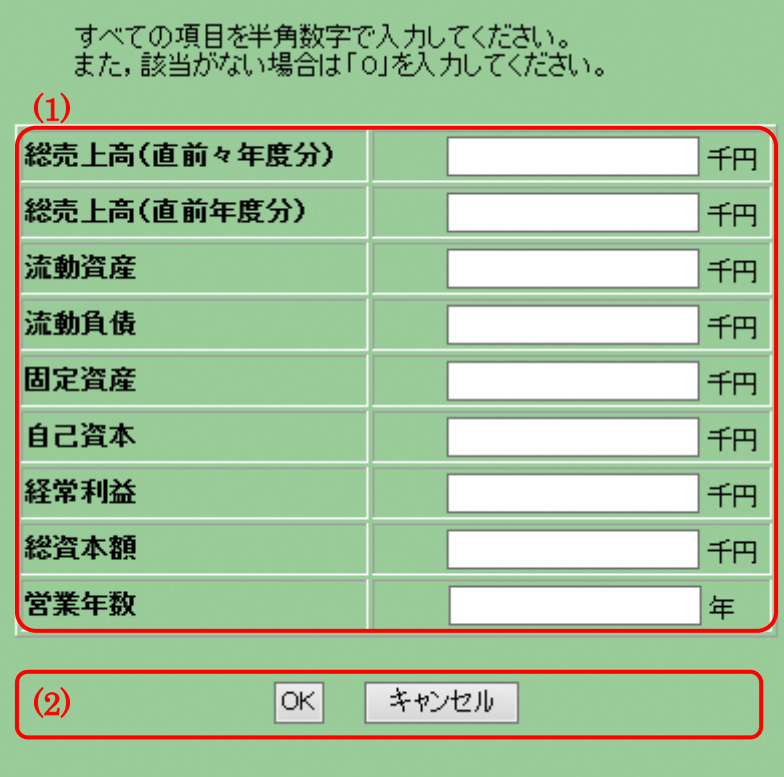

- 申請する際の注意
	- ・経営情報入力について 経営情報は「建設コンサルタント」の申請の場合に入力が必要です。
- 項目説明
	- (1) 経営情報入力
		- ※ ①~⑧の項目は半角数字 13 文字以内,千円単位で入力してください。
		- ※ ⑨の項目は半角数字 6 文字以内で入力してください。
		- ① 総売上高(直前々年度分)(必須)
		- ② 総売上高(直前年度分)(必須)
		- ③ 流動資産(必須)
		- ④ 流動負債(必須)
		- ⑤ 固定資産(必須)
		- ⑥ 自己資本(必須) ※純資産合計を入力してください。
		- ⑦ 経常利益(必須)
		- ⑧ 総資本額(必須)
		- ⑨ 営業年数(必須) ※参加希望業種に係る事業の開始日(2業種以上の ときは最も早い日)からの営業年数を入力してください。
- (2) ボタン
	- ① <OK>ボタン ボタンをクリックすると入力した内容を確定し, [経営情報入力]画 面を閉じます。
	- ② <キャンセル>ボタン ボタンをクリックすると入力した内容を破棄し, [経営情報入力]画 面を閉じます。

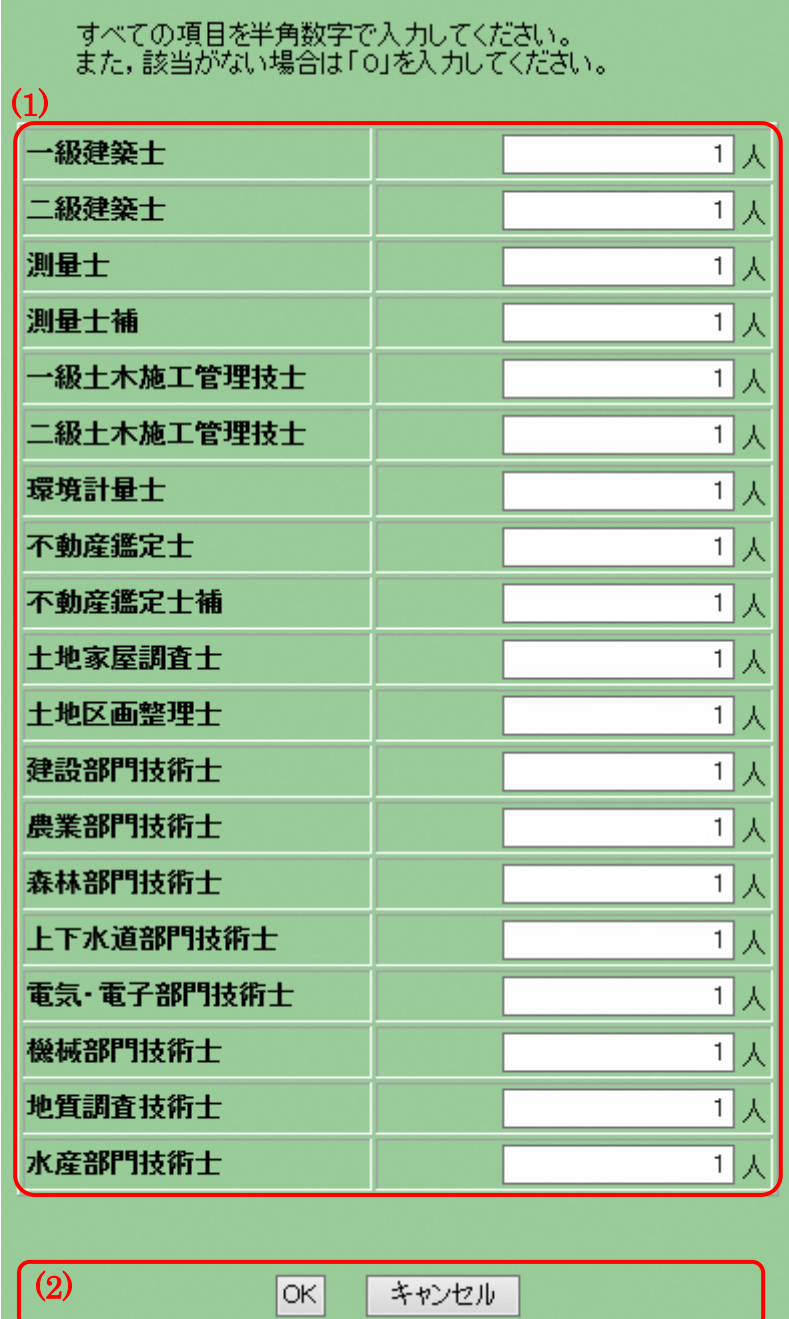

3.1.3 技術者情報入力画面(建設コンサルタントのみ)

- 申請する際の注意
	- ・技術者情報入力について 技術者情報は[建設コンサルタント]の申請の場合に入力が可能です。
- 項目説明
	- (1) 技術者情報入力

※①~⑲の項目に該当する技術者の人数を半角数字7文字以内(1千万人未 満)で入力してください。該当がない場合は「0」を入力しください。

- 一級建築士(必須)
- 二級建築士(必須)
- 測量士(必須)
- 測量士補(必須)
- 一級土木施工管理技士(必須)
- 二級土木施工管理技士(必須)
- 環境計量士(必須)
- 不動産鑑定士(必須)
- 不動産鑑定士補(必須)
- 土地家屋調査士(必須)
- 土地区画整理士(必須)
- 建設部門技術士(必須)
- 農業部門技術士(必須)
- 森林部門技術士(必須)
- 上下水道部門技術士(必須)
- 電気・電子部門技術士(必須)
- 機械部門技術士(必須)
- 地質調査技術士(必須)
- 水産部門技術士(必須)
- (2) ボタン
	- <OK>ボタン ボタンをクリックすると入力した内容を確定し,「技術者情報入力] 画面を閉じます。
	- <キャンセル>ボタン ボタンをクリックすると入力した内容を破棄し, [技術者情報入力] 画面を閉じます。
- <span id="page-22-0"></span>3.2 委任先情報の入力
	- 3.2.1 委任先情報入力画面(共通)

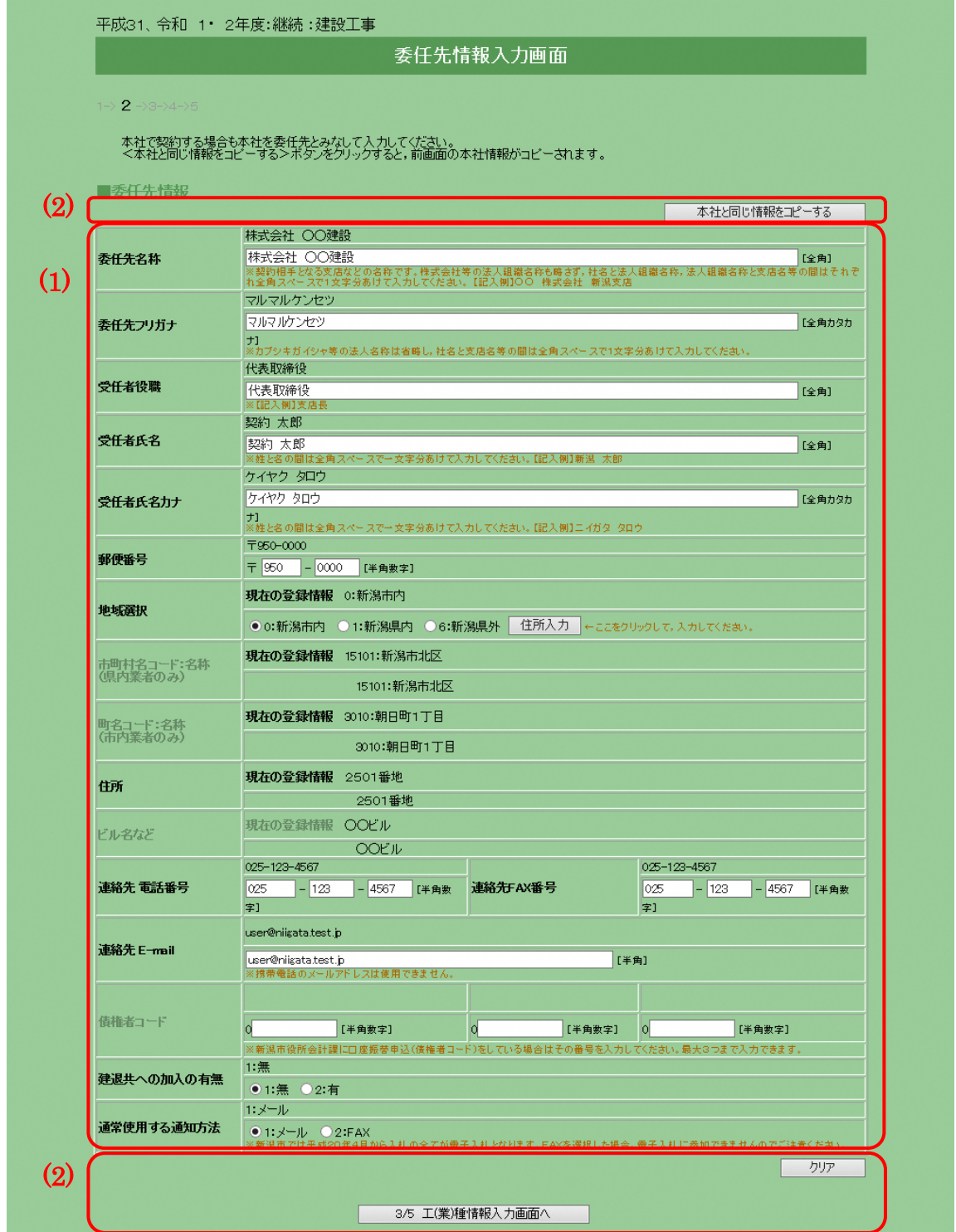

- 申請する際の注意
	- ・本社と委任先情報について [2/5 委任先情報入力]画面では,実際の契約先となる情報を入力してい ただきます。契約を本社で行う場合はく本社と同じ情報をコピーする>ボ タンをクリックし,本社情報を委任先にコピーしてください。
- 項目説明
	- (1) 委任先情報
		- ① 委任先名称(必須) 委任先の名称を全角 40 文字以内で入力してください。法人組織名称は 略さず、法人組織名称と社名,社名と支店名などの間はそれぞれ1文 字(全角文字)空けて入力してください。
		- ② 委任先フリガナ(必須) 委任先の名称のフリガナを全角カタカナ 40 文字以内で入力してくだ さい。法人組織名称は入力しないでください。社名から入力し、社名 と支店名などの間は1文字(全角文字)空けてください。記号や中点 は省略してください。
		- ③ 受任者役職(必須) 受任者の実務上の役職名を全角 20 文字以内で入力してください。
		- ④ 受任者氏名(必須) 受任者の氏名を全角 20 文字以内で入力してください。姓と名の間は1 文字(全角文字)空けて入力してください。
		- ⑤ 受任者氏名カナ(必須) [受任者氏名]のフリガナを全角カタカナ 20 文字以内で入力してくだ さい。姓と名の間は1文字(全角文字)空けて入力してください。
		- ⑥ 郵便番号(必須) 郵便番号を半角数字で入力してください。
		- ⑦ 地域選択(必須) 「新潟市内」「新潟県内」「新潟県外」からいずれかひとつを選択し, <住所入力>ボタンをクリックしてください。
		- ⑧ <住所入力>ボタン ボタンをクリックすると[住所情報入力]画面が別のウィンドウで開 きます。 ※[住所情報入力]画面については後述する≪10.共通処理≫を参照し てください。
		- ⑨ 市町村名コード:名称(表示)
			- [住所情報入力]画面で入力した内容が表示されます。[地域選択] で「新潟県外」を選択した場合は空白となります。

⑩ 町名コード:名称(表示)

「住所情報入力]画面で入力した内容が表示されます。「地域選択] で「新潟県外」「新潟県内」を選択した場合は空白となります。

⑪ 住所(表示) [住所情報入力]画面で入力した内容が表示されます。 ※地域選択により,入力方法が異なりますので注意してください。 『新潟市内』…番地以降が表示されていることを確認してください。 『新潟県内』…町名以降が表示されていることを確認してください。 『新潟県外』…都道府県以降が表示されていることを確認してくださ

い。

⑫ ビル名など(表示)

[住所情報入力]画面で入力した内容が表示されます。

- ⑬ 連絡先電話番号(必須) 実際に連絡を受ける電話番号を半角数字で入力してください。
- ⑭ 連絡先 FAX 番号(必須) 実際に連絡を受ける FAX 番号を半角数字で入力してください。
- ⑮ 連絡先 E-mail(必須) 連絡先の E-mail を半角英数 50 文字以内で入力してください。

#### このアドレスに指名通知書等を送信します。

携帯電話のメールアドレス,ホームページアドレス (http://~)は入 力しないでください。 ※⑳[通常使用する通知方法]で「E-mail」を選択した場合は入力が 必要です。

⑯ 債権者コード(任意) 新潟市役所会計課に口座振替申込(債権者コード)をしている場合は その番号を入力してください。最大3つまで入力できます。 半角数字 7 文字で入力してください。

### ※債権者コードが不明の場合は,会計課にお問い合わせください。

- ⑰ 建退共への加入の有無(必須) 建設業退職金共済に加入している場合は「有」を選択してください。 ※「建設工事」の申請の場合に入力が可能です。
- ⑱ 通常使用する通知方法(必須) 通常使用する通知方法を選択してください。 ※電子入札による入札を行う場合は必ず[E-mail]を選択してください。 ※通知方法をFAXとした場合は,電子入札に参加できませんのでご 注意ください。

(2) ボタン

- ① <本社と同じ情報をコピーする>ボタン
	- ボタンをクリックすると[1/5 本社基本情報入力]画面で入力した情 報を,委任先情報の入力欄にコピーします。
- ② <クリア>ボタン ボタンをクリックすると[委任先情報入力]画面で入力した内容をす べて取り消します。
- ③ <3/5 工(業)種情報入力画面へ>ボタン ボタンをクリックすると[3/5 工(業)種情報入力]画面へ進みます。
- <span id="page-26-0"></span>3.3 工(業)種情報の入力
	- 3.3.1 工(業)種情報入力画面(建設工事の場合)

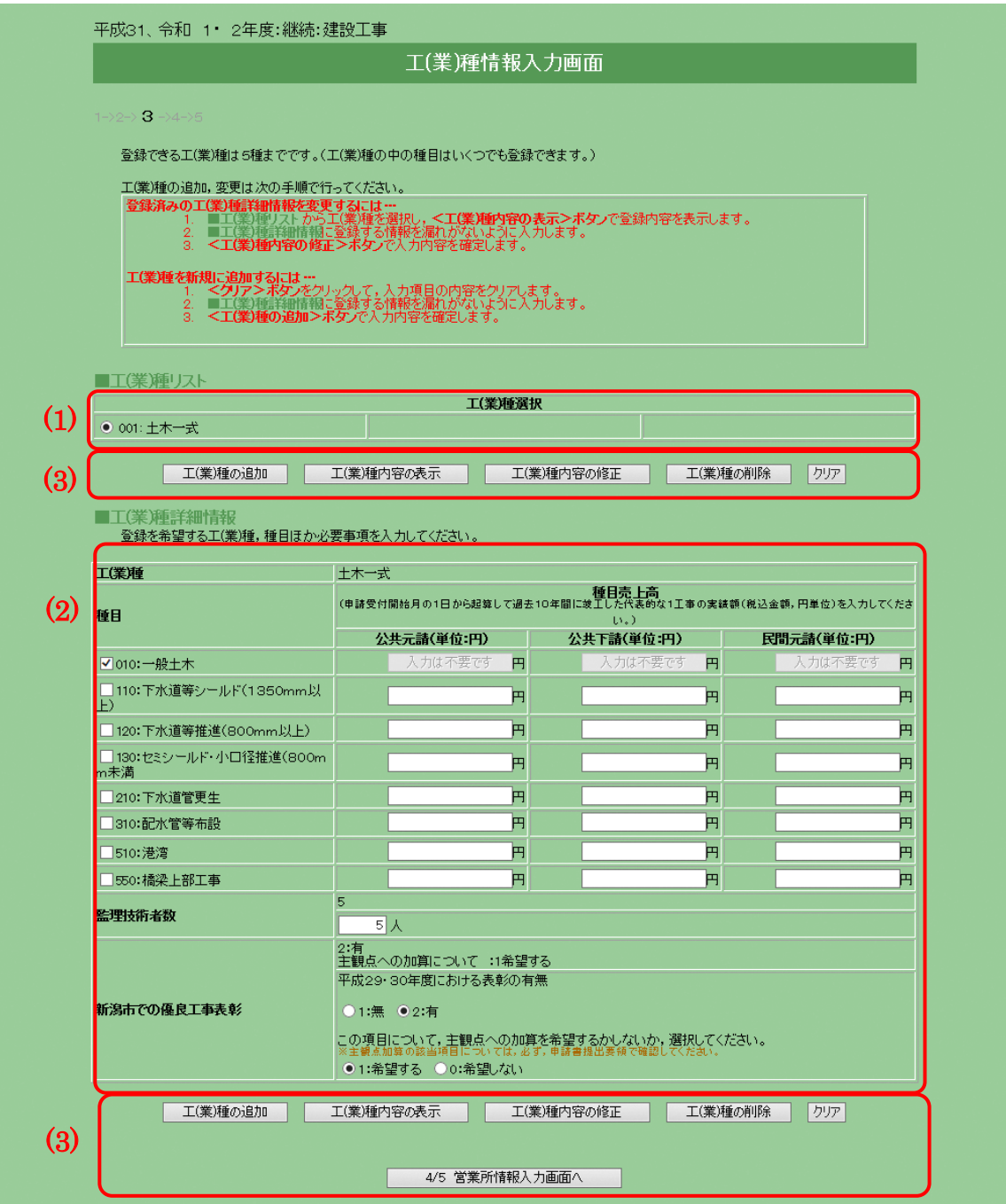

- 申請する際の注意事項
	- ・工(業)種の登録について

工(業)種は最大5種まで登録することができます。ひとつも登録していな い場合は次の画面に進むことはできません。

工(業)種を追加する場合は,後述の処理手順(B)の順序で,種目を追加・ 削除する場合は,処理手順(A)の順序で処理を進めてください。

・継続申請時の入力について 申請年度によって売上高の算出期間が異なるため「公共元請」「公共下請」 「民間元請」には改めて**代表的な1工事の実績額(税込、円単位)を**入力 してください。

### ※金額は別途提出書類の「種目別の施工実績に関する調書」と合わせてく ださい。

- 処理手順
	- (A) 工(業)種修正の手順…種目の追加・削除
		- 手順 1 画面例の(1)の中から修正する工(業)種を選択し,画面例の(3)の <工(業)種内容の表示>ボタンをクリックします。
		- 手順 2 画面例の(2)に登録されている内容が表示されるので内容を確認 し,修正を行ってください。種目を追加する場合はチェックをつ けた状態に,削除する場合はチェックをはずした状態にしてくだ さい。
		- 手順 3 修正が終わったら画面例の(3)の<工(業)種内容の修正>ボタン をクリックします。
		- 手順 4 修正したい工(業)種が複数ある場合は手順 1~3 を繰り返してく ださい。
	- (B) 工(業)種追加の手順…工(業)種の追加
		- 手順 1 画面例の(2)の部分に工(業)種情報を入力します。
		- 手順 2 画面例の(3)の<工(業)種の追加>ボタンをクリックすると、画 面例の(1)に追加されます。
		- 手順 3 登録したい工(業)種の数(最大5種)だけ,手順 1~2 を繰り返し てください。
	- (C) 工(業)種削除の手順
		- 手順 1 画面例の(1)の中から削除する工(業)種を選択し,画面例の(3)の <工(業)種の削除>ボタンをクリックします。
		- 手順 2 画面例の(1)の中から工(業)種が削除されていることを確認して ください。
		- 手順 3 削除したい工(業)種が複数ある場合は手順 1~2 を繰り返してく ださい。
- 項目説明
	- (1) 工(業)種リスト
		- ① 工(業)種選択 工(業)種の修正,削除,表示を行いたいときに、クリックして工(業) 種を選択してください。
		- ② 工(業)種名

工(業)種を正式名称で表示します。

- (2) 工(業)種詳細情報
	- ① 希望工(業)種(必須)

希望工(業)種を選択すると同時に,選択した工(業)種の種目が[種目] 欄に表示されます。登録を希望する工(業)種を選択してください。

② 種目(必須) 選択する種目にチェックをつけてください。複数選択することができ ます。希望する種目のうち, [種目売上高]項目が空白の場合のみ, 売 上高の申請が必要です。売上高は③~6の項目にそれぞれ入力 (代表 的な1工事の実績額(税込,円単位))してください。

尚,[種目売上高]項目に「入力は不要です」と表示されている場合は 売上高の申請は不要です。また,売上高がない場合は「0」を入力して ください。

- ③ 種目売上高 公共元請(必須) 公共元請の売上高を種目ごとに半角数字 13 文字以内(10 兆円未満)で 入力してください。
- ④ 種目売上高 公共下請(必須) 公共下請の売上高を種目ごとに半角数字 13 文字以内(10 兆円未満)で 入力してください。
- ⑤ 種目売上高 民間元請(必須) 民間元請の売上高を種目ごとに半角数字 13 文字以内(10 兆円未満)で 入力してください。
- ⑥ 備考(任意) 種目で「999:その他」を選択した場合に説明を全角 20 文字以内で入力 してください。「999:その他」以外での入力はできません。
- ⑦ 監理技術者数(必須) 希望工(業)種における監理技術者の人数を半角数字 4 文字以内で入力 してください。
- ⑧ 新潟市での優良工事表彰(必須) 定期申請年の 3 月 31 日の属する年度及びその前年度のいずれかの年 度に,新潟市発注工事で優良工事表彰を受けた実績がある場合は「有」 を選択してください。 尚,定期申請年の 3 月 31 日の属する年度,前年度とは,例えば令和 3・4 年度資格申請の場合,定期申請年の 3 月 31 日の属する年度は令

和 2 年度,前年度は令和元年度となり,令和元・2 年度中の表彰の有 無を意味します。

⑨ 新潟市での優良工事表彰の主観点加算希望(必須) 主観点への加算を希望するかしないか、選択してください。 優良工事表彰で「無」を選択した場合,「希望する」を選択すること はできません。

※主観点についての説明は,申請書提出要領をご覧ください。

- (3) ボタン
	- ① <工(業)種の追加>ボタン ボタンをクリックすると工(業)種詳細情報に入力された工(業)種を登 録します。追加処理が終了した場合,工(業)種リストに表示されます。 工(業)種は最大5種まで登録できます。
	- ② <工(業)種内容の表示>ボタン ボタンをクリックすると選択した工(業)種情報を工(業)種詳細情報に 表示します。
	- ③ <工(業)種内容の修正>ボタン ボタンをクリックすると修正した業種詳細情報の内容を確定します。
	- ④ <工(業)種の削除>ボタン ボタンをクリックすると選択した工(業)種情報を削除します。
	- ⑤ <クリア>ボタン ボタンをクリックすると工(業)種詳細情報に入力した内容を取り消し ます。
	- ⑥ <4/5 営業所情報入力画面へ>ボタン ボタンをクリックすると[4/5 営業所情報入力]画面へ進みます。 工(業)種をひとつも追加していない場合は次の画面に進むことはでき ません。

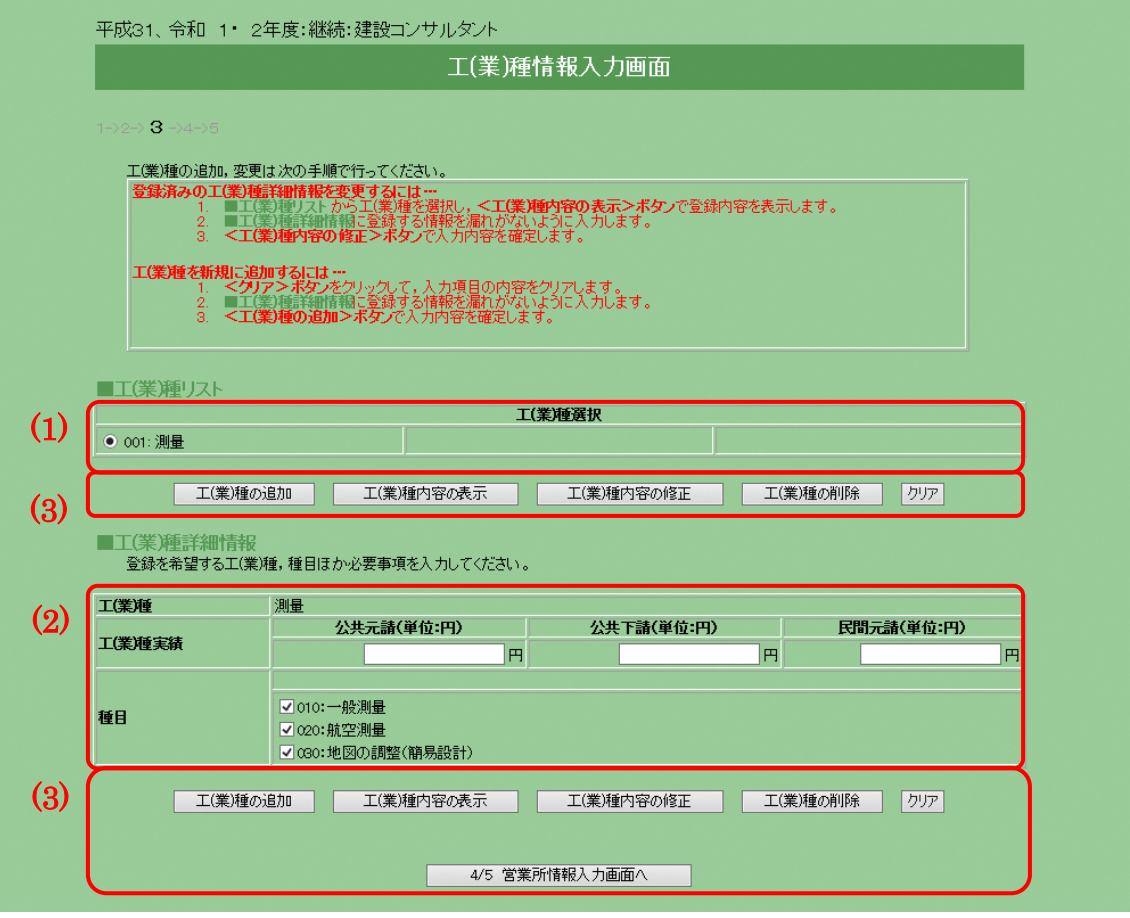

3.3.2 工(業)種情報入力画面(建設コンサルタントの場合)

- 申請する際の注意事項
	- ・工(業)種の登録について

中請する工(業)種の数に制限はありません。ひとつも登録していない場合 は次の画面に進むことはできません。

工(業)種を追加する場合は、後述の処理手順(B)の順序で、種目を追加· 削除する場合は,処理手順(A)の順序で処理を進めてください。

・継続申請時の入力について 営業実績で登録する場合は,申請受付開始月の1日から起算して過去2年 間に完了したいずれかの種目の代表的な1業務(税込金額,円単位)を入 力してください。登録規程のみで登録する場合は「0」を入力してくださ い。

処理手順

- (A) 工(業)種修正の手順…種目の追加・削除
	- 手順 1 画面例の(1)の中から修正する工(業)種を選択し,画面例の(3)の <工(業)種内容の表示>ボタンをクリックします。
	- 手順 2 画面例の(2)に登録されている内容が表示されるので内容を確認 し,修正を行ってください。種目を追加する場合はチェックをつ けた状態に,削除する場合はチェックをはずした状態にしてくだ さい。
	- 手順 3 修正が終わったら画面例の(3)の<工(業)種内容の修正>ボタン をクリックします。
	- 手順 4 修正したい工(業)種が複数ある場合は手順 1~3 を繰り返してく ださい。
- (B) 工(業)種追加の手順…工(業)種の追加
	- 手順 1 画面例の(2)の部分に工(業)種情報を入力します。
	- 手順 2 画面例の(3)の<工(業)種の追加>ボタンをクリックすると,画 面例の(1)に追加されます。
	- 手順 3 登録したい工(業)種の数だけ,手順1~2を繰り返してください。
- (C) 工(業)種削除の手順
	- 手順 1 画面例の(1)の中から削除する工(業)種を選択し,画面例の(3)の <工(業)種の削除>ボタンをクリックします。
	- 手順 2 画面例の(1)の中から工(業)種が削除されていることを確認して ください。
	- 手順 3 削除したい工(業)種が複数ある場合は手順 1~2 を繰り返してく ださい。
- 項目説明
	- (1) 工(業)種リスト
		- ① 工(業)種選択

工(業)種の修正,削除,表示を行いたいときに,クリックして工(業) 種を選択してください。

② 工(業)種名

工(業)種を正式名称で表示します。

- (2) 工(業)種詳細情報
	- ① 希望工(業)種(必須) 希望工(業)種を選択すると同時に,選択した工(業)種の種目が[種目] 欄に表示されます。登録を希望する種目を選択し,売上高を③~⑤の 項目にそれぞれ入力してください。売上高がない場合は「0」を入力し てください。
- ② 種目(必須) 選択する種目にチェックをつけてください。複数選択することができ ます。希望工(業)種の中で必要な許可又は営業実績を持ち,希望する 種目を選択してください。
- ③ 工(業)種実績 公共元請(必須) 公共元請の売上高を工(業)種ごとに半角数字 13 文字以内(10 兆円未 満)で入力してください。
- ④ 工(業)種実績 公共下請(必須) 公共下請の売上高を工(業)種ごとに半角数字 13 文字以内(10 兆円未 満)で入力してください。
- ⑤ 工(業)種実績 民間元請(必須) 民間元請の売上高を工(業)種ごとに半角数字 13 文字以内(10 兆円未 満)で入力してください。
- ⑥ 備考(任意) 種目で「999:その他」を選択した場合に説明を全角 20 文字以内で入力 してください。「999:その他」以外での入力はできません。
- (3) ボタン
	- ① <工(業)種の追加>ボタン ボタンをクリックすると工(業)種詳細情報に入力された工(業)種を登 録します。追加処理が終了した場合,工(業)種リストに表示されます。 ※建設コンサルタントの場合,工(業)種の登録数に制限はありません。
	- ② <工(業)種内容の表示>ボタン ボタンをクリックすると選択した工(業)種情報を工(業)種詳細情報に 表示します。
	- ③ <工(業)種内容の修正>ボタン ボタンをクリックすると修正した工(業)種詳細情報の内容を確定しま す。
	- ④ <工(業)種の削除>ボタン ボタンをクリックすると選択した工(業)種情報を削除します。
	- ⑤ <クリア>ボタン ボタンをクリックすると工(業)種詳細情報に入力した内容を取り消し ます。
	- ⑥ <4/5 営業所情報入力画面へ>ボタン ボタンをクリックすると[4/5 営業所情報入力]画面へ進みます。 工(業)種をひとつも追加していない場合は次の画面に進むことはでき ません。
- <span id="page-33-0"></span>3.4 営業所情報の入力
	- 3.4.1 営業所情報入力画面(共通)

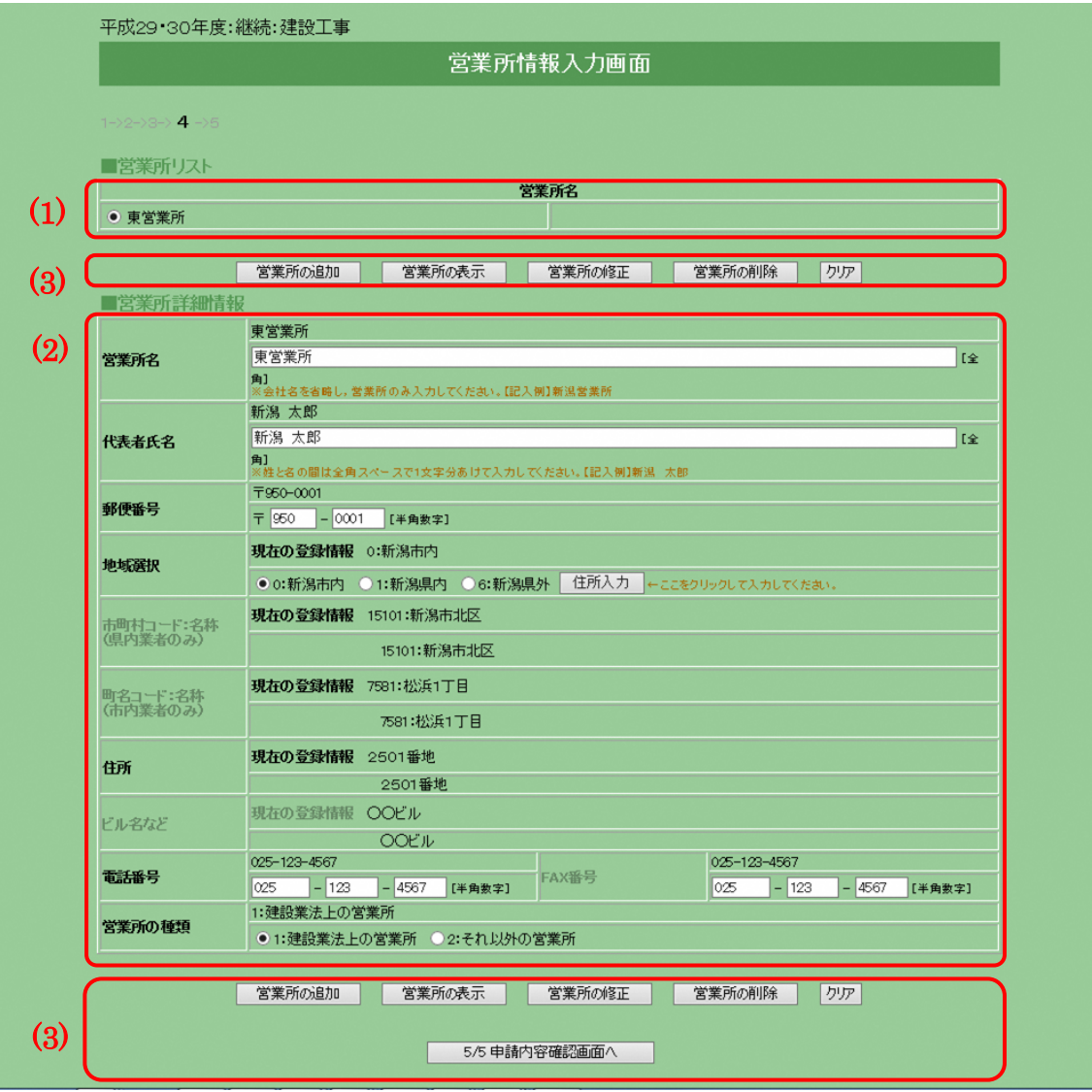

- 申請する際の注意事項
	- ・営業所の登録について

新潟市(本庁契約課,水道局,市民病院,各区役所)から連絡を行う際に 登録された情報を利用します。営業所は最大 10 箇所まで登録することが できます。営業所がない場合には登録の必要はありません。

※本社,委任先で登録した内容を重複して入力する必要はありません。

・重複チェック 電話番号により,営業所の重複チェックを行っています。電話番号が同じ 営業所は登録できません。

- 処理手順
	- (A) 営業所修正の手順
		- 手順 1 画面例の(1)の中から修正する営業所を選択し,画面例の(3)の< 営業所の表示>ボタンをクリックします。
		- 手順 2 画面例の(2)に登録されている内容が表示されるので内容を確認 し,修正を行ってください。
		- 手順 3 修正が終わったら画面例の(3)の<営業所の修正>ボタンをクリ ックします。
		- 手順 4 修正したい営業所が複数ある場合は手順 1~3 を繰り返してくだ さい。
	- (B) 営業所追加の手順
		- 手順 1 画面例の(2)の部分に営業所情報を入力します。
		- 手順 2 画面例の(3)の<営業所の追加>ボタンをクリックすると,画面 例の(1)に追加されます。
		- 手順 3 登録したい営業所の数(最大 10 箇所)だけ,手順 1~2 を繰り返し てください。
	- (C) 営業所削除の手順
		- 手順 1 画面例の(1)の中から削除する営業所を選択し,画面例の(3)の< 営業所の削除>ボタンをクリックします。
		- 手順 2 画面例の(1)の中から営業所が削除されていることを確認してく ださい。
		- 手順 3 削除したい営業所が複数ある場合は手順 1~2 を繰り返してくだ さい。
- 項目説明
	- (1) 営業所リスト
		- ① 営業所選択 営業所の修正,削除,表示を行いたい場合にクリックし、選択してく ださい。
		- ② 営業所名 追加された営業所の正式名称を表示します。
	- (2) 営業所詳細情報
		- ① 営業所名(必須) 登録する営業所名を全角 40 文字以内で入力してください。
		- ② 代表者氏名(必須) 代表者氏名を全角 20 文字以内で入力してください。姓と名の間は1 文字空けて入力してください。
		- ③ 郵便番号(必須) 郵便番号を半角数字で入力してください。
- ④ 地域選択(必須) 「新潟市内]「新潟県内]「新潟県外]からいずれかひとつを選択し, <住所入力>ボタンをクリックしてください。
- ⑤ <住所入力>ボタン 「住所入力」画面が別のウィンドウで開きます。 ※[住所情報入力]画面については後述する≪10.共通処理≫を参照 してください。
- ⑥ 市町村名コード:名称(表示) [住所情報入力]画面で入力した内容が表示されます。[地域選択] で「新潟県外」を選択した場合は空白となります。
- ⑦ 町名コード:名称(表示) [住所情報入力]画面で入力した内容が表示されます。[地域選択] で「新潟県外」「新潟県内」を選択した場合は空白となります。
- ⑧ 住所(表示)

[住所情報入力]画面で入力した内容が表示されます。 ※地域選択により,入力方法が異なりますので注意してください。 『新潟市内』…番地以降が表示されていることを確認してください。 『新潟県内』…町名以降が表示されていることを確認してください。 『新潟県外』…都道府県以降が表示されていることを確認してくだ さい。

⑨ ビル名など(表示)

[住所情報入力]画面で入力した内容が表示されます。

- ⑩ 電話番号(必須) 電話番号を半角数字で入力してください。
- ⑪ FAX 番号(必須) FAX 番号を半角数字で入力してください。
- ⑫ 営業所の種類(必須) 建設業法上の営業所かどうか選択してください。 ※「建設工事」の申請の場合に入力が可能です。
- (3) ボタン
	- ① <営業所の追加>ボタン ボタンをクリックすると営業所詳細情報に入力した内容を登録しま す。追加処理が終了した場合,営業所リストに表示されます。 営業所は最大 10 箇所まで登録できます。
	- ② <営業所の表示>ボタン ボタンをクリックすると選択した営業所情報を表示します。 ③ <営業所の修正>ボタン
	- ボタンをクリックすると修正した営業所情報を確定します。 ④ <営業所の削除>ボタン
		- ボタンをクリックすると選択した営業所情報を削除します。
- ⑤ <クリア>ボタン ボタンをクリックすると営業所詳細情報に入力した内容を取り消し, 初期画面に戻します。
- ⑥ <5/5 申請内容確認画面へ>ボタン ボタンをクリックすると[5/5 申請内容確認]画面へ進みます。
- 3.5 申請内容の確認
	- 3.5.1 申請内容確認画面(共通)

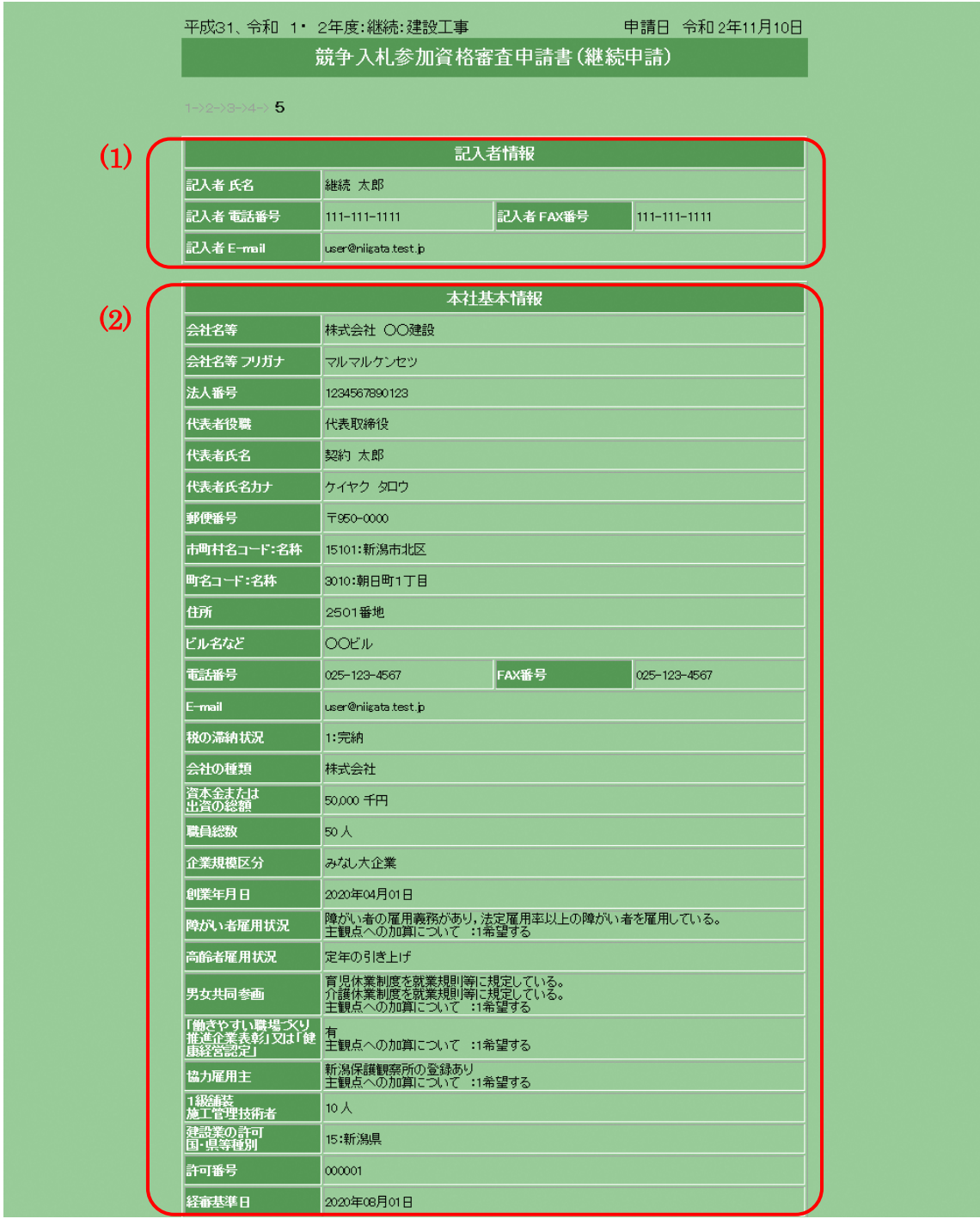

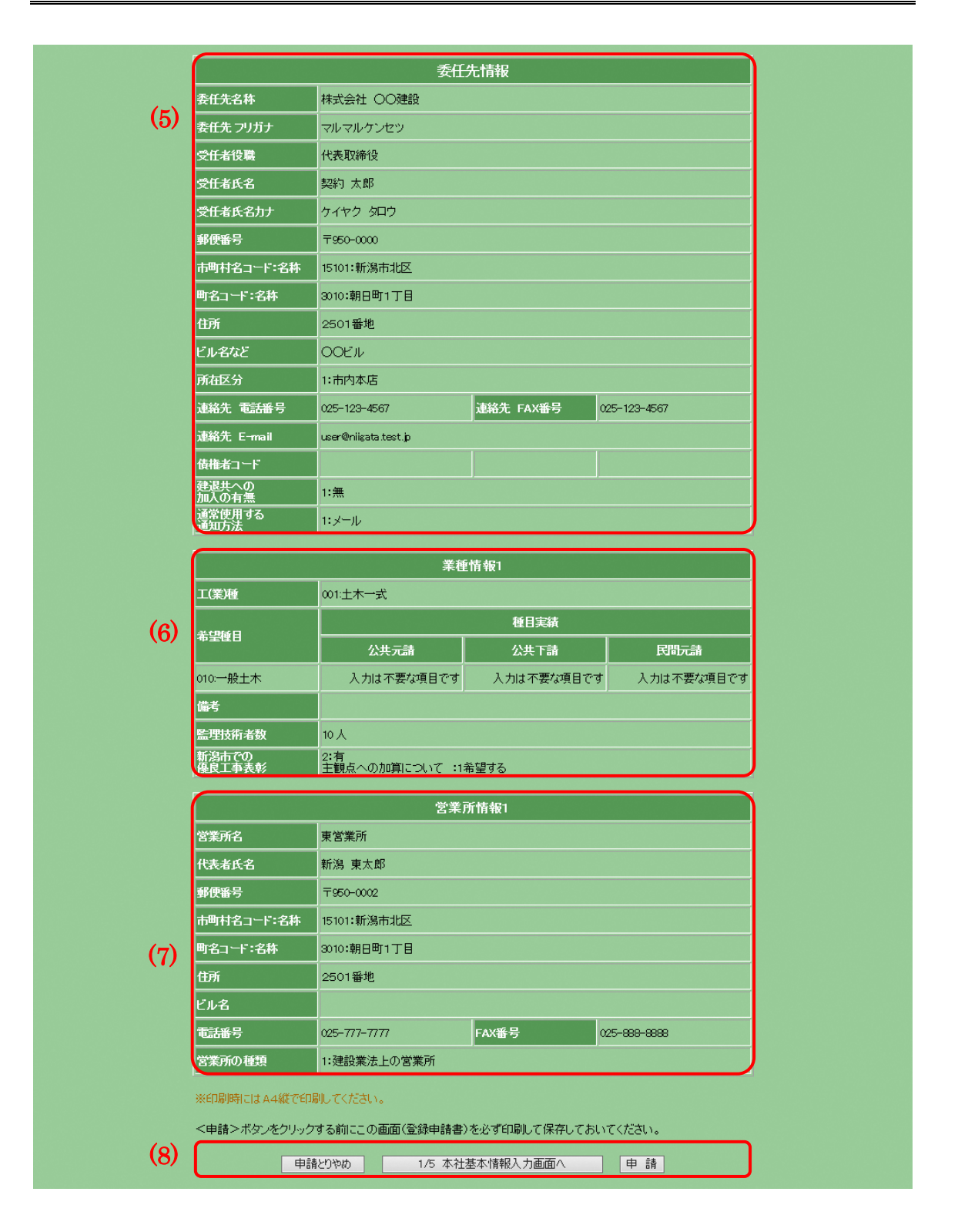

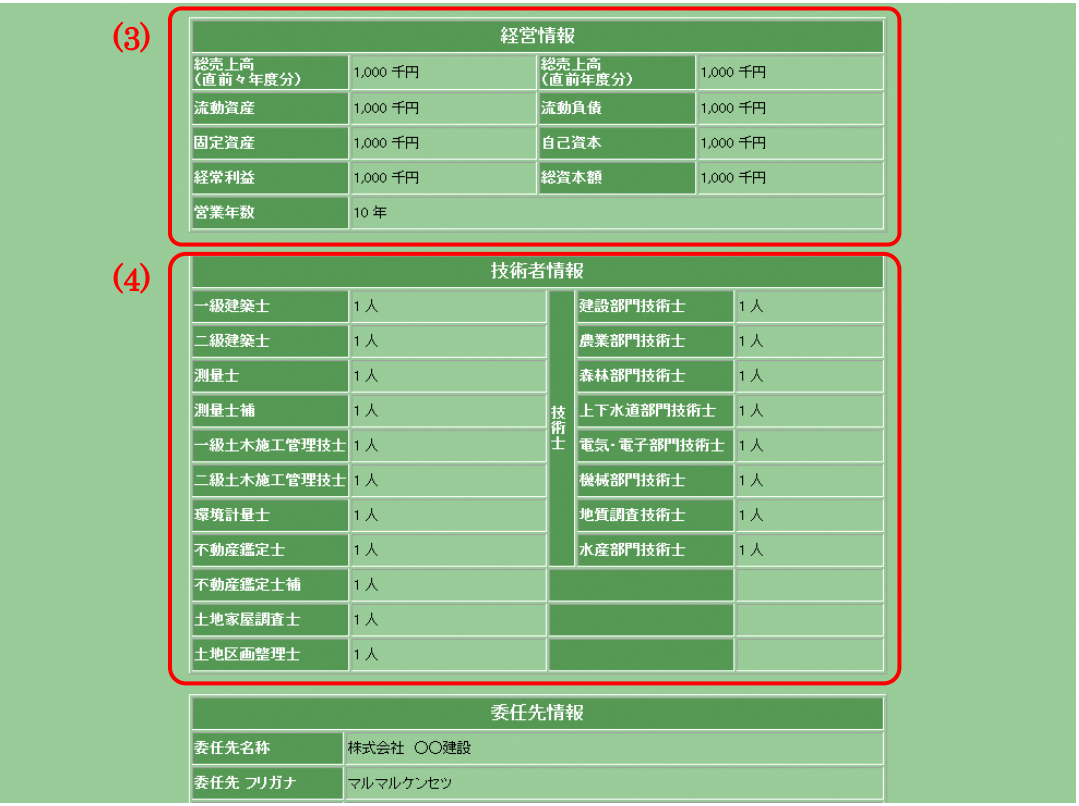

3.5.2 申請内容確認画面(建設コンサルタントの場合 経営情報・技術者情報)

- 申請する際の注意事項
	- ・[5/5 申請内容確認]画面の印刷について

<申請>ボタンをクリックする前に必ず[5/5 申請内容確認]画面の印刷 を行ってください。印刷物は市への提出書類となります。また,印刷物の コピーを保存しておくことをお勧めします。

・ 内容確認のお願い

 申請された内容に誤りがあると,市から連絡を取ることができない。本来 参加できるはずの入札に参加できない。などの不都合が発生する場合があ ります。

[5/5 申請内容確認]画面を印刷し,よく確認をした上で申請を行ってくだ さい。

・ 印刷し忘れた場合

[業者登録サブシステム使用方法]画面から[申請状況確認]へ進むと, [5/5 申請内容確認]と同じ画面が表示されますので,そちらを印刷して 市へ提出してください。

- 項目説明
	- (1) 記入者情報

[1/5 本社基本情報入力]画面例の(1)で入力した内容が表示されます。 (2) 本社基本情報

[1/5 本社基本情報入力]画面例の(2)で入力した内容が表示されます。 (3) 経営情報

[経営情報入力]画面で入力した内容が表示されます。 ※建設コンサルタントの申請の場合のみ表示されます。

- (4) 技術者情報 [技術者情報]画面で入力した内容が表示されます。 ※建設コンサルタントの申請の場合のみ表示されます。
- (5) 委任先情報 [2/5 委任先情報入力]画面例の(1)で入力した内容が表示されます。
- (6) 工(業)種情報 [3/5 工(業)種情報入力]画面例の(2)で入力した内容が表示されます。
- (7) 営業所情報

[4/5 営業所情報入力]画面例の(2)で入力した内容が表示されます。

- (8) ボタン
	- ① <申請とりやめ>ボタン ボタンをクリックすると業者登録の申請を取り消し,「登録業者メニ ュー]画面へ戻ります。
	- ② <1/5 本社基本情報入力画面へ>ボタン ボタンをクリックすると[1/5 本社基本情報入力]画面へ戻ります。 入力した内容を修正する場合はこのボタンをクリックしてください。
	- ③ <申請>ボタン 本画面の印刷および内容の確認を行った後,<申請>ボタンをクリッ クしてください。申請が受け付けられた場合は「申請受付完了]画面 が表示され、「申請受付通知]メールが記入者の E-mail アドレス宛 に送信されます。
- 3.6 受付完了
	- 3.6.1 受付完了画面(共通)

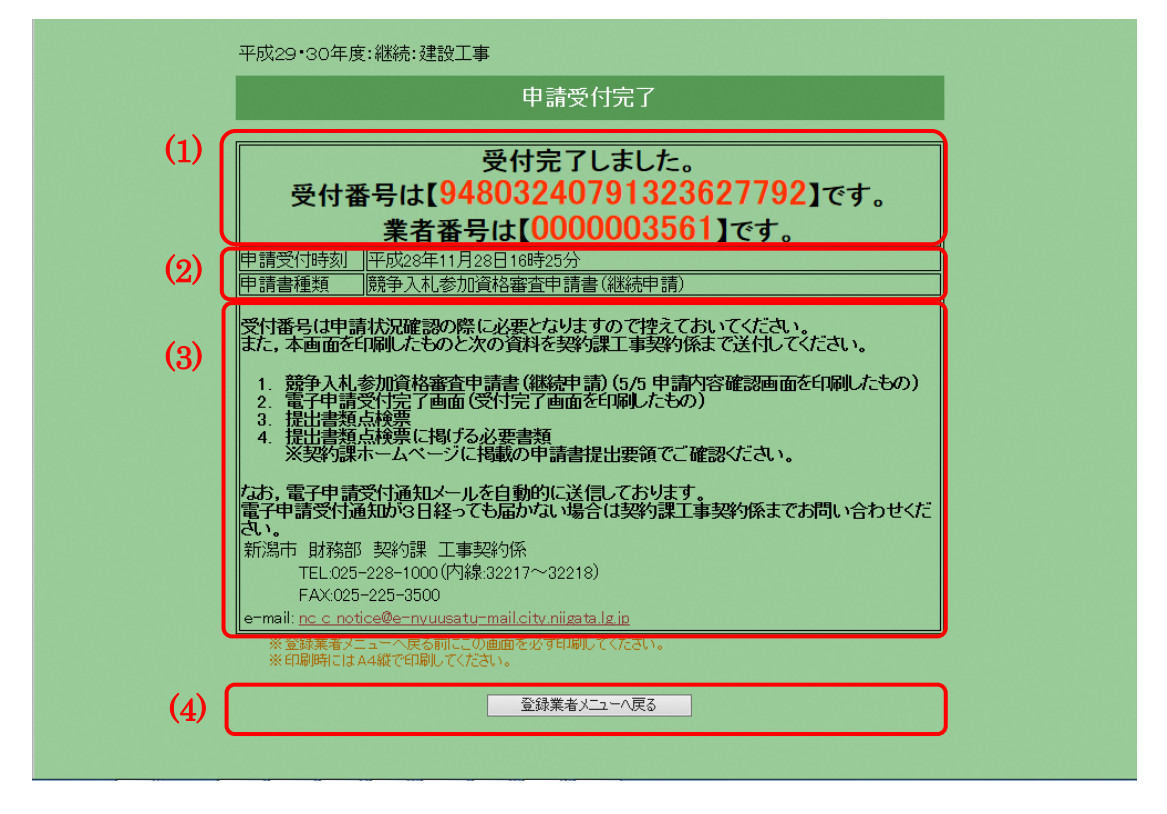

- ◼ 申請する際の注意事項
	- ・[受付完了]画面の印刷について <登録業者メニューへ戻る>ボタンをクリックする前に必ず[受付完了] 画面の印刷を行ってください。印刷物は市への提出書類となります。また, 印刷物のコピーを保存しておくことをお勧めします。
- 項目説明
	- (1) 受付番号が表示されます。
	- (2) システムの申請書を受け付けた日時と申請書の種類が表示されます。
	- (3) 申請書と別の提出要領に掲げる書類(提出書類点検票に記載)を提出して ください。
	- (4) ボタン
		- ① <登録業者メニューへ戻る>ボタン ボタンをクリックすると[登録業者メニュー]画面へ戻ります。

## 4 JV登録申請

JV登録申請は幹事会社(代表者)となる業者の方が代表して行ってください。JV詳細 情報の項目では基本的に代表者の委任先が表示されます。

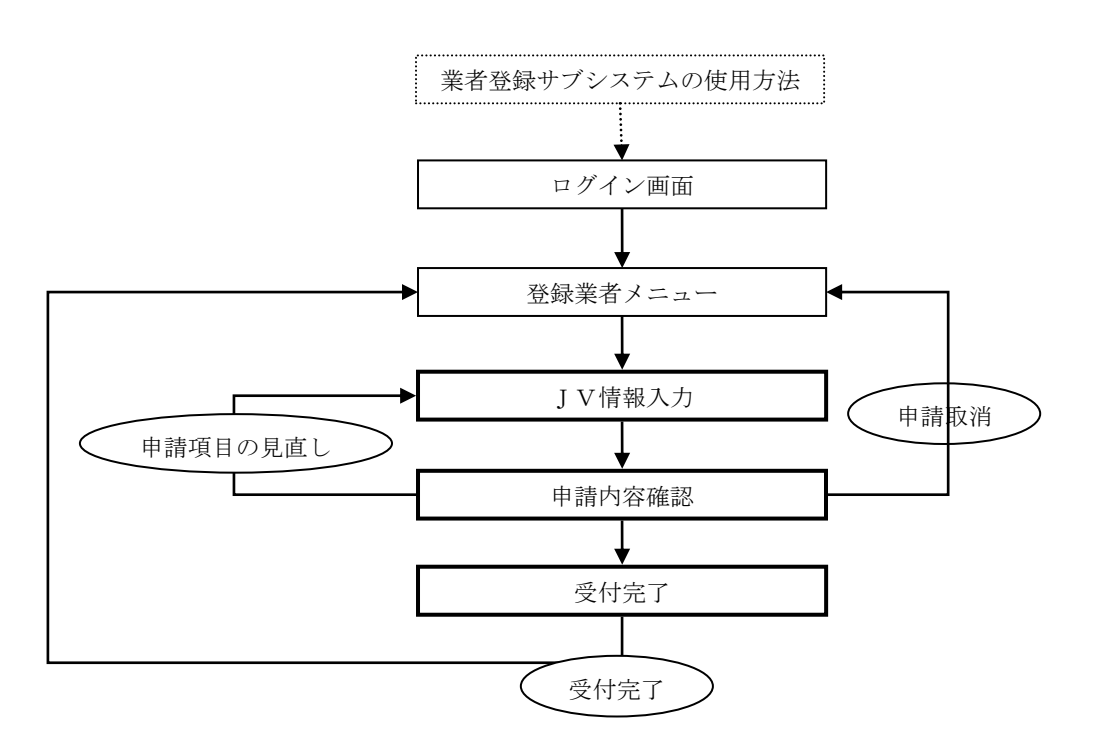

- 4.1 JV登録申請の入力
	- 4.1.1 JV情報入力画面

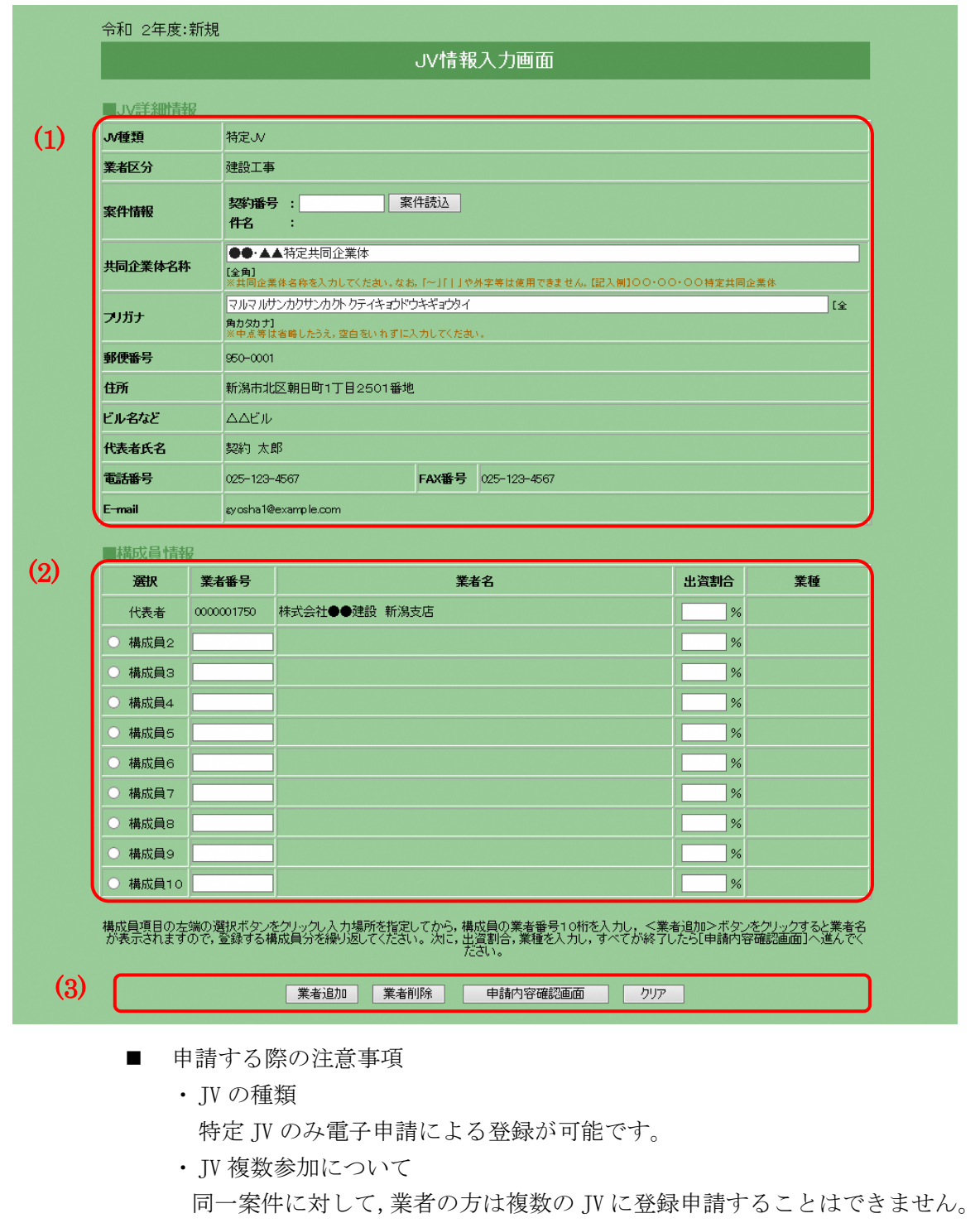

- 処理手順
	- (A) 構成員追加の手順
		- 手順 1 画面例の(2)の部分に追加する構成員にチェックをつけ,業者番 号を入力します。
- 手順 2 画面例の(3)の<業者追加>ボタンをクリックすると,画面例の (2)の業者名に,入力した業者番号に該当する業者名が表示され ます。
- 手順 3 登録したい構成員の数(最大 9 つ)だけ,手順 1~2 を繰り返して ください。
- (B) 構成員削除の手順
	- 手順 1 画面例の(2)の中から削除する構成員を選択し,画面例の(3)の< 業者削除>ボタンをクリックします。
	- 手順 2 画面例の(2)の中から構成員が削除されていることを確認してく ださい。
	- 手順 3 削除したい構成員が複数ある場合は手順 1~2 を繰り返してくだ さい。
- 項目説明
	- (1) JV詳細情報
		- ① JV種類(表示) 「特定 JV」と表示されます。
		- ② 業者区分(表示) 「建設工事」「建設コンサルタント」のいずれかを表示します。
		- ③ 案件情報 契約番号(必須) 案件情報は入札情報サービスサブシステムで公開されています。 契約番号を半角数字 10 文字で入力してください。
		- ④ <案件読込>ボタン [契約番号]項目で入力された番号の案件情報を検索し[件名]項目 に案件名を表示させます。
		- ⑤ 案件情報 件名(表示) 「契約番号」項目で入力した番号の案件の件名を表示します。
		- ⑥ 共同企業体名称(必須) 全角 40 文字以内で入力してください。
		- ⑦ フリガナ(必須) フリガナを全角 40 文字以内で入力してください。
		- ⑧ 郵便番号(表示) 代表者 委任先の郵便番号を表示します。
		- ⑨ 住所(表示) 代表者 委任先の住所を表示します。
		- ⑩ ビル名など(表示) 代表者 委任先のビル名などを表示します。
		- ⑪ 受任者職氏名(表示) 代表者 委任先の受任者職氏名を表示します。
		- ⑫ 電話番号(表示) 代表者 委任先の電話番号を表示します。
- ⑬ FAX 番号(表示) 代表者 委任先の FAX 番号を表示します。
- ⑭ E-mail(表示) 代表者 委任先の E-mail を表示します。
- (2) 構成員情報

構成員が 9 社を超える場合は[構成員 10]の業者番号に「9999999999」を 入力してください。

- ① 構成員選択ボタン(必須) 構成員の追加,または削除を行いたいときにクリックをして構成員を 選択してください。 ※先頭の代表者では表示されません。
- ② 業者番号(必須) 業者番号を入力してください。 ※先頭の代表者の業者番号は変更できません。
- ③ 業者名(表示) [業者番号]項目で入力した番号を持つ業者の名称が表示されます。 ※先頭の代表者の名称は固定表示です。
- ④ 出資割合(必須) 代表者を含む各構成員の出資割合(%)を半角数字で入力してくださ い。小数第一位まで指定することができます。全構成員の合計は必ず 100%となるように入力してください。
- ⑤ 工(業)種(必須) <業者追加>ボタンで構成員を確定すると,その構成員の登録工(業) 種がプルダウンで表示されるので,構成員の工(業)種を選択してくだ さい。
- (3) ボタン
	- ① <業者追加>ボタン 構成員選択ボタンで選択されている行に入力された業者番号で業者 情報を検索し,JVの構成員として追加をします。
	- ② <業者削除>ボタン 構成員選択ボタンで選択されている行に入力された業者番号に該当 する業者情報を削除します。
	- ③ <申請内容確認画面>ボタン [申請内容確認]画面へ進みます。
	- ④ <クリア>ボタン ボタンをクリックするとこの画面で入力した内容をすべて取り消し ます。
- 4.2 JV申請内容の確認
	- 4.2.1 JV申請内容確認画面

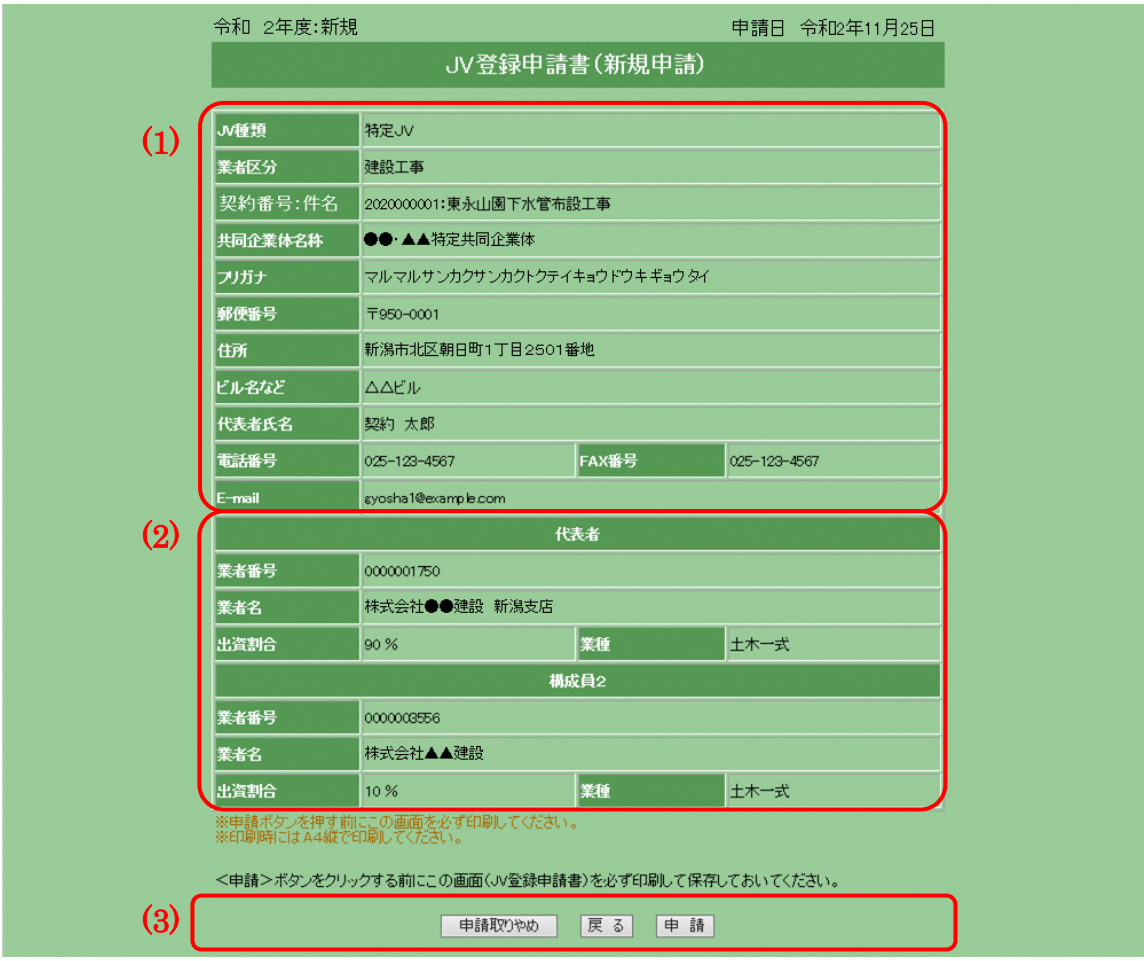

- 項目説明
	- (1) JV詳細情報

[JV登録申請]画面で入力されたJV詳細情報の内容を表示します。

(2) 構成員情報

[JV登録申請]画面で入力された構成員情報の内容を表示します。

- (3) ボタン
	- ① <申請取りやめ>ボタン 申請を取りやめ,[登録業者メニュー]画面へ戻ります。
	- ② <戻る>ボタン [JV詳細情報入力]画面へ戻ります。入力した内容に誤りがある場 合はこのボタンをクリックしてください。

③ <申請>ボタン 本画面の印刷を行った後,<申請>ボタンをクリックしてください。 申請が受け付けられた場合は [申請受付完了]画面が表示され, [申 請受付通知]メールが代表者の[E-mail]アドレス宛に送信されます。

- 4.3 受付完了
	- 4.3.1 受付完了画面

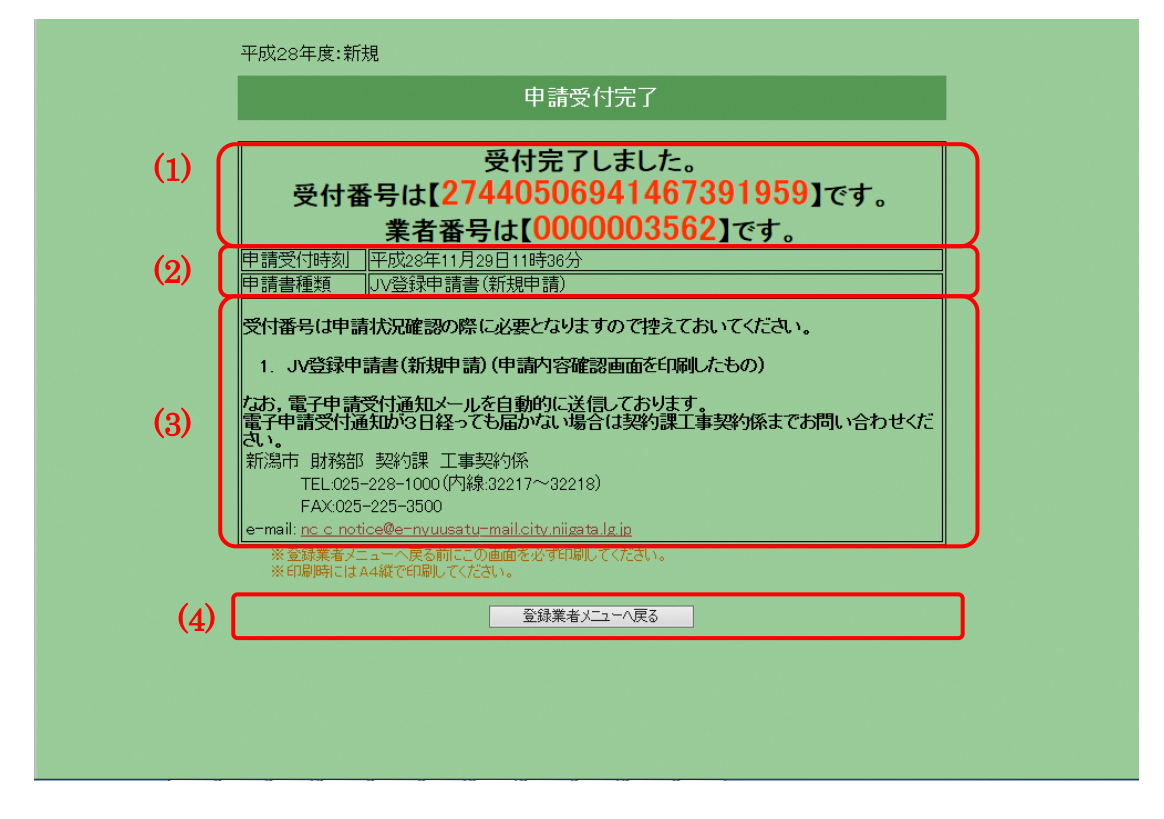

- 項目説明
	- (1) 受付番号が表示されます。
	- (2) システムの申請書を受け付けた日時と申請書の種類が表示されます。
	- (3) 郵送していただく提出書類のリストです。
	- (4) ボタン
		- ① <登録業者メニューへ戻る>ボタン [登録業者メニュー]へ戻る。

5 業者変更申請 業者変更申請では,現在登録されている業者情報を項目の上段に,入力欄を下段に表示

しています。業者変更申請にあたり変更箇所がある場合は次の流れにそって変更箇所の み順番にデータを入力してください。

## (注)途中で一時保存はできませんので,注意してください。

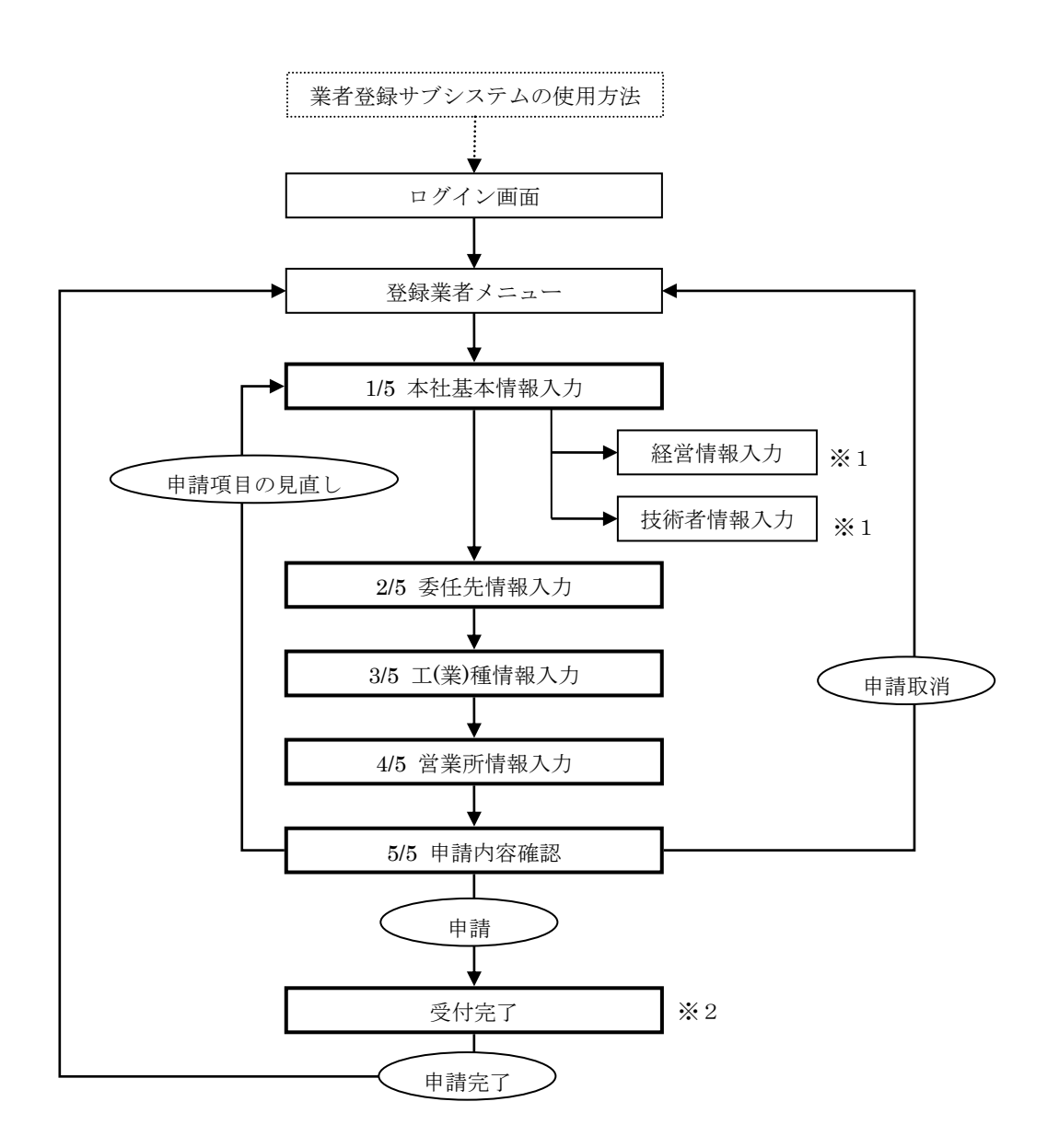

※1 建設コンサルタントの申請では、経営情報、技術者情報の入力が必要です。

※2 電子申請を受け付けたときに,必要となる郵送書類一覧が画面に表示されます。

- 5.1 本社基本情報の入力
	- 5.1.1 本社基本情報入力画面(共通)

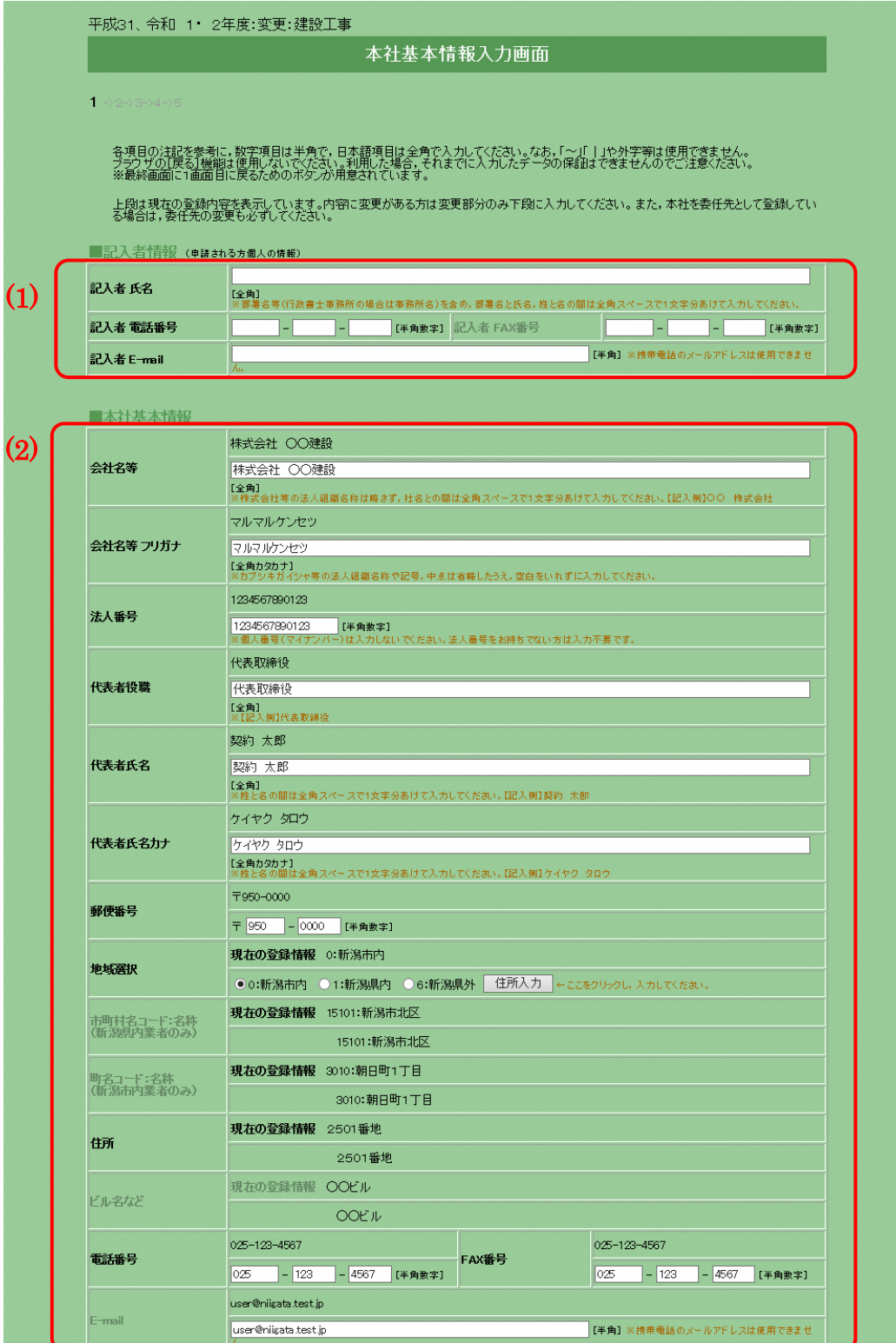

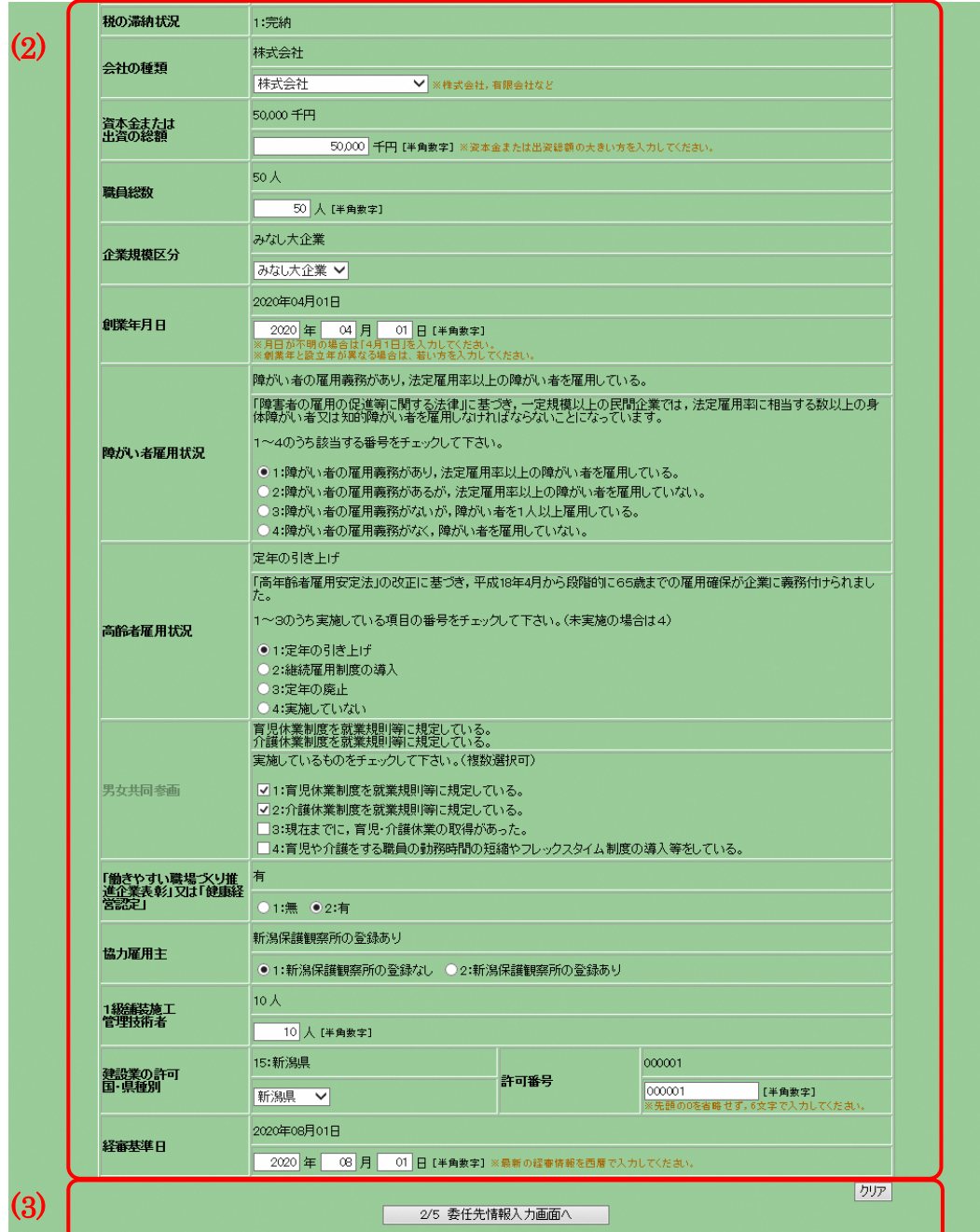

- 申請する際の注意
	- ・本社と委任先情報について [1/5 本社基本情報入力]画面では,会社の基本情報を入力していただき ます。この内容は評点の計算や経審情報との関連付けに利用します。 実際の契約先は[2/5 委任先情報入力]画面で入力された内容を利用しま す。契約を本社で行う場合は本社情報を入力後[2/5 委任先情報入力]画面 で本社と同じ情報をコピーしてください。
- 項目説明
	- (1) 記入者情報
		- ① 記入者氏名(必須) 記入者の部署名及び氏名を全角 20 文字以内で入力してください。部署 名と氏名,姓と名の間はそれぞれ1文字ずつ空けて入力してください。 行政書士等の方が申請される時は事務所名及び氏名を入力してくださ い。
		- ② 記入者電話番号(必須) 記入者又は会社の連絡先電話番号を半角数字で入力してください。
		- ③ 記入者 FAX 番号(任意) 記入者又は会社の FAX 番号があれば、半角数字で入力してください。
		- ④ 記入者 E-mail(必須) 記入者又は会社の E-mail アドレスを半角 50 文字以内で入力してくだ さい。このアドレスに申請受付確認のメールが送付されます。E-mail アドレスをお持ちでない場合は電子による申請はできません。 携帯電話のメールアドレス,ホームページアドレス(http://~)は入力

しないでください。

- (2) 本社基本情報
	- ① 会社名等(必須) 本社の社名を全角 40 文字以内で入力してください。法人組織名称(株 式会社,有限会社等)は省略せず,社名と法人組織名称の間は1文字 (全角文字)空けて入力してください。

※建設工事の申請の場合で,本社が単なる登記上の本店にすぎない場 合や建設業を総括的に取り扱う支店等が存する場合は,住所には建設 業許可上の「主たる営業所」の所在地を入力してください。

- ② 会社名等フリガナ(必須) 本社の社名のフリガナを全角カタカナ 40 文字以内で入力してくださ い。法人組織名称は入力せず,記号や中点は省略してください。
- ③ 法人番号 法人番号を半角数字で入力してください。
- ④ 代表者役職(必須) 実務上の代表者の役職を全角 20 文字以内で入力してください。
- ⑤ 代表者氏名(必須) 代表者の氏名を全角 20 文字以内で入力してください。姓と名の間は1 文字(全角文字)空けて入力してください。
- ⑥ 代表者氏名カナ(必須) [代表者氏名]のフリガナを全角カタカナ 20 文字以内で入力してくだ さい。姓と名の間は1文字(全角文字)空けて入力してください。
- ⑦ 郵便番号(必須) 郵便番号を半角数字で入力してください。
- ⑧ 地域選択(必須) 「新潟市内」「新潟県内」「新潟県外」からいずれかひとつを選択し, <住所入力>ボタンをクリックしてください。
- ⑨ <住所入力>ボタン ボタンをクリックすると[住所情報入力]画面が別のウィンドウで開 きます。 ※[住所情報入力]画面については後述する≪10.共通処理≫を参照し てください。
- ⑩ 市町村コード:名称(表示) [住所情報入力]画面で入力した内容が表示されます。[地域選択] で「新潟県外」を選択した場合は空白となります。
- ⑪ 町名コード:名称(表示) [住所情報入力]画面で入力した内容が表示されます。[地域選択] で「新潟県外」「新潟県内」を選択した場合は空白となります。
- ⑫ 住所(表示)

[住所情報入力]画面で入力した内容が表示されます。 ※地域選択により,入力方法が異なりますので注意してください。 『新潟市内』…番地以降が表示されていることを確認してください。 『新潟県内』…町名以降が表示されていることを確認してください。 『新潟県外』…都道府県以降が表示されていることを確認してくだ さい。

⑬ ビル名など(表示)

[住所情報入力]画面で入力した内容が表示されます。

- ⑭ 電話番号(必須) 電話番号を半角数字で入力してください。
- ⑮ FAX 番号(必須) FAX 番号を半角数字で入力してください。
- ⑯ E-mail(任意) E-mail をお持ちの場合は,半角 50 文字以内で入力してください。本 社の方に限らず,委任先の担当の方のアドレスでも構いません。 携帯電話のメールアドレス,ホームページのアドレス (http://~)は 入力しないでください。
- ⑰ 税の滞納状況(必須) 「未納」の場合は申請できません。
- ⑱ 会社の種類(必須) 会社の種類を選択してください。
- ⑲ 資本金または出資の総額(必須) 登記簿謄本に記載されている資本金の額を半角数字 10 文字以内, 千円 単位で入力してください。財団法人や個人の方などで資本金のない場 合は「0」と入力してください。
- ⑳ 職員総数(必須) 申請日現在の職員数※を半角数字 5 文字以内(10 万人未満)で入力して ください。※雇用期間を特に限定することなく雇用された者(一定期 間を定めて雇用されている場合であっても,反復更新されている場合 も含む。また,営業・総務等事務関係の業務に主に従事する者を含む。) に,法人にあっては取締役又はこれに準ずる常勤の者(監査役は除く。), 個人にあっては事業主又は支配人で常勤の者を加えた数
- 21 企業規模区分(必須) 企業規模区分を選択してください。
- 22 創業年月日(必須) 創業年月日を西暦形式・半角数字で入力してください。 月日が不明の場合は「4月1日」を入力してください。 創業年と設立年が異なる場合は,若い方を入力してください。
- 23 障がい者雇用状況(必須) 障がい者の雇用状況について該当するものを選択してください。
- 24 高齢者雇用状況(必須) 高齢者の雇用状況について該当するものを選択してください。
- 25 男女共同参画(任意) 該当するものをすべて選択してください。
- 26 「働きやすい職場づくり推進企業表彰」又は「健康経営認定」(必須) 『「働きやすい職場づくり推進企業表彰」又は「健康経営認定」』の有 無について、該当するものを選択してください。
- 27 協力雇用主 (必須) 『協力雇用主』の新潟保護観察所の登録有無について、該当するもの を選択してください。
- 28 1級舗装施工管理技術者(必須) 資格を取得している方の人数を半角数字で入力してください。 ※建設工事の申請の場合に入力が可能です。
- 29 建設業の許可 国・県種別 (必須) 大臣,または県を選択してください。 ※建設工事の申請の場合に入力が可能です。
- 30 許可番号(必須)

申請日現在、許可を受けている最新の許可番号を先頭の0を省略せず、 半角数字 6 文字で入力してください。

※「建設工事」の申請の場合に入力が可能です。

- 31 経審基準日(必須) 最新の審査基準日を西暦形式・半角数字で入力してください。 経審基準日の入力が誤っている場合,経審情報との関連付けに失敗し, 希望する工(業)種が正しく申請されない場合があります。 有効となる経審基準日の期間は申請要領等をご確認ください。 ※「建設工事」の申請の場合に入力が可能です。
- 32 <経営情報>ボタン [経営情報入力]画面が別のウィンドウで開きます。 ※「建設コンサルタント」の申請の場合にボタンが表示されます。
- 33 <技術者情報>ボタン [技術者情報入力]画面が別のウィンドウで開きます。 ※「建設コンサルタント」の申請の場合にボタンが表示されます。
- (3) ボタン
	- ① <クリア>ボタン ボタンをクリックするとこの画面で入力した内容をすべて取消します。
	- ② <2/5 委任先情報入力画面へ>ボタン ボタンをクリックすると[2/5 委任先情報入力]画面へ進みます。

5.1.2 経営情報入力画面(建設コンサルタント)

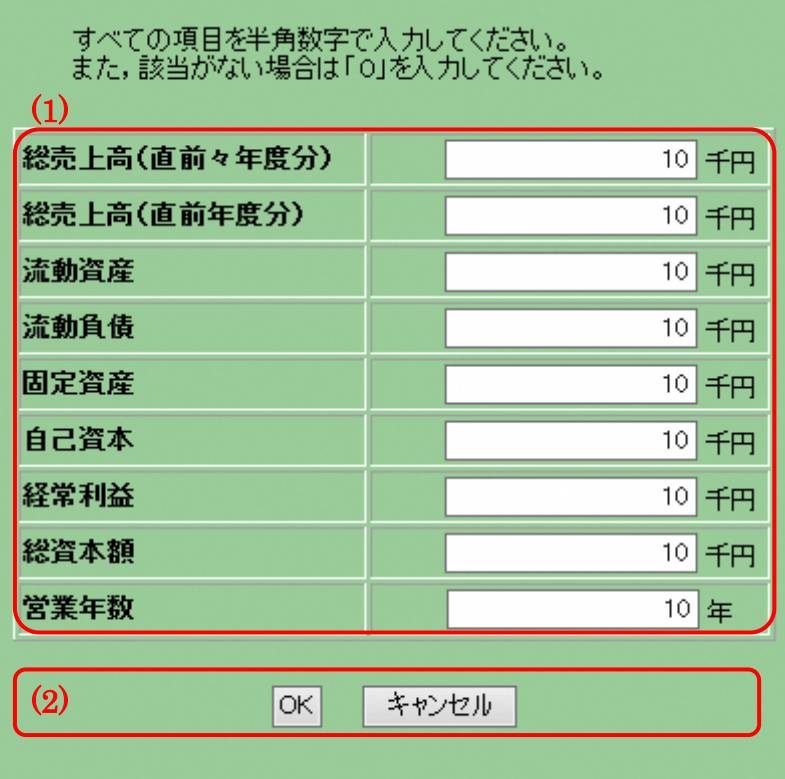

- 申請する際の注意
	- ・経営情報入力について 経営情報は「建設コンサルタント」の申請の場合に入力が可能です。
- 項目説明
	- (1) 経営情報入力
		- ※ ①~⑧の項目は半角数字 13 文字以内,千円単位で入力してください。
		- ※ ⑨の項目は半角数字 6 文字以内で入力してください。
		- ① 総売上高(直前々年度分)(必須)
		- ② 総売上高(直前年度分)(必須)
		- ③ 流動資産(必須)
		- ④ 流動負債(必須)
		- ⑤ 固定資産(必須)
		- ⑥ 自己資本(必須) ※純資産合計を入力してください。
		- ⑦ 経常利益(必須)
		- ⑧ 総資本額(必須)
		- ⑨ 営業年数(必須) ※参加希望業種に係る事業の開始日(2業種以上の ときは最も早い日)からの営業年数を入力してください。
- (2) ボタン
	- ① <OK>ボタン ボタンをクリックすると入力した内容を確定し, [経営情報入力]画 面を閉じます。
	- ② <キャンセル>ボタン ボタンをクリックすると入力した内容を破棄し, [経営情報入力]画 面を閉じます。

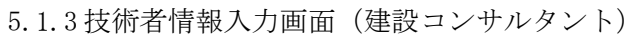

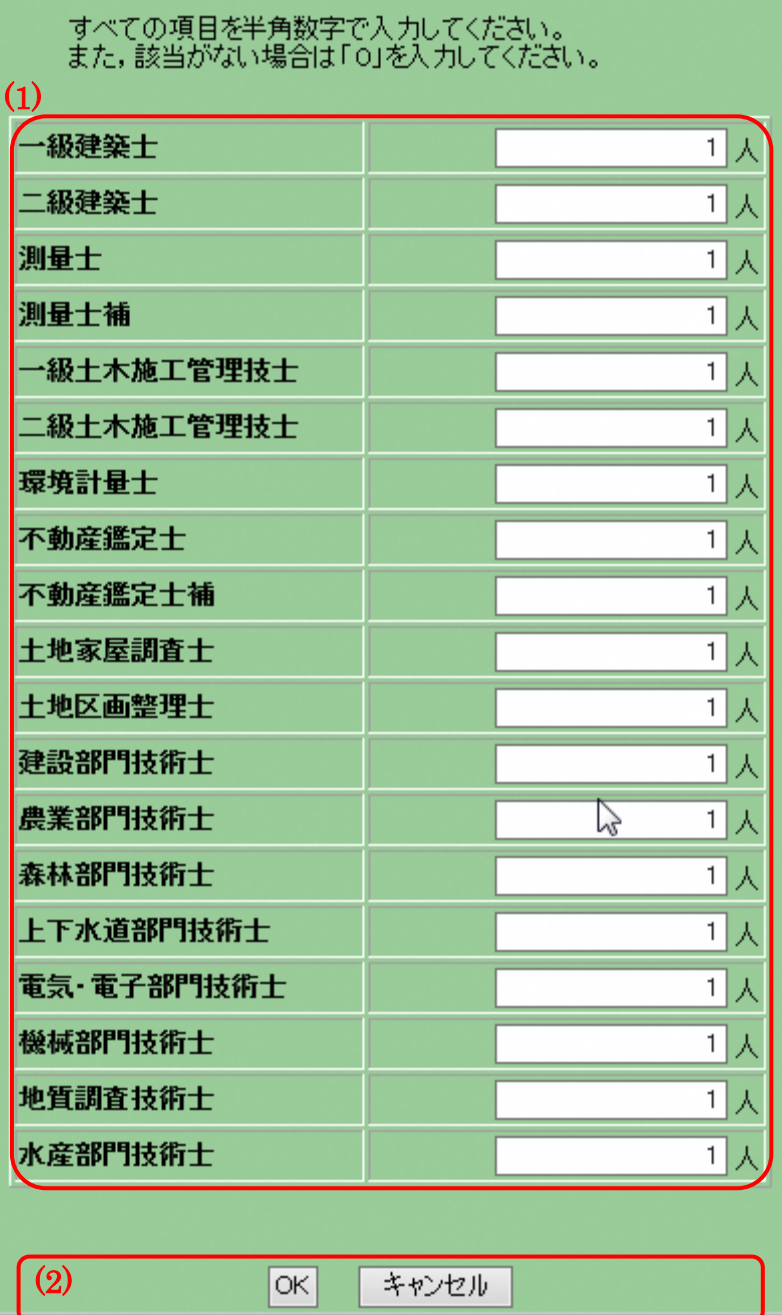

- 申請する際の注意
	- ・技術者情報の入力について 技術者情報は「建設コンサルタント」の申請の場合に入力が可能です。
- 項目説明
	- (1) 技術者情報入力

※①~⑲の項目に該当する技術者の人数を半角数字7文字以内(1千万人未 満)で入力してください。該当がない場合は「0」を入力してください。

- 一級建築士(必須)
- 二級建築士(必須)
- 測量士(必須)
- 測量士補(必須)
- 一級土木施工管理技士(必須)
- 二級土木施工管理技士(必須)
- 環境計量士(必須)
- 不動産鑑定士(必須)
- 不動産鑑定士補(必須)
- 土地家屋調査士(必須)
- 土地区画整理士(必須)
- 建設部門技術士(必須)
- 農業部門技術士(必須)
- 森林部門技術士(必須)
- 上下水道部門技術士(必須)
- 電気・電子部門技術士(必須)
- 機械部門技術士(必須)
- 地質調査技術士(必須)
- 水産部門技術士(必須)
- (2) ボタン
	- <OK>ボタン ボタンをクリックすると入力した内容を確定し,[技術者情報入力] 画面を閉じます。
	- <キャンセル>ボタン ボタンをクリックすると入力した内容を破棄し,[技術者情報入力] 画面を閉じます。
- 5.2 委任先情報の入力
	- 5.2.1 委任先情報入力画面(共通)

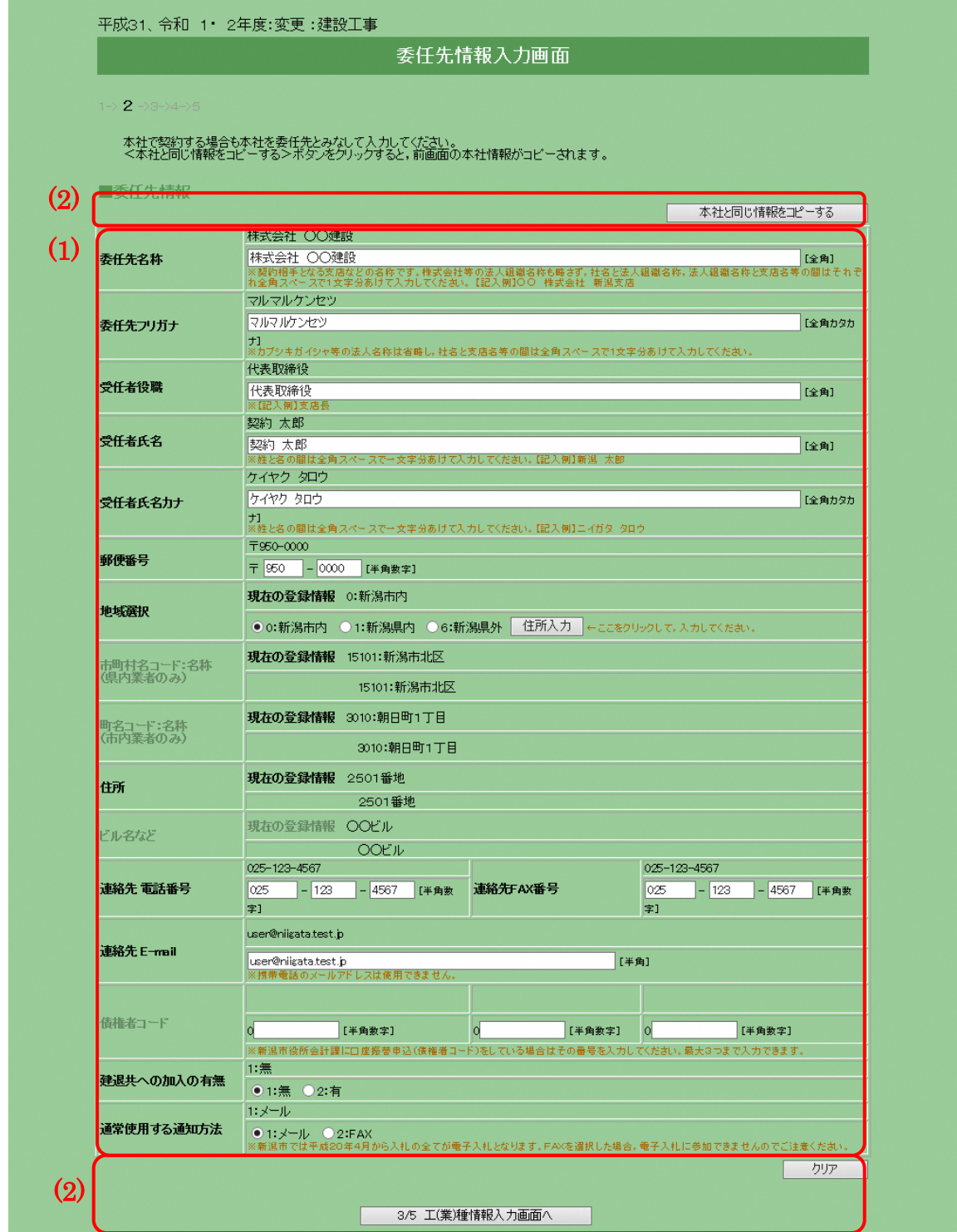

- 申請する際の注意
	- ・本社と委任先情報について [2/5 委任先情報入力]画面では,実際の契約先となる情報を入力してい ただきます。契約を本社で行う場合はく本社と同じ情報をコピーする>ボ タンをクリックし,本社情報を委任先にコピーしてください。
- 項目説明
	- (1) 委任先情報
		- ① 委任先名称(必須) 委任先の名称を全角 40 文字以内で入力してください。法人組織名称は 略さず、法人組織名称と社名,社名と支店名などの間はそれぞれ1文 字(全角文字)空けて入力してください。
		- ② 委任先フリガナ(必須) 委任先の名称のフリガナを全角カタカナ 40 文字以内で入力してくだ さい。法人組織名称は入力しないでください。社名から入力し、社名 と支店名などの間は1文字(全角文字)空けてください。記号や中点 は省略してください。
		- ③ 受任者役職(必須) 受任者の実務上の役職名を全角 20 文字以内で入力してください。
		- ④ 受任者氏名(必須) 受任者の氏名を全角 20 文字以内で入力してください。姓と名の間は1 文字(全角文字)空けて入力してください。
		- ⑤ 受任者氏名カナ(必須) [受任者氏名]のフリガナを全角カタカナ 20 文字以内で入力してくだ さい。姓と名の間は1文字(全角文字)空けて入力してください。
		- ⑥ 郵便番号(必須) 郵便番号を半角数字で入力してください。
		- ⑦ 地域選択(必須) 「新潟市内」「新潟県内」「新潟県外」からいずれかひとつを選択し, <住所入力>ボタンをクリックしてください。
		- ⑧ <住所入力>ボタン ボタンをクリックすると[住所情報入力]画面が別のウィンドウで開 きます。 ※[住所情報入力]画面については後述する≪10.共通処理≫を参照し てください。
		- ⑨ 市町村名コード:名称(表示) [住所情報入力]画面で入力した内容が表示されます。[地域選択] で「新潟県外」を選択した場合は空白となります。
		- ⑩ 町名コード:名称(表示) [住所情報入力]画面で入力した内容が表示されます。[地域選択] で「新潟県外」「表示県内」を選択した場合は空白となります。

⑪ 住所(表示)

[住所情報入力]画面で入力した内容が表示されます。 ※地域選択により,入力方法が異なりますので注意してください。 『新潟市内』…番地以降が表示されていることを確認してください。 『新潟県内』…町名以降が表示されていることを確認してください。 『新潟県外』…都道府県以降が表示されていることを確認してくださ い。

- ⑫ ビル名など(表示) [住所情報入力]画面で入力した内容が表示されます。
- ⑬ 連絡先電話番号(必須) 実際に連絡を受ける電話番号を半角数字で入力してください。
- ⑭ 連絡先 FAX 番号(必須) 実際に連絡を受ける FAX 番号を半角数字で入力してください。
- ⑮ 連絡先 E-mail(必須) 連絡先の E-mail を半角英数 50 文字以内で入力してください。

# このアドレスに指名通知書等を送信します。

携帯電話のメールアドレス,ホームページアドレス (http://~)は入 力しないでください。 ※20 [通常使用する通知方法]項目で「E-mail」を選択した場合は入 力が必要です。

- ⑯ 債権者コード(任意) 新潟市役所会計課に口座振替申込(債権者コード)をしている場合は その番号を入力してください。最大3つまで入力できます。 半角数字 7 文字で入力してください。 ※債権者コードが不明の場合は、会計課にお問い合わせください。
- ⑰ 建退共への加入の有無(必須) 建設業退職金共済に加入している場合は「有」を選択してください。 ※「建設工事」の申請の場合に入力が可能です。
- ⑱ 通常使用する通知方法(必須) 通常使用する通知方法を選択してください。 ※電子入札による入札を行う場合は必ず[E-mail]を選択してください。 ※通知方法をFAXとした場合は,電子入札に参加できませんのでご 注意ください。

(2) ボタン

- ① <本社と同じ情報をコピーする>ボタン
	- ボタンをクリックすると[1/5 本社基本情報入力]画面で入力した情 報を,委任先情報の入力欄にコピーします。
- ② <クリア>ボタン ボタンをクリックすると[委任先情報入力]画面で入力した内容をす べて取り消します。
- ③ <3/5 工(業)種情報入力画面へ>ボタン ボタンをクリックすると[3/5 工(業)種情報入力]画面へ進みます。
- 5.3 工(業)種情報の入力
	- 5.3.1工(業)種情報入力画面(建設工事の場合)

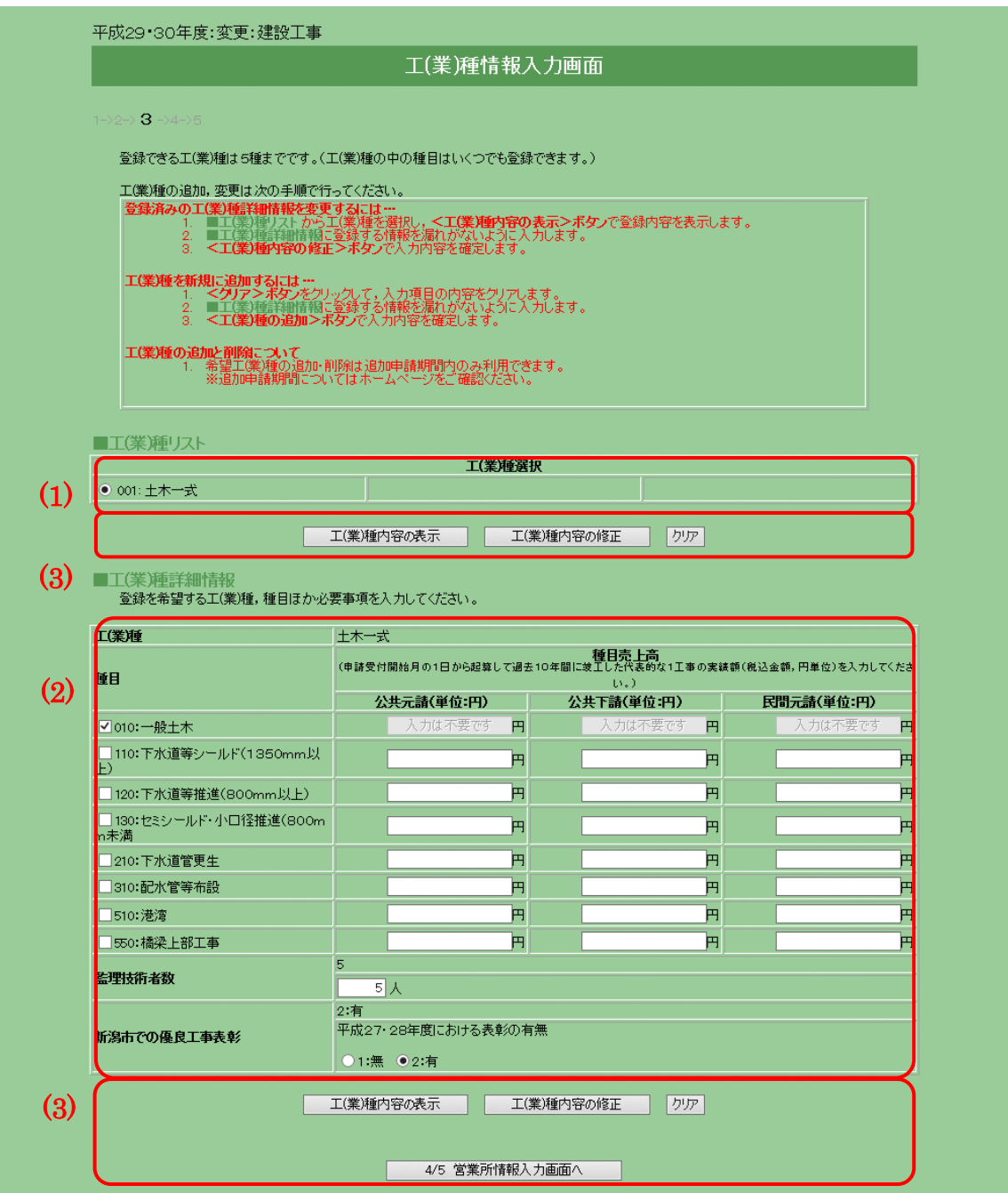

- 申請する際の注意事項
	- ・工(業)種の登録について

工(業)種は最大5種まで登録することができます。ひとつも登録していな い場合は次の画面に進むことはできません。

工(業)種を追加する場合は,後述の処理手順(B)の順序で,種目を追加・ 削除する場合は、処理手順(A)の順序で処理を進めてください。

- ・変更申請時の入力について 工(業)種の追加と削除は「追加申請」の期間のみ行うことができます。既 に登録されている工(業)種の種目,種目売上高などの内容は修正すること ができます。
- 処理手順
	- (A) 工(業)種修正の手順…種目の追加・削除
		- 手順 1 画面例の(1)の中から修正する工(業)種を選択し,画面例の(3)の <工(業)種内容の表示>ボタンをクリックします。
		- 手順 2 画面例の(2)に登録されている内容が表示されるので内容を確認 し,修正を行ってください。種目を追加する場合はチェックをつ けた状態に,削除する場合チェックをはずした状態にしてくださ い。
		- 手順 3 修正が終わったら画面例の(3)の<工(業)種内容の修正>ボタン をクリックします。
		- 手順 4 修正したい工(業)種が複数ある場合は手順 1~3 を繰り返してく ださい。
	- (B) 工(業)種追加の手順…工(業)種の追加
		- 手順 1 画面例の(2)の部分に工(業)種情報を入力します。
		- 手順 2 画面例の(3)の<工(業)種の追加>ボタンをクリックすると,画 面例の(1)に追加されます。
		- 手順 3 登録したい工(業)種の数(最大5種)だけ,手順 1~2 を繰り返し てください。
	- (C) 工(業)種削除の手順
		- 手順 1 画面例の(1)の中から削除する工(業)種を選択し,画面例の(3)の <工(業)種の削除>ボタンをクリックします。
		- 手順 2 画面例の(1)の中から工(業)種が削除されていることを確認して ください。
		- 手順 3 削除したい工(業)種が複数ある場合は手順 1~2 を繰り返してく ださい。
- 項目説明
	- (1) 工(業)種リスト
		- ① 工(業)種選択 工(業)種の修正,削除,表示を行いたいときに、クリックして工(業) 種を選択してください。
		- ② 工(業)種名

工(業)種を正式名称で表示します。

- (2) 工(業)種詳細情報
	- ① 希望工(業)種(必須) 希望工(業)種を選択すると同時に,選択した工(業)種の種目が[種目] 欄に表示されます。登録を希望する工(業)種を選択してください。 変更申請で希望工(業)種の追加・削除を行うには,追加申請の期間内

#### である必要があります。

② 種目(必須)

選択する種目にチェックをつけてください。複数選択することができ ます。希望する種目のうち[種目売上高]項目が空白の場合のみ売上高 の申請が必要です。売上高は③~6の項目にそれぞれ入力(代表的な 1工事の実績額(税込、円単位))してください。

# ※金額は別途提出書類の「種目別の施工実績に関する調書」と合わせ てください。

尚,[種目売上高]項目に「入力は不要です」と表示されている場合は 売上高の申請は不要です。また,売上高がない場合は「0」を入力して ください。

- ③ 種目売上高 公共元請(必須) 公共元請の売上高を種目ごとに半角数字 13 文字以内(10 兆円未満) で入力してください。
- ④ 種目売上高 公共下請(必須) 公共下請の売上高を種目ごとに半角数字 13 文字以内(10 兆円未満) で入力してください。
- ⑤ 種目売上高 民間元請(必須) 民間元請の売上高を種目ごとに半角数字 13 文字以内(10 兆円未満) で入力してください。
- ⑥ 備考(任意) 種目で「999:その他」を選択した場合に説明を全角 20 文字以内で入 力してください。「999:その他」以外での入力はできません。
- ⑦ 監理技術者数(必須) 希望工(業)種における監理技術者の人数を半角数字 4 文字以内で入 力してください。
- ⑧ 新潟市での優良工事表彰(必須) 定期申請年の 3 月 31 日の属する年度及びその前年度のいずれかの年 度に,新潟市発注工事で優良工事表彰を受けた実績がある場合は「有」 を選択してください。 尚,定期申請年の 3 月 31 日の属する年度,前年度とは,例えば令和 3・4 年度資格申請の場合,定期申請年の 3 月 31 日の属する年度は令 和 2 年度,前年度は令和元年度となり,令和元・2 年度中の表彰の有 無を意味します。
- ⑨ 新潟市での優良工事表彰の主観点加算希望(必須) 主観点への加算を希望するかしないか、選択してください。 優良工事表彰で「無」を選択した場合,「希望する」を選択すること はできません。

※主観点についての説明は,申請書提出要領をご覧ください。

- (3) ボタン
	- ① <工(業)種の追加>ボタン ボタンをクリックすると工(業)種詳細情報に入力された工(業)種を 登録します。追加処理が終了した場合,工(業)種リストに表示されま す。工(業)種は最大5種まで登録できます。
	- ② <工(業)種内容の表示>ボタン ボタンをクリックすると選択した工(業)種情報を工(業)種詳細情報 に表示します。
	- ③ <工(業)種内容の修正>ボタン ボタンをクリックすると修正した業種詳細情報の内容を確定します。
	- ④ <工(業)種の削除>ボタン ボタンをクリックすると選択した工(業)種情報を削除します。
	- ⑤ <クリア>ボタン ボタンをクリックすると工(業)種詳細情報に入力した内容を取り消し ます。
	- ⑥ <4/5 営業所情報入力画面へ>ボタン ボタンをクリックすると[4/5 営業所情報入力]画面へ進みます。 工(業)種をひとつも追加していない場合は次の画面に進むことはでき ません。

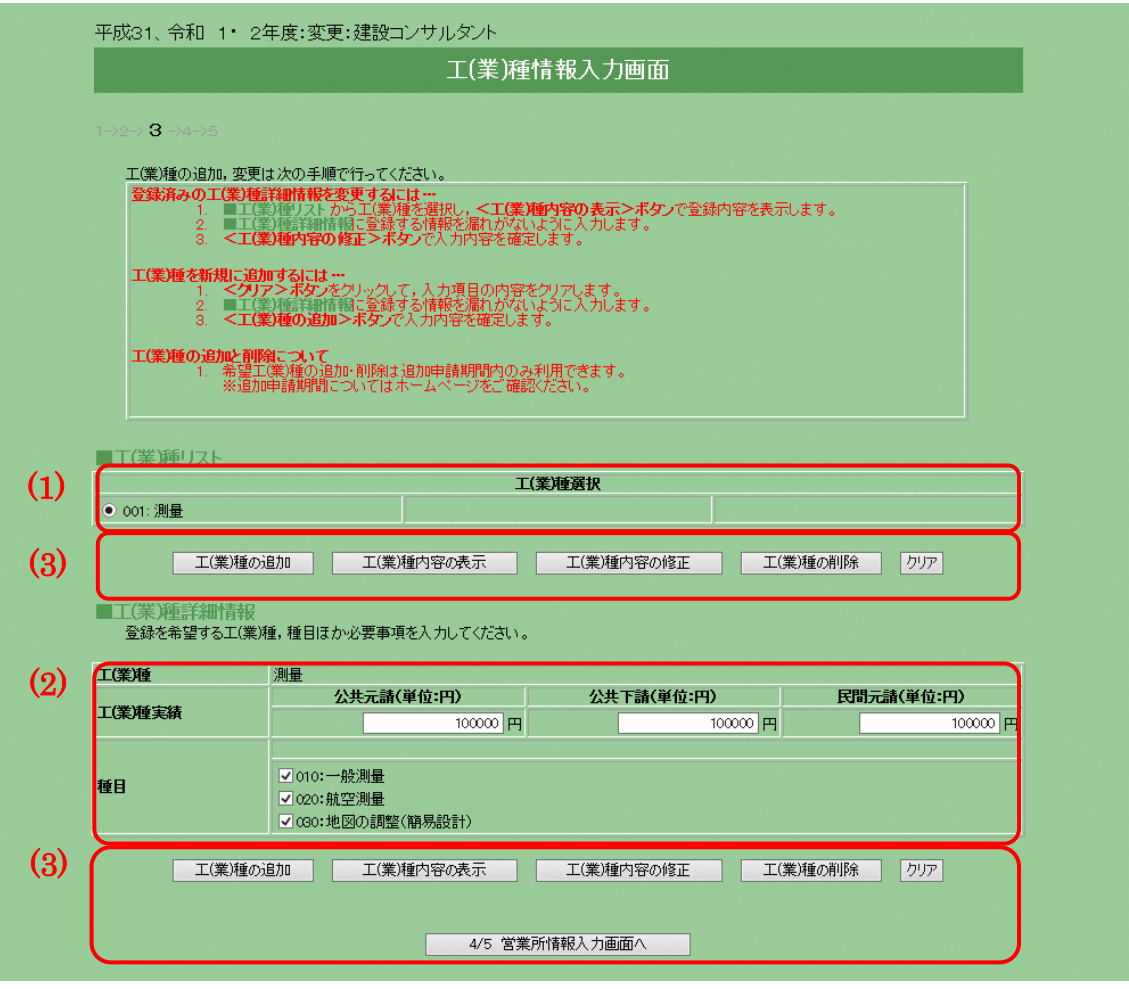

5.3.2工(業)種情報入力画面(建設コンサルタントの場合)

- 申請する際の注意事項
	- ・工(業)種の登録について

申請する工(業)種の数に制限はありません。ひとつも登録していない場合 は次の画面に進むことができません。

工(業)種を追加する場合は,後述の処理手順(B)の順序で,種目を追加・ 削除する場合は,処理手順(A)の順序で処理を進めてください。

・変更申請時の入力について 工(業)種の追加と削除は「追加申請」の期間のみ行うことができます。既 に登録されている工(業)種の種目,売上高などの内容は修正することがで きます。

■ 処理手順

(A) 工(業)種修正の手順…種目の追加・削除

手順 1 画面例の(1)の中から修正する工(業)種を選択し,画面例の(3)の <工(業)種内容の表示>ボタンをクリックします。

- 手順 2 画面例の(2)に登録されている内容が表示されるので内容を確認 し,修正を行ってください。種目を追加する場合はチェックをつ けた状態に,削除する場合はチェックをはずした状態にしてくだ さい。
- 手順 3 修正が終わったら画面例の(3)の<工(業)種内容の修正>ボタン をクリックします。
- 手順 4 修正したい工(業)種が複数ある場合は手順 1~3 を繰り返してく ださい。
- (B) 工(業)種追加の手順…工(業)種の追加
	- 手順 1 画面例の(2)の部分に工(業)種情報を入力します。
	- 手順 2 画面例の(3)の<工(業)種の追加>ボタンをクリックすると,画 面例の(1)に追加されます。
	- 手順 3 登録したい工(業)種の数だけ,手順1~2を繰り返してください。
- (C) 工(業)種削除の手順
	- 手順 1 画面例の(1)の中から削除する工(業)種を選択し,画面例の(3)の <工(業)種の削除>ボタンをクリックします。
	- 手順 2 画面例の(1)の中から工(業)種が削除されていることを確認して ください。
	- 手順 3 削除したい工(業)種が複数ある場合は手順 1~2 を繰り返してく ださい。
- 項目説明
	- (1) 工(業)種リスト
		- ① 工(業)種選択

工(業)種の修正,削除,表示を行いたいときに,クリックして工(業) 種を選択してください。

② 工(業)種名

工(業)種を正式名称で表示します。

- (2) 工(業)種詳細情報
	- ① 希望工(業)種(必須)

希望工(業)種を選択すると同時に,選択した工(業)種の種目が[種目] 欄に表示されます。登録を希望する種目を選択し,売上高を③~⑤の 項目にそれぞれ入力してください。売上高がない場合は「0」を入力し てください。

- ② 種目(必須) 選択する種目にチェックをつけてください。複数選択することができ ます。希望工(業)種の中で必要な許可又は営業実績を持ち、希望する 種目を選択してください。
- ③ 工(業)種実績 公共元請(必須) 公共元請の売上高を工(業)種ごとに半角数字 13 文字以内(10 兆円未 満)で入力してください。
- ④ 工(業)種実績 公共下請(必須) 公共下請の売上高を工(業)種ごとに半角数字 13 文字以内(10 兆円未 満)で入力してください。
- ⑤ 工(業)種実績 民間元請(必須) 民間元請の売上高を工(業)種ごとに半角数字 13 文字以内(10 兆円未 満)で入力してください。
- ⑥ 備考(任意) 種目で「999:その他」を選択した場合に説明を全角 20 文字以内で入力 してください。「999:その他」以外での入力はできません。
- (3) ボタン
	- ① <工(業)種の追加>ボタン ボタンをクリックすると工(業)種詳細情報に入力された工(業)種を登 録します。追加処理が終了した場合,工(業)種リストに表示されます。
	- ② <工(業)種内容の表示>ボタン ボタンをクリックすると選択した工(業)種情報を工(業)種詳細情報に 表示します。
	- ③ <工(業)種内容の修正>ボタン ボタンをクリックすると修正した工(業)種詳細情報の内容を確定しま す。
	- ④ <工(業)種の削除>ボタン ボタンをクリックすると選択した工(業)種情報を削除します。
	- ⑤ <クリア>ボタン ボタンをクリックすると工(業)種詳細情報に入力した内容を取り消し ます。
	- ⑥ <4/5 営業所情報入力画面へ>ボタン ボタンをクリックすると[4/5 営業所情報入力]画面へ進みます。 工(業)種をひとつも追加していない場合は次の画面に進むことはでき ません。
- 5.4 営業所情報の入力
	- 5.4.1 営業所情報入力画面(共通)

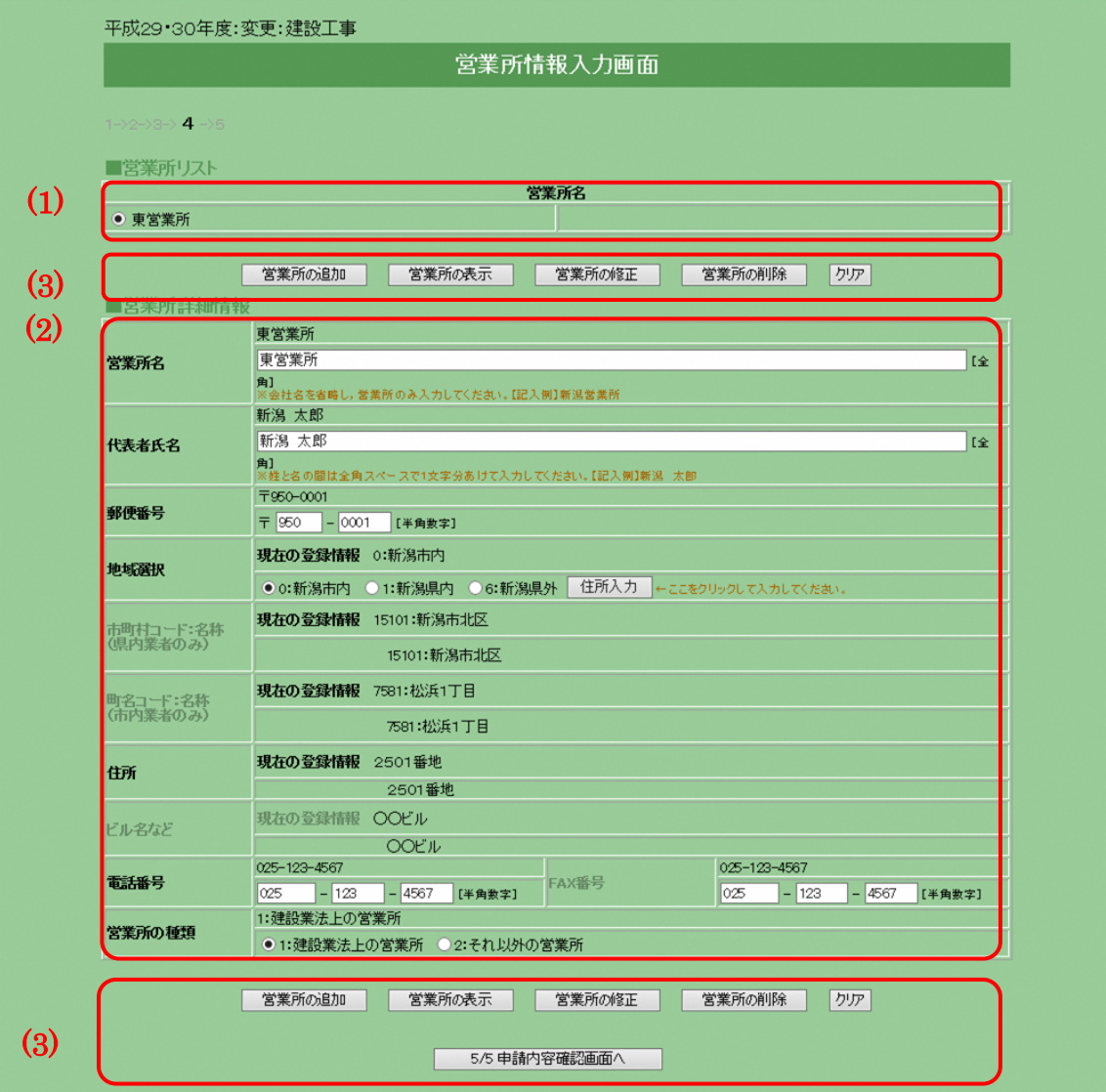

■ 申請する際の注意事項

・営業所の登録について

新潟市(本庁契約課,水道局,市民病院,各区役所)から連絡を行う際に 登録された情報を利用します。営業所は最大 10 箇所まで登録することが できます。営業所がない場合には登録の必要はありません。

※本社,委任先で登録した内容を重複して入力する必要はありません。

・重複チェック 電話番号により,営業所の重複チェックを行っています。電話番号が同じ 営業所は登録できません。
- 処理手順
	- (A) 営業所修正の手順
		- 手順 1 画面例の(1)の中から修正する営業所を選択し,画面例の(3)の< 営業所の表示>ボタンをクリックします。
		- 手順 2 画面例の(2)に登録されている内容が表示されるので内容を確認 し,修正を行ってください。
		- 手順 3 修正が終わったら画面例の(3)の<営業所の修正>ボタンをクリ ックします。
		- 手順 4 修正したい営業所が複数ある場合は手順 1~3 を繰り返してくだ さい。
	- (B) 営業所追加の手順
		- 手順 1 画面例の(2)の部分に営業所情報を入力します。
		- 手順 2 画面例の(3)の<営業所の追加>ボタンをクリックすると,画面 例の(1)に追加されます。
		- 手順 3 登録したい営業所の数(最大 10 箇所)だけ,手順 1~2 を繰り返し てください。
	- (C) 営業所削除の手順
		- 手順 1 画面例の(1)の中から削除する営業所を選択すると,画面例の(3) の<営業所の削除>ボタンをクリックします。
		- 手順 2 画面例の(1)の中から営業所が削除されていることを確認してく ださい。
		- 手順 3 削除したい営業所が複数ある場合は手順 1~2 を繰り返してくだ さい。
- 項目説明
	- (1) 営業所リスト
		- ① 営業所選択 営業所の修正,削除,表示を行いたい場合にクリックし、選択してく ださい。
		- ② 営業所名 追加された営業所の正式名称を表示します。
	- (2) 営業所詳細情報
		- ① 営業所名(必須) 登録する営業所名を全角 40 文字以内で入力してください。
		- ② 代表者氏名(必須) 代表者氏名を全角 20 文字以内で入力してください。姓と名の間は1 文字空けて入力してください。
		- ③ 郵便番号(必須) 郵便番号を半角数字で入力してください。
- ④ 地域選択(必須) 「新潟市内]「新潟県内]「新潟県外]からいずれかひとつを選択し, <住所入力>ボタンをクリックしてください。
- ⑤ <住所入力>ボタン ボタンをクリックすると[住所情報入力]画面が別のウィンドウで開 きます。 ※[住所情報入力]画面については後述する≪10.共通処理≫を参照
- してください。 ⑥ 市町村名コード:名称(表示)
	- [住所情報入力]画面で入力した内容が表示されます。[地域選択] で「新潟県外」を選択した場合は空白となります。
- ⑦ 町名コード:名称(表示) [住所情報入力]画面で入力した内容が表示されます。[地域選択] で「新潟県外」「新潟県内」を選択した場合は空白となります。
- ⑧ 住所(表示)

[住所情報入力]画面で入力した内容が表示されます。

※地域選択により,入力方法が異なりますので注意してください。

『新潟市内』…番地以降が表示されていることを確認してください。

『新潟県内』…町名以降が表示されていることを確認してください。

『新潟県外』…都道府県以降が表示されていることを確認してくださ い。

- ⑨ ビル名など(表示)
	- [住所情報入力]画面で入力した内容が表示されます。
- ⑩ 電話番号(必須) 電話番号を半角数字で入力してください。
- ⑪ FAX 番号 FAX 番号を半角数字で入力してください。
- ⑫ 営業所の種類(必須) 建設業法上の営業所かどうか選択してください。 ※「建設工事」の申請の場合に入力が可能です。
- (3) ボタン
	- ① <営業所の追加>ボタン ボタンをクリックすると営業所詳細情報に入力した内容を登録しま す。追加処理が終了した場合,営業所リストに表示されます。 営業所は最大 10 箇所まで登録できます。
	- ② <営業所の表示>ボタン ボタンをクリックすると選択した営業所情報を表示します。 ③ <営業所の修正>ボタン
		- ボタンをクリックすると修正した営業所情報を確定します。
- ④ <営業所の削除>ボタン ボタンをクリックすると選択した営業所情報を削除します。
- ⑤ <クリア>ボタン ボタンをクリックすると営業所詳細情報に入力した内容を取り消し, 初期画面に戻します。
- ⑥ <5/5 申請内容確認画面へ>ボタン ボタンをクリックすると[5/5 申請内容確認]画面へ進みます。
- 5.5 申請内容の確認
	- 5.5.1 申請内容確認画面(共通)

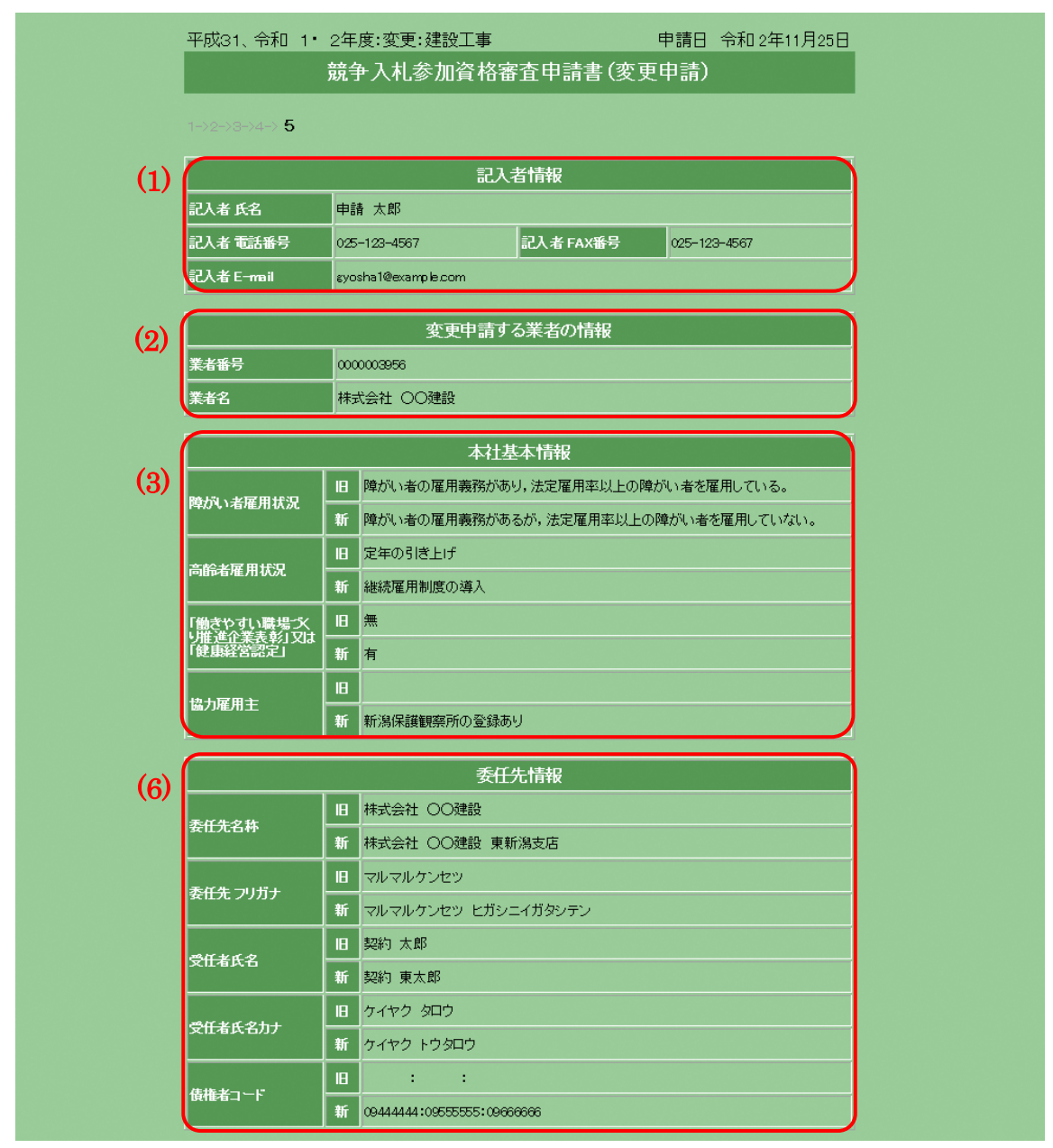

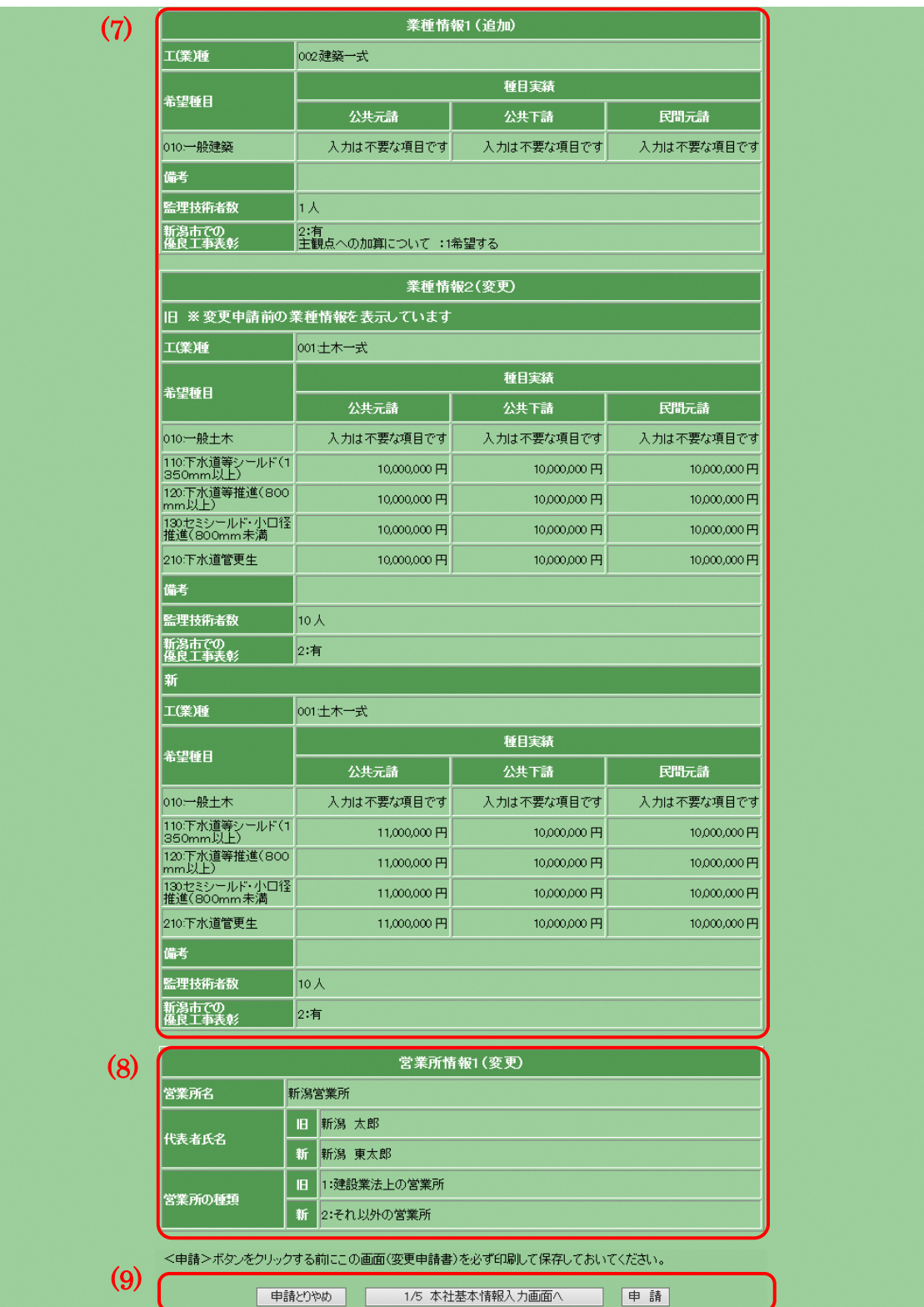

## 業者登録サブシステム 登録業者編 操作マニュアル

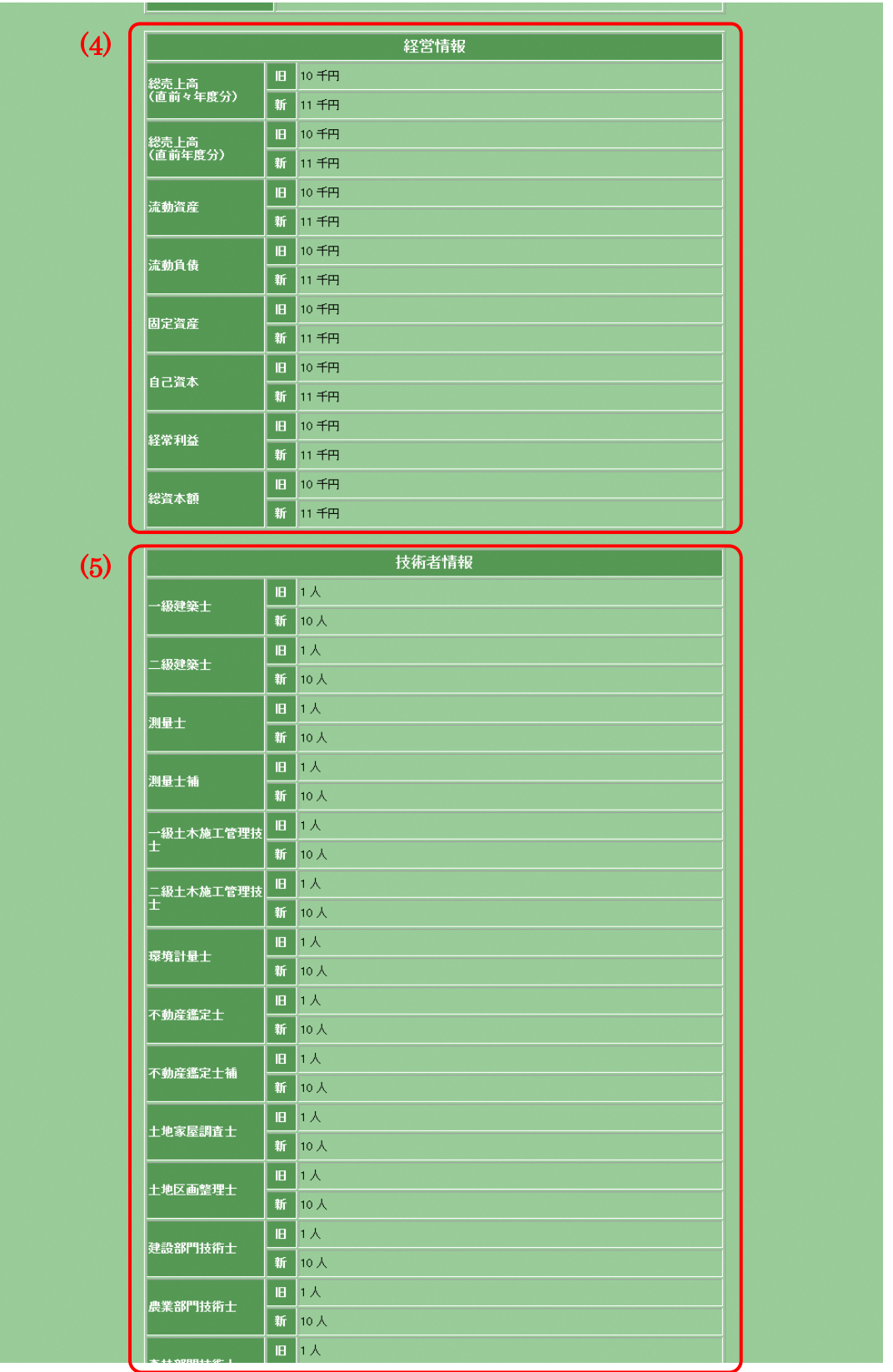

5.5.2 申請内容確認画面(建設コンサルタントの場合 経営情報・技術者情報)

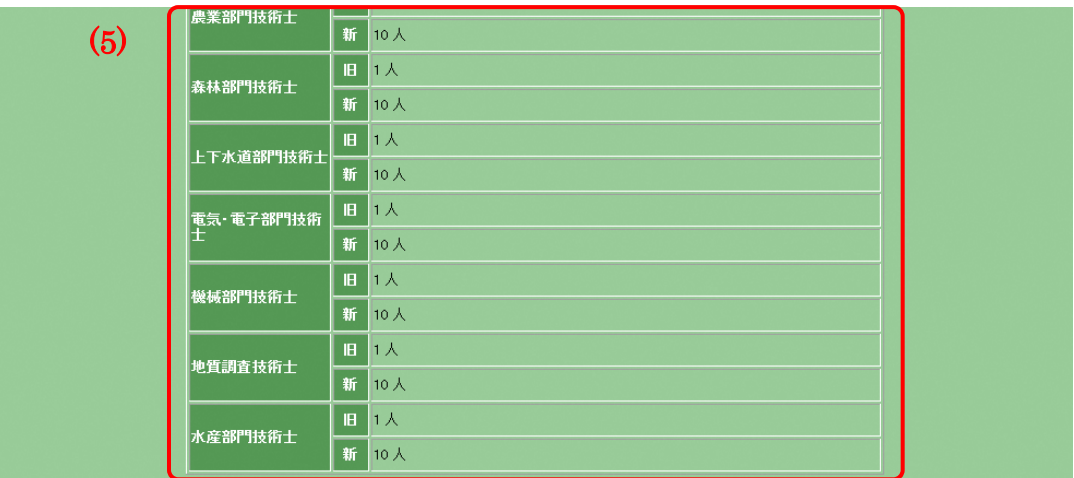

- 申請する際の注意事項
	- ・ [5/5 申請内容確認]画面の表示について 変更申請時の[5/5 申請内容確認]画面では、(1), (2), (9)及び修正した 内容が画面に表示されます。
	- ・ [5/5 申請内容確認]画面の印刷について <申請>ボタンをクリックする前に必ず[5/5 申請内容確認]画面の印刷 を行ってください。印刷物は市への提出書類となります。また,印刷物の コピーを保存しておくことをお勧めします。
	- ・内容確認のお願い

 申請された内容に誤りがあると,市から連絡を取ることができない。本来 参加できるはずの入札に参加できない。などの不都合が発生する場合があ ります。 [5/5 申請内容確認]画面を印刷し,よく確認をした上で申請を行ってくだ さい。

・印刷し忘れた場合

[業者登録サブシステム使用方法]画面から[申請状況確認]へ進むと, [5/5 申請内容確認]と同じ画面が表示されますので,そちらを印刷して 市へ提出してください。

- 項目説明
	- (1) 記入者情報

[1/5 本社基本情報入力]画面例の(1)で入力した内容が表示されます。

- (2) 変更申請する業者の情報 業者変更申請を行う業者番号と業者名が表示されます。
- (3) 本社基本情報 [1/5 本社基本情報入力]画面例の(2)で変更した内容が表示されます。

(4) 経営情報

「経営情報入力」画面で変更した内容が表示されます。 ※ 建設コンサルタントの申請の場合のみ表示されます。

(5) 技術者情報 [技術者情報]画面で変更した内容が表示されます。

※ 建設コンサルタントの申請の場合のみ表示されます。

- (6) 委任先情報 [2/5 委任先情報入力]画面例の(1)で変更した内容が表示されます。
- (7) 工(業)種情報 [3/5 工(業)種情報入力]画面例の(2)で変更した内容が表示されます。
- (8) 営業所情報

[4/5 営業所情報入力]画面例の(2)で変更した内容が表示されます。

- (9) ボタン
	- ① <申請とりやめ>ボタン ボタンをクリックすると業者変更の申請を取り消し,[登録業者メニ ュー]画面へ戻ります。
	- ② <1/5 本社基本情報入力画面へ>ボタン ボタンをクリックすると「1/5 本社基本情報入力]画面へ戻ります。 入力した内容を修正する場合はこのボタンをクリックしてください。 ③ <申請>ボタン
		- 本画面の印刷および内容の確認を行った後,<申請>ボタンをクリッ クしてください。申請が受け付けられた場合は[申請受付完了]画面 が表示され、「申請受付通知]メールが記入者の E-mail アドレス宛 に送信されます。

※<申請>ボタンをクリック後は、訂正の入力を行うことができませ ん。申請後,誤入力に気付いた場合は、市で訂正入力をしますので, 訂正箇所がわかるようにして申請書を提出してください。

- 5.6 受付完了
	- 5.6.1 受付完了画面(共通)

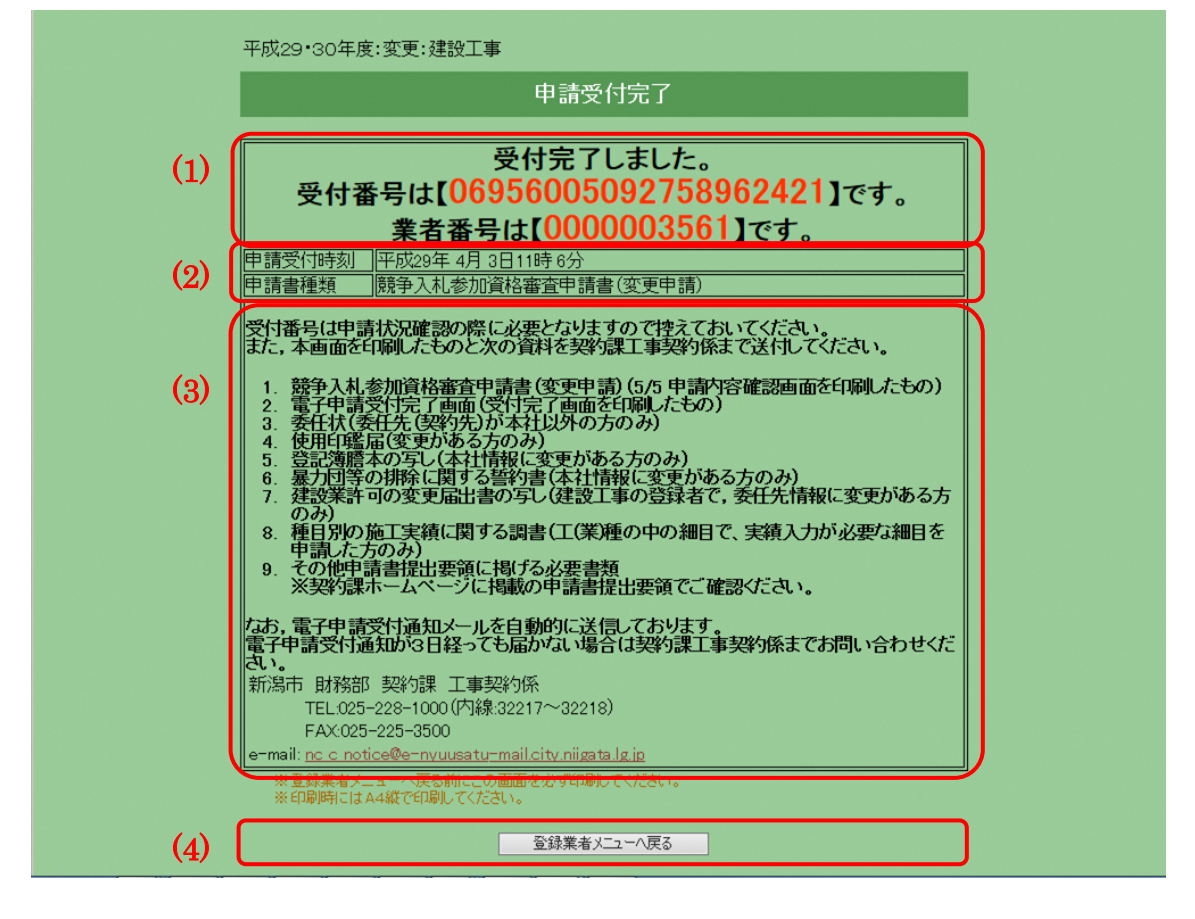

- 申請する際の注意事項
	- ・[受付完了]画面の印刷について <登録業者メニューへ戻る>ボタンをクリックする前に必ず[受付完了] 画面の印刷を行ってください。印刷物は市への提出書類となります。また, 印刷物のコピーを保存しておくことをお勧めします。
- 項目説明
	- (1) 受付番号が表示されます。
	- (2) システムの申請書を受け付けた日時と申請書の種類が表示されます。
	- (3) 申請書と別の提出要領に掲げる書類を提出してください。
	- (4) ボタン
		- ① <登録業者メニューへ戻る>ボタン ボタンをクリックすると[登録業者メニュー]画面へ戻ります。

## 6 業者登録内容照会 登録済みの業者情報を確認することができます。電子申請で入力された項目が基本とな りますが,委任先情報業種情報にはシステムでの処理後に追加された項目も表示されま す。

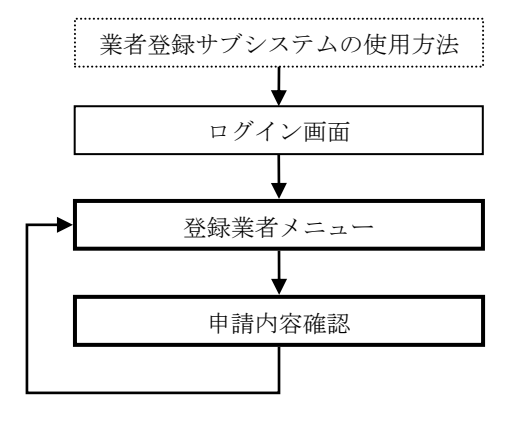

- 6.1 登録内容の照会
	- 6.1.1 登録内容照会画面(共通)

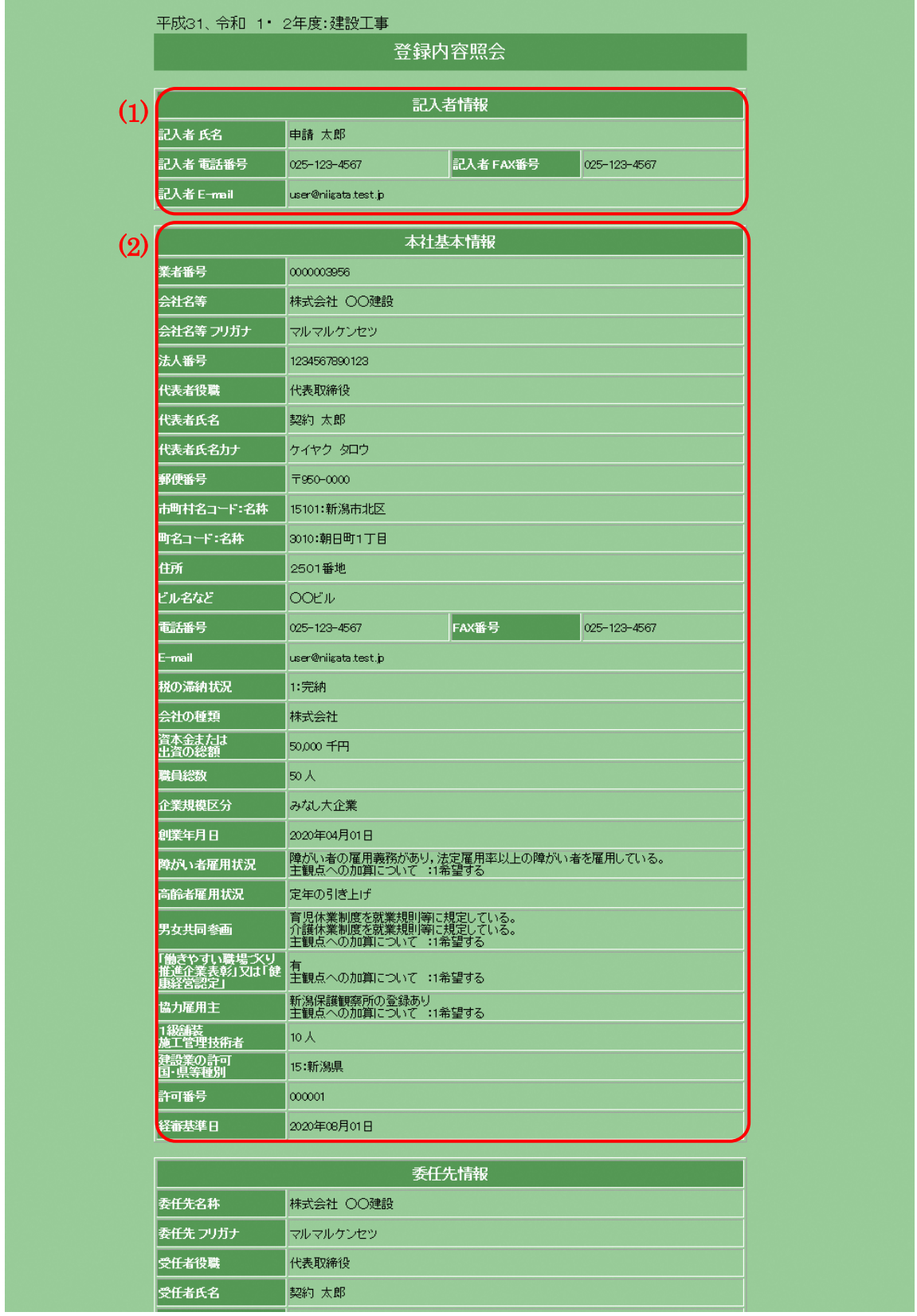

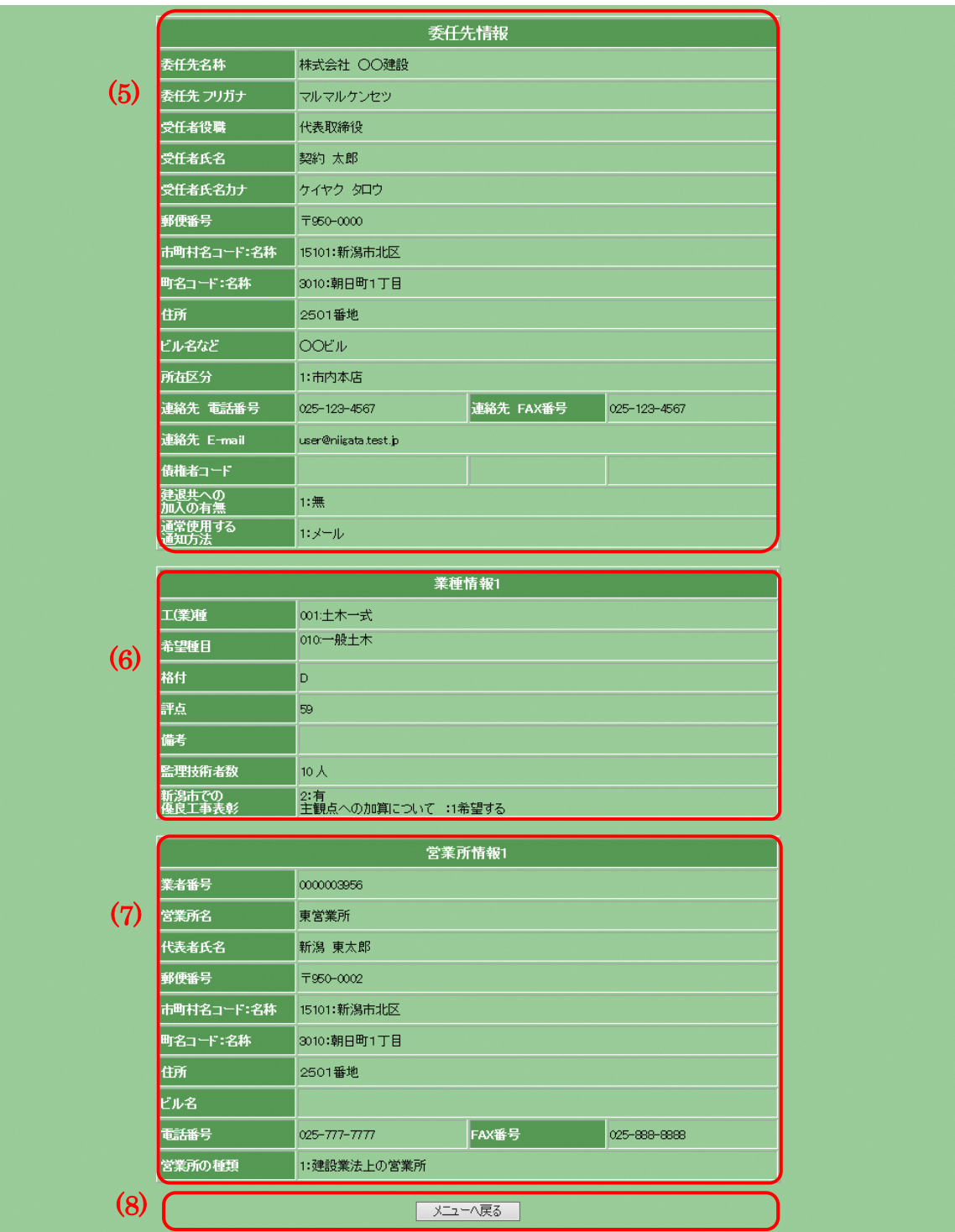

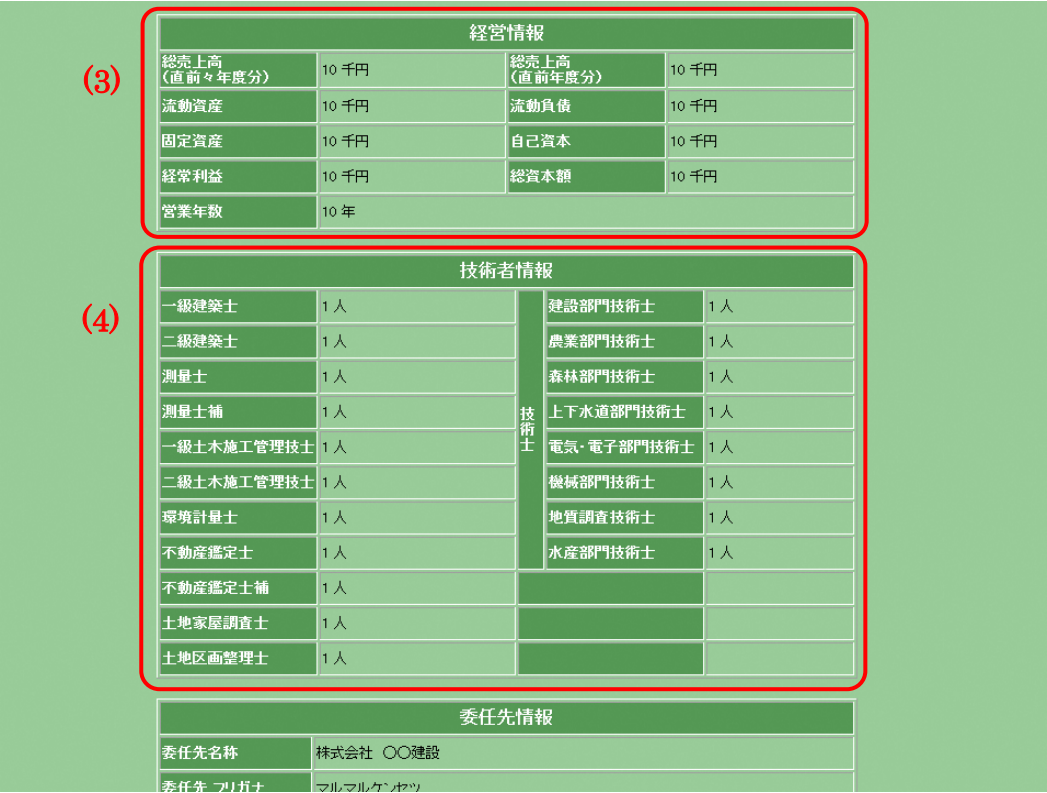

6.1.2 登録内容照会画面(建設コンサルタントの場合 経営情報・技術者情報)

- 項目説明
	- (1) 記入者情報

直前の申請処理(新規登録申請,変更申請,継続申請)を行った記入者情 報が表示されます。

- (2) 本社基本情報
- (3) 経営情報 ※建設コンサルタントの場合のみ表示されます。
- (4) 技術者情報 ※建設コンサルタントの場合のみ表示されます。
- (5) 委任先情報 実際の契約先となる情報が表示されます。
- (6) 工(業)種情報 申請時の項目に加えて,格付と評点が追加されて表示されます。 工(業)種の追加,削除は定期申請,追加申請期間のみ行うことができます。 尚,種目の追加は,変更申請機能を利用して随時行うことができます。
- (7) 営業所情報
- (8) ボタン
	- ① <メニューへ戻る>ボタン ボタンをクリックすると[登録業者メニュー]画面へ戻ります。

7 JV 登録内容照会 代表者,構成員としてJVに所属し,かつ入力した案件を受注している場合に登録内容 を確認することができます。

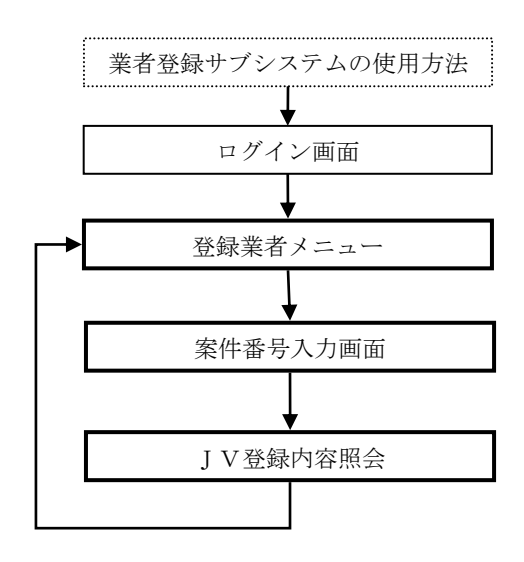

- 7.1 JV 登録内容の照会
	- 7.1.1 案件番号入力画面

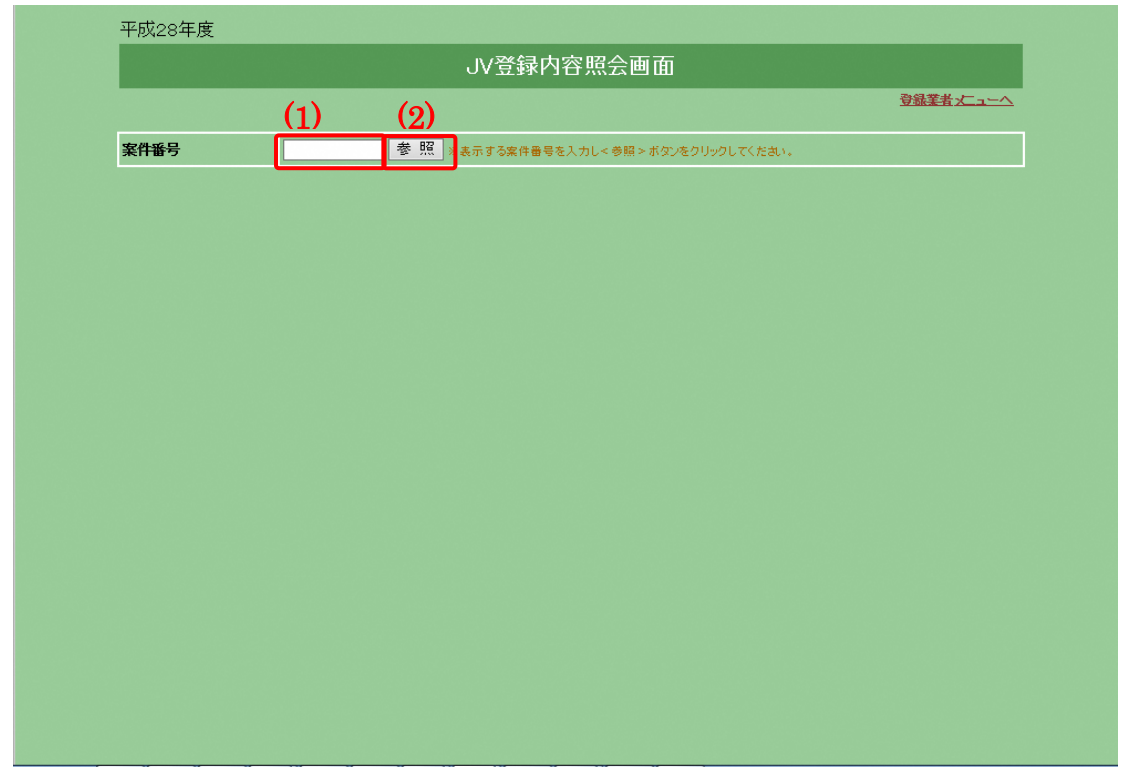

- 項目説明
	- (1) 入力項目
		- ① 案件番号(必須)

表示したい案件番号を半角数字 10 文字で入力してください。

- (2) ボタン
	- ① <参照>ボタン ボタンをクリックすると案件番号欄に入力した値に該当する内容を 表示します。

<sup>7.1.2</sup> JV 登録内容確認画面

|            | 令和 2年度:新規                   |            | 申請日 令和2年11月25日 |
|------------|-----------------------------|------------|----------------|
|            |                             | JV登録内容確認画面 |                |
| (1)<br>更動い | 特定JV                        |            |                |
| 業者区分       | 建設工事                        |            |                |
| 契約番号:件名    | 2020000001:東永山園下水管布設工事      |            |                |
| 共同企業体名称    | ●● ▲▲特定共同企業体                |            |                |
| フリガナ       | マルマルサンカクサンカクトクテイキョウドウキギョウタイ |            |                |
| 郵便番号       | 〒950-0001                   |            |                |
| 住所         | 新潟市北区朝日町1丁目2501番地           |            |                |
| ビル名など      | ムムビル                        |            |                |
| 代表者氏名      | 契約 太郎                       |            |                |
| 電話番号       | 025-123-4567                | FAX番号      | 025-123-4567   |
| E-mail     | gyosha1@example.com         |            |                |
| (2)        |                             | 代表者        |                |
| 業者番号       | 0000001750                  |            |                |
| 業者名        | 株式会社●●建設 新潟支店               |            |                |
| 出資割合       | 90 %                        | 業種         | 土木一式           |
|            |                             | 構成員2       |                |
| 業者番号       | 0000003556                  |            |                |
| 業者名        | 株式会社▲▲建設                    |            |                |
| 出資割合       | 10 %                        | 業種         | 土木一式           |
|            |                             | 構成員3       |                |
| 業者番号       |                             |            |                |
| 業者名        |                             |            |                |
| 出資割合       |                             | 業種         |                |
|            |                             | 構成員4       |                |
| 業者番号       |                             |            |                |
| 業者名        |                             |            |                |
| 出資割合       |                             | 業種<br>構成員5 |                |
| 業者番号       |                             |            |                |
| 業者名        |                             |            |                |
| 出資割合       |                             | 業種         |                |
|            |                             | 構成員6       |                |
| 業者番号       |                             |            |                |
| 業者名        |                             |            |                |
| 出資割合       |                             | 業種         |                |
|            |                             | 構成員7       |                |
| 業者番号       |                             |            |                |
| 業者名        |                             |            |                |
| 出資割合       |                             | 業種         |                |
|            |                             | 構成員8       |                |
| 業者番号       |                             |            |                |
| 業者名        |                             |            |                |
| 出資割合       |                             | 業種         |                |
|            |                             | 構成員9       |                |
| 美者番号       |                             |            |                |

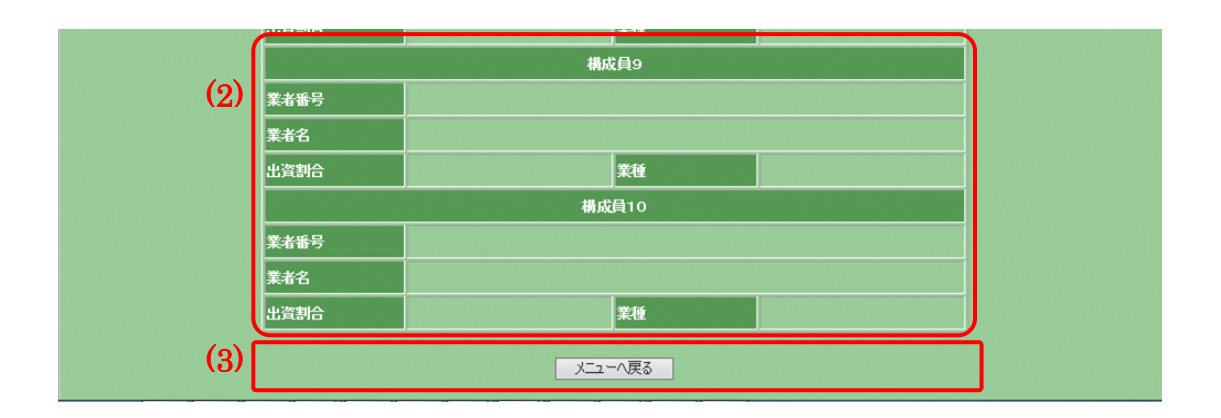

- 項目説明
	- (1) JV詳細情報

[JV登録申請]画面で入力されたJV詳細情報の内容を表示します。

(2) 構成員情報

[JV登録申請]画面で入力された構成員情報の内容を表示します。

- (3) ボタン
	- ① <メニューへ戻る> ボタンをクリックすると[登録業者メニュー]画面へ戻ります。

## 8 申請状況確認

申請したデータの審査状況や,申請したときの内容を再度確認することができます。 申請書を確認し忘れたときなどにご利用ください。

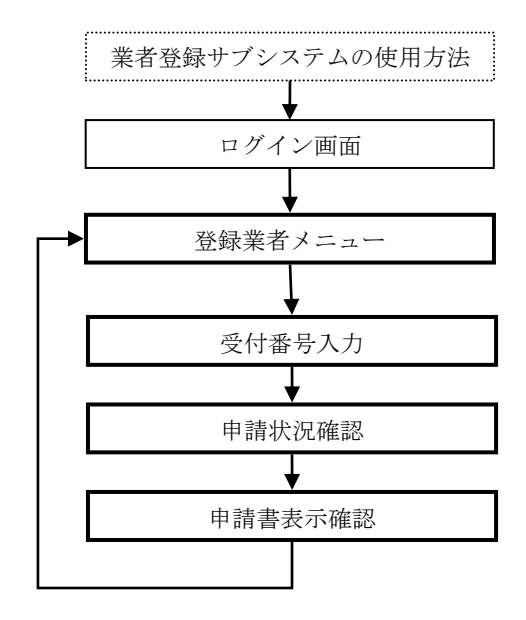

- 8.1 申請状況の確認
	- 8.1.1 受付番号入力画面(共通)

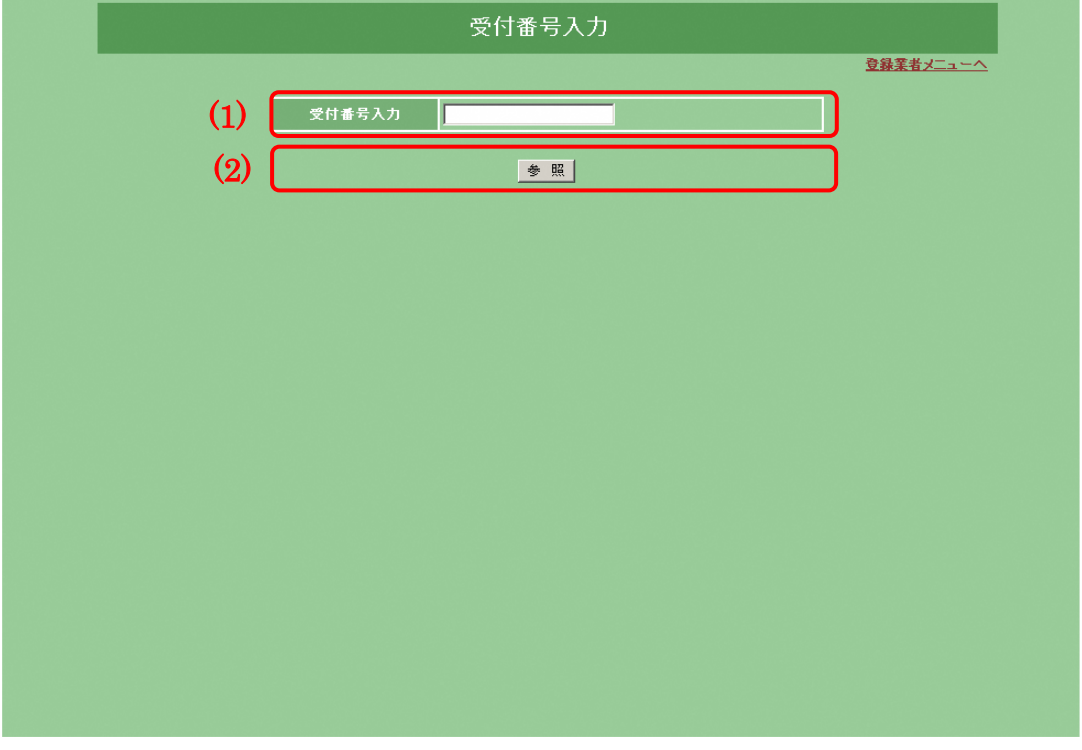

- 項目説明
	- (1) 受付番号
		- ① 受付番号入力 申請処理の最後に表示される [申請受付完了]画面の [受付番号]を 入力してください。
	- (2) ボタン
		- ① <参照>ボタン ボタンをクリックすると入力された受付番号に該当する申請書を検 索し,「申請状況確認」画面へ進みます。 ※資格が確定している場合は[業者登録内容照会]機能を利用してく ださい。

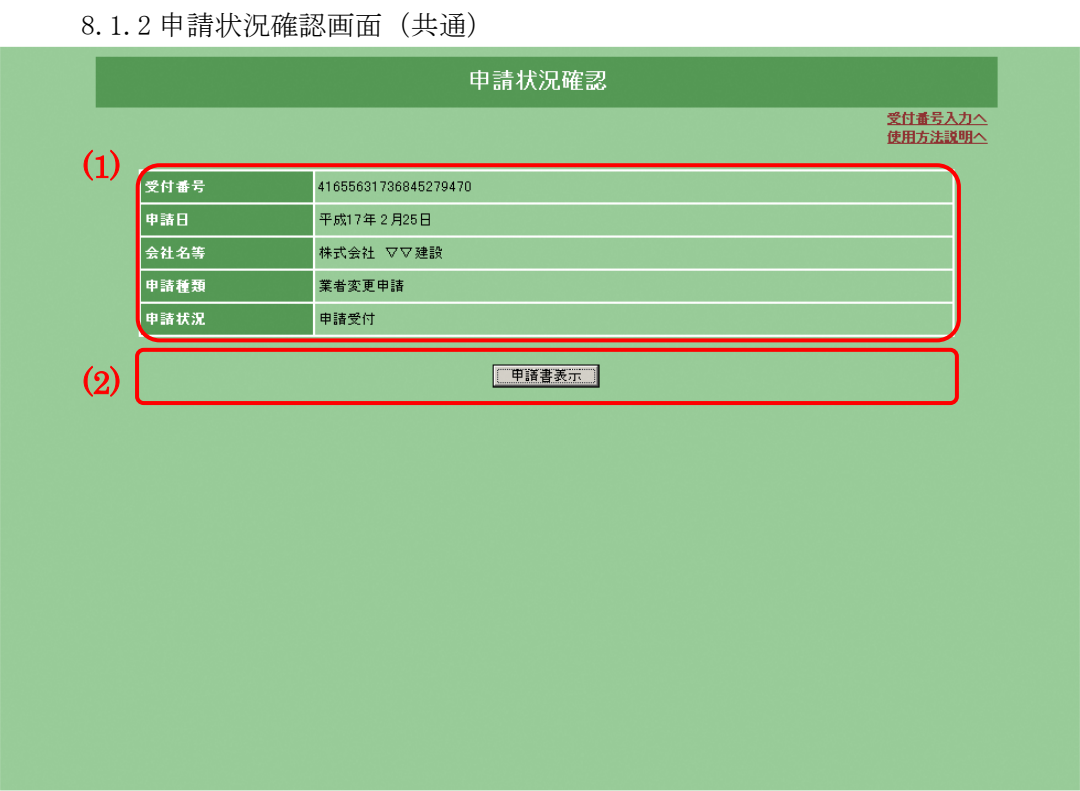

- 項目説明
	- (1) 申請状況の概要
		- ① 受付番号 [受付番号入力]画面で入力した受付番号が表示されます。
		- ② 申請日

申請した日が表示されます。

③ 会社名等

[1/5 本社基本情報入力]画面の[会社名等]項目,又は[JV 登録申 請]画面の[共同企業体名称]項目の内容を表示します。

- ④ 申請種類 「業者継続申請」「業者変更申請」「JV 登録申請」のいずれかが表示さ れます。
- ⑤ 申請状況

次のいずれかひとつを表示します。

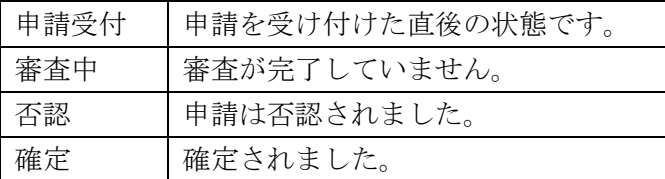

- (2) ボタン
	- ① <申請書表示>ボタン ボタンをクリックすると申請したときの[申請内容確認]画面を表示 します。

8.1.3 申請書表示確認画面

ここで表示される画面は各申請書の[申請内容確認]画面と同一のものが表 示されます。画面の詳細説明については各申請の章を参照してください。

## 9 パスワード変更

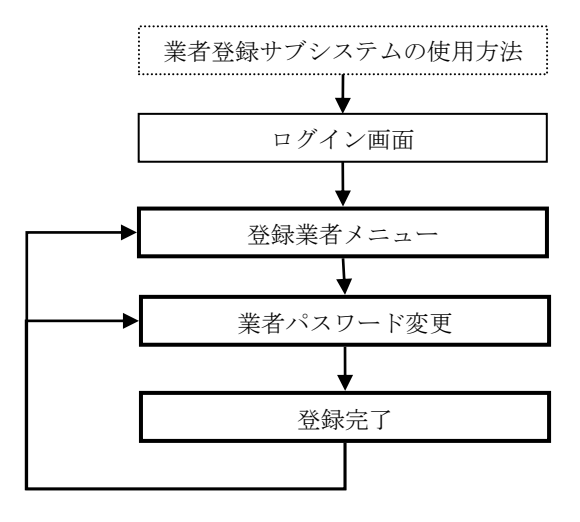

- 9.1 パスワードの変更
	- 9.1.1 業者パスワード変更画面

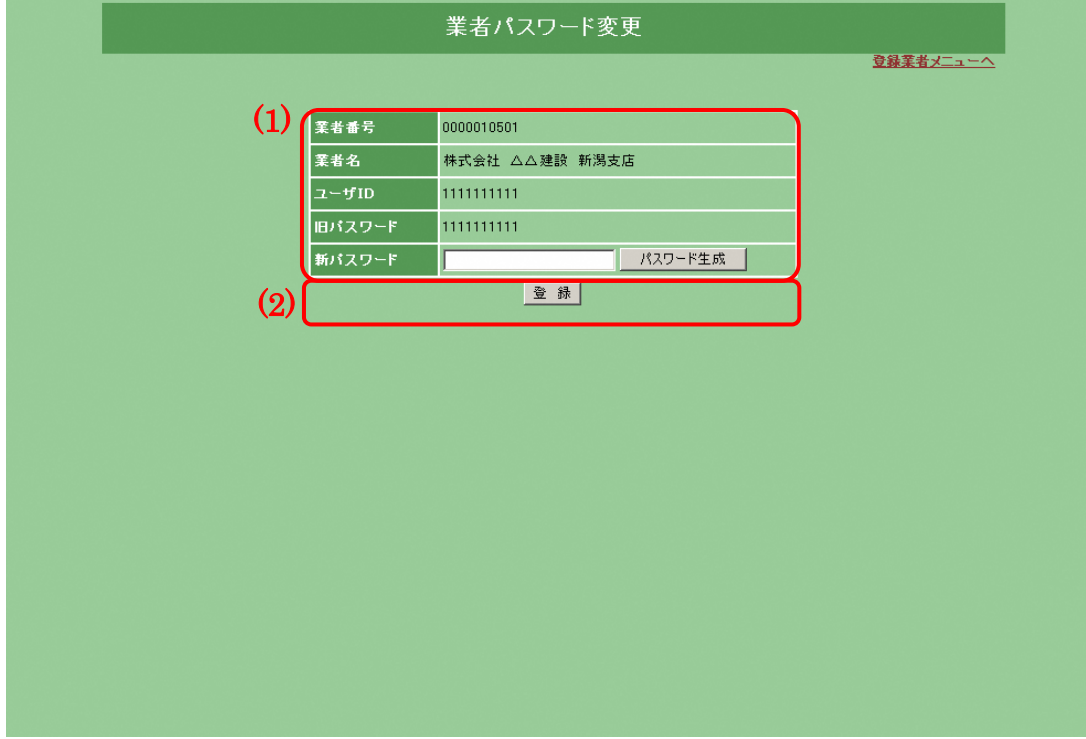

- 申請する際の注意事項
	- ・ パスワード変更について パスワード変更を行った場合には,受付の通知メールは行われません。メ モを取るなどして忘れないようにしてください。また,メモを取った紙の 保管には十分注意してください。
- 項目説明
	- (1)業者情報
		- ① 業者番号(表示) 登録されている業者番号を表示します。
		- ② 業者名(表示) 登録されている委任先情報の業者名を表示します。
		- ③ ユーザ ID(表示) 現在使用しているログイン ID を表示します
		- ④ 旧パスワード(表示) 現在使用しているパスワードを表示します。
- ⑤ 新パスワード(必須) 新しく使用するパスワードを半角の英全角文字,英小文字,数字, "-", "\_"を使用し 8 文字以上,10 文字以内で入力してください。 パスワードは全角と半角,小文字と全角文字を区別するようになって いますのでご注意ください。
- ⑥ <パスワード生成>ボタン ボタンをクリックすると英数文字列を自動で生成し,新パスワード欄 に表示します。
- (2)ボタン
	- ① <登録>ボタン ボタンをクリックすると新パスワード欄に入力した内容を確定しま す。

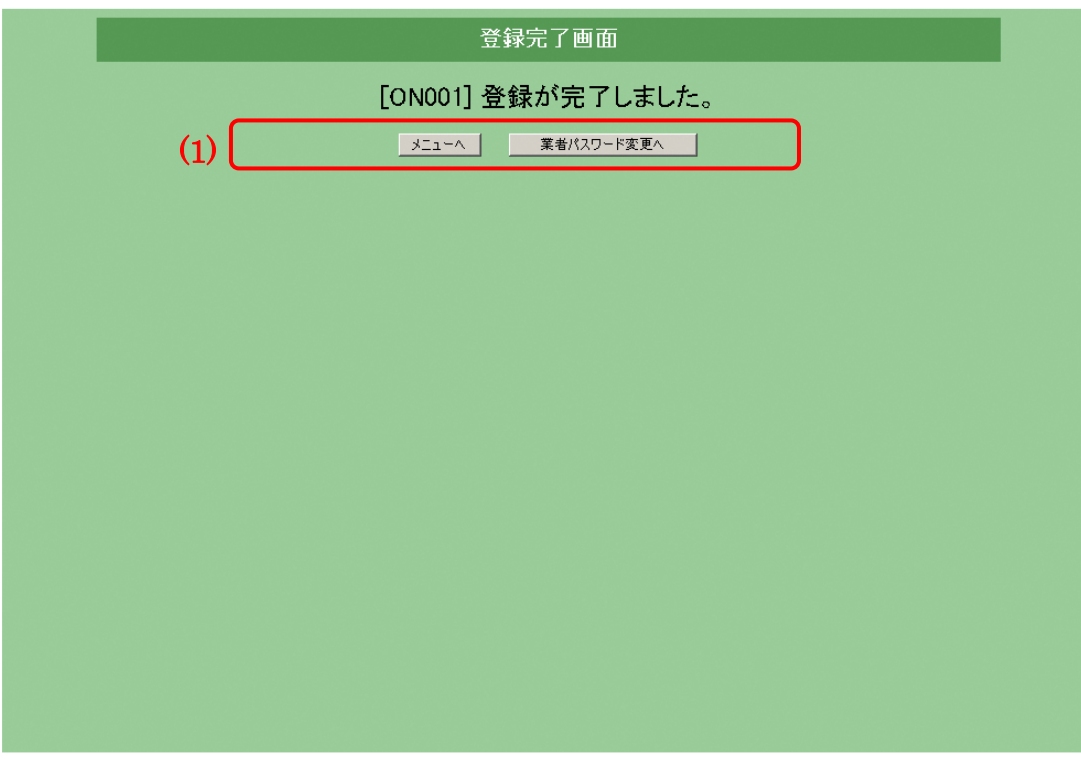

9.1.2 業者パスワード変更画面

- 項目説明
	- (1) ボタン
		- ① <メニューへ>ボタン ボタンをクリックすると[登録業者メニュー]画面へ戻ります。
		- ② <業者パスワード変更へ> ボタンをクリックすると[業者パスワード変更]画面へ戻ります。
- 10 共通処理
	- 10.1 住所情報入力の説明

住所は[住所情報入力]画面から入力します。 [住所情報入力]画面は[1/5 本社基本情報入力][2/5 委任先情報入力][4/5 営 業所情報入力]の「地域選択]項目内にある<住所入力>ボタンをクリックする ことによって表示されます。

10.1.1 住所情報入力画面(新潟市内)

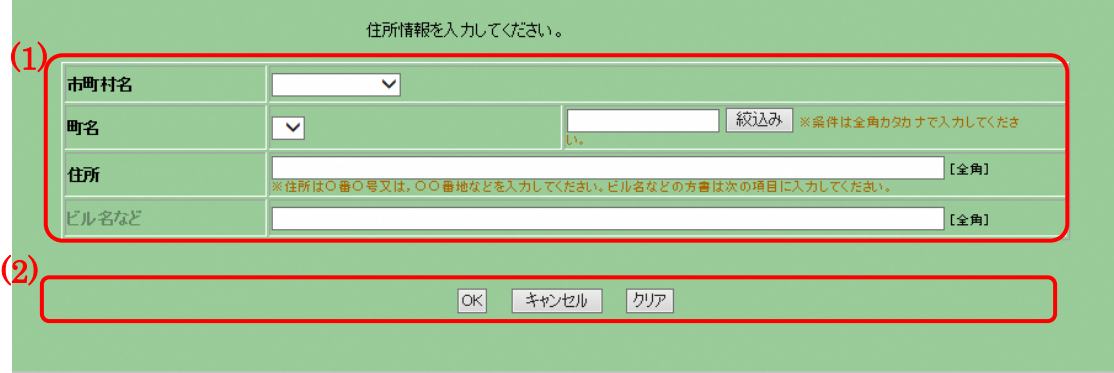

■ 項目説明

(1)住所情報入力

- ① 市町村名(必須)
	- 表示される新潟市の区名からひとつを選択してください。
	- ② 町名(必須) 市町村名の選択後に表示される新潟市内の町名からひとつを選択して ください。「町名]項目の右にある入力欄に文字(全角カタカナ)を入 れ<絞込み>ボタンをクリックすると町名を前方一致検索することが できます。
	- ③ 住所(必須) 番地(○番○号など)から略さず全角 40 文字以内で入力してください。 ※実務上と登記簿上の住所が異なる場合は実務上の住所を入力してく ださい。
	- ④ ビル名など(任意) 所在地住所の番地以降に建物などの名称がある場合は全角 20 文字以 内で入力してください。

(2)ボタン

- ① <OK>ボタン ボタンをクリックすると入力した内容を確定し,[住所情報入力]画面 を閉じます。
- ② <キャンセル>ボタン ボタンをクリックすると入力した内容を破棄し, [住所情報入力]画 面を閉じます。
- ③ <クリア>ボタン ボタンをクリックするとこの画面で入力した内容をすべて取消しま す。

10.1.2 住所情報入力画面(新潟県内)

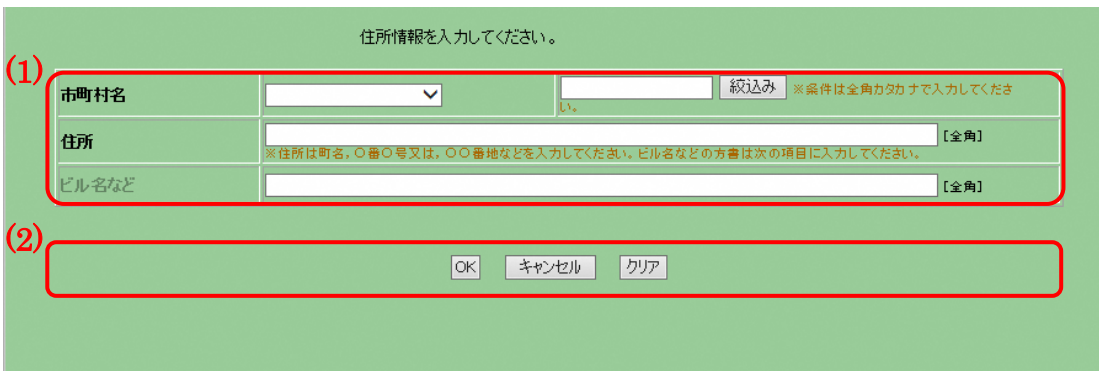

- 項目説明
	- (1) 住所情報入力
		- ① 市町村名(必須) 表示される新潟県内の市町村からひとつを選択してください。[市町村 名] 項目の右にある入力欄に文字(全角カタカナ)を入れく絞込み> ボタンをクリックすると市町村を前方一致検索することができます。
		- ② 住所(必須) 町名から略さず全角 40 文字以内で入力してください。 ※実務上と登記簿上の住所が異なる場合は実務上の住所を入力してく ださい。
		- ③ ビル名など(任意) 所在地住所の番地以降に建物などの名称がある場合は全角 20 文字以 内で入力してください。
	- (2) ボタン
		- ① <OK>ボタン ボタンをクリックすると入力した内容を確定し,[住所情報入力]画面 を閉じます。
		- ② <キャンセル>ボタン ボタンをクリックすると入力した内容を破棄し, [住所情報入力]画 面を閉じます。
		- ③ <クリア>ボタン ボタンをクリックするとこの画面で入力した内容をすべて取消しま す。

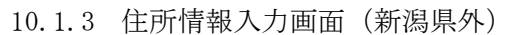

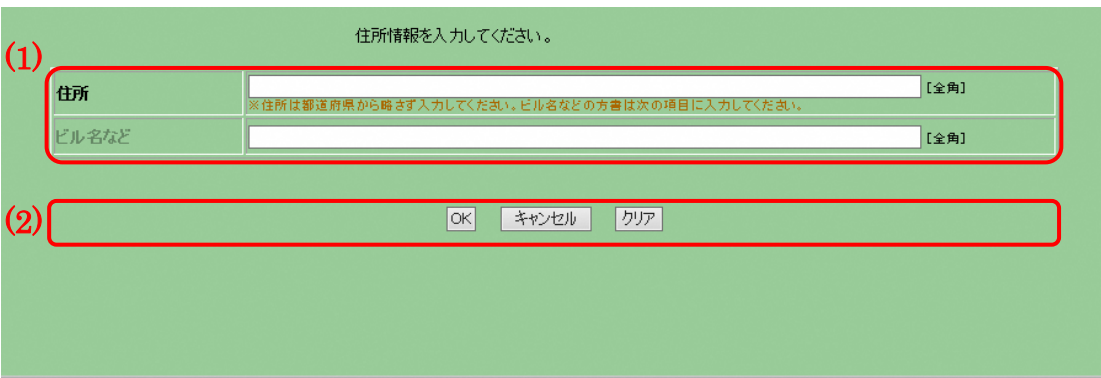

- 項目説明
	- (1) 住所情報入力
		- ① 住所(必須) 都道府県から略さず全角 40 文字以内で入力してください。 ※実務上と登記簿上の住所が異なる場合は実務上の住所を入力してく ださい。
		- ② ビル名など(任意) 所在地住所の番地以降に建物などの名称がある場合は全角 20 文字以 内で入力してください。
	- (2) ボタン
		- ① <OK>ボタン ボタンをクリックすると入力した内容を確定し,[住所情報入力]画面 を閉じます。
		- ② <キャンセル>ボタン ボタンをクリックすると入力した内容を破棄し、[住所情報入力]画 面を閉じます。
		- ③ <クリア>ボタン ボタンをクリックするとこの画面で入力した内容をすべて取消しま す。